# ユーザ情報の変更手順

ユーザ情報の変更に関して、実施内容に応じたページを参照してください。

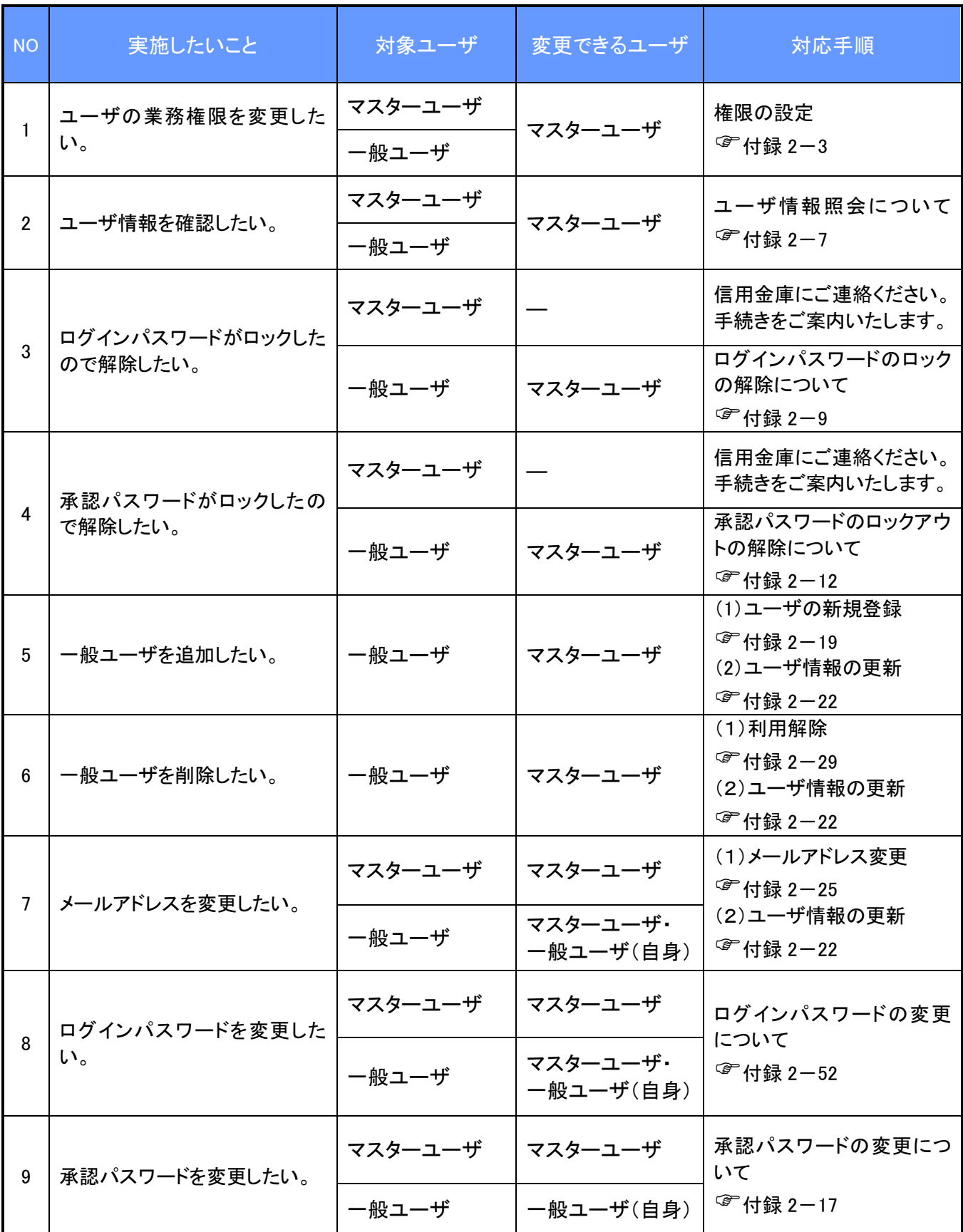

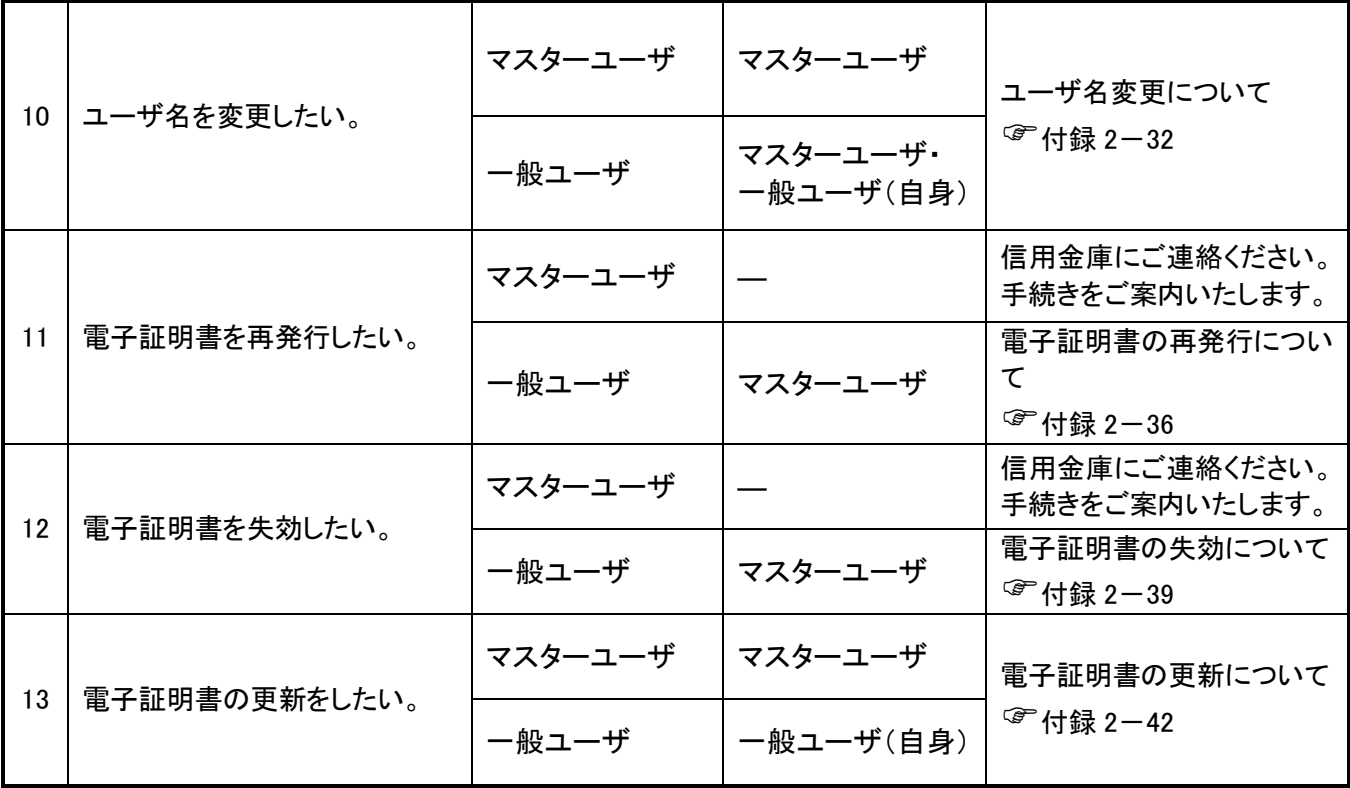

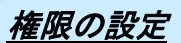

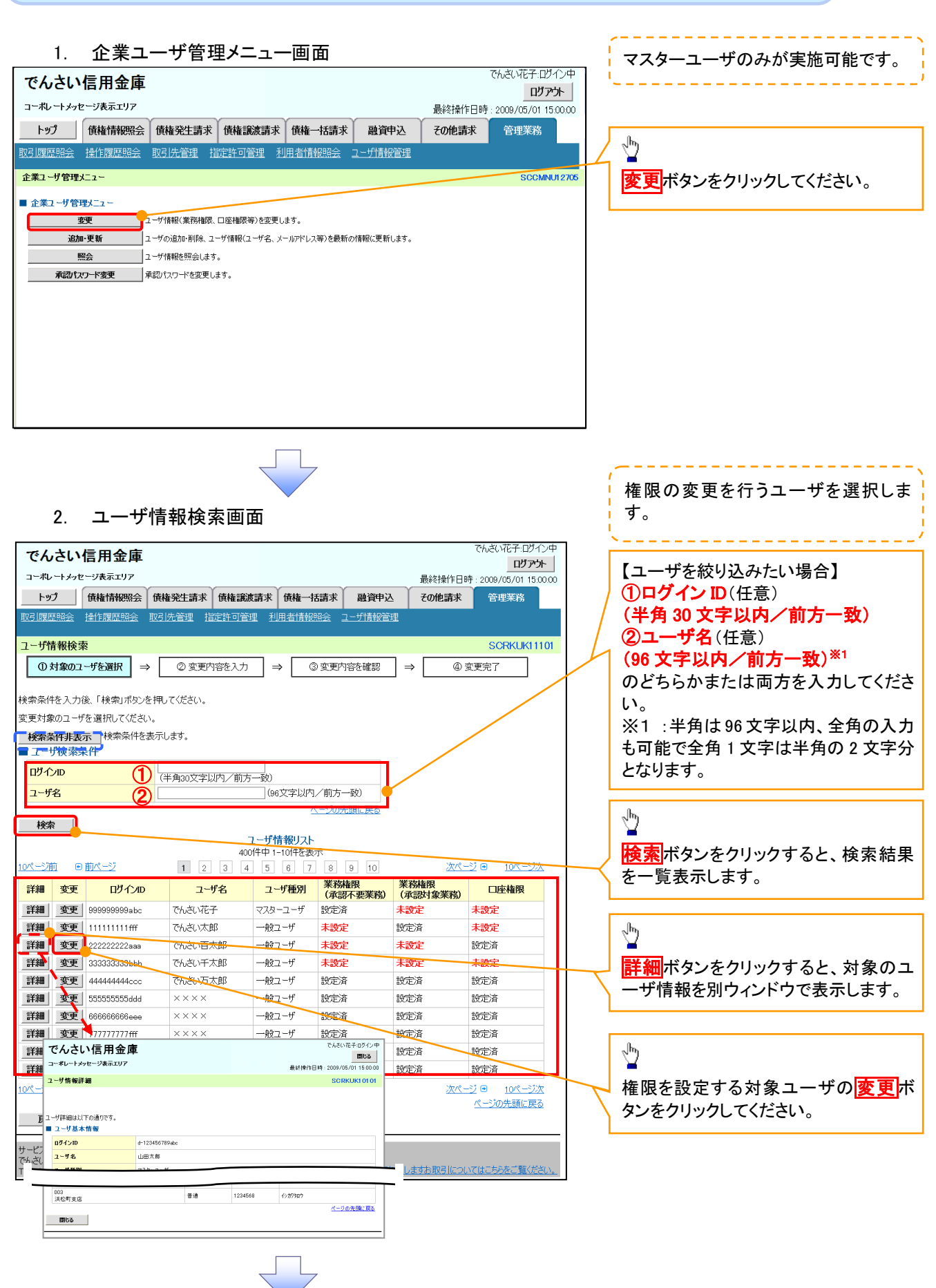

# 3. ユーザ情報変更画面

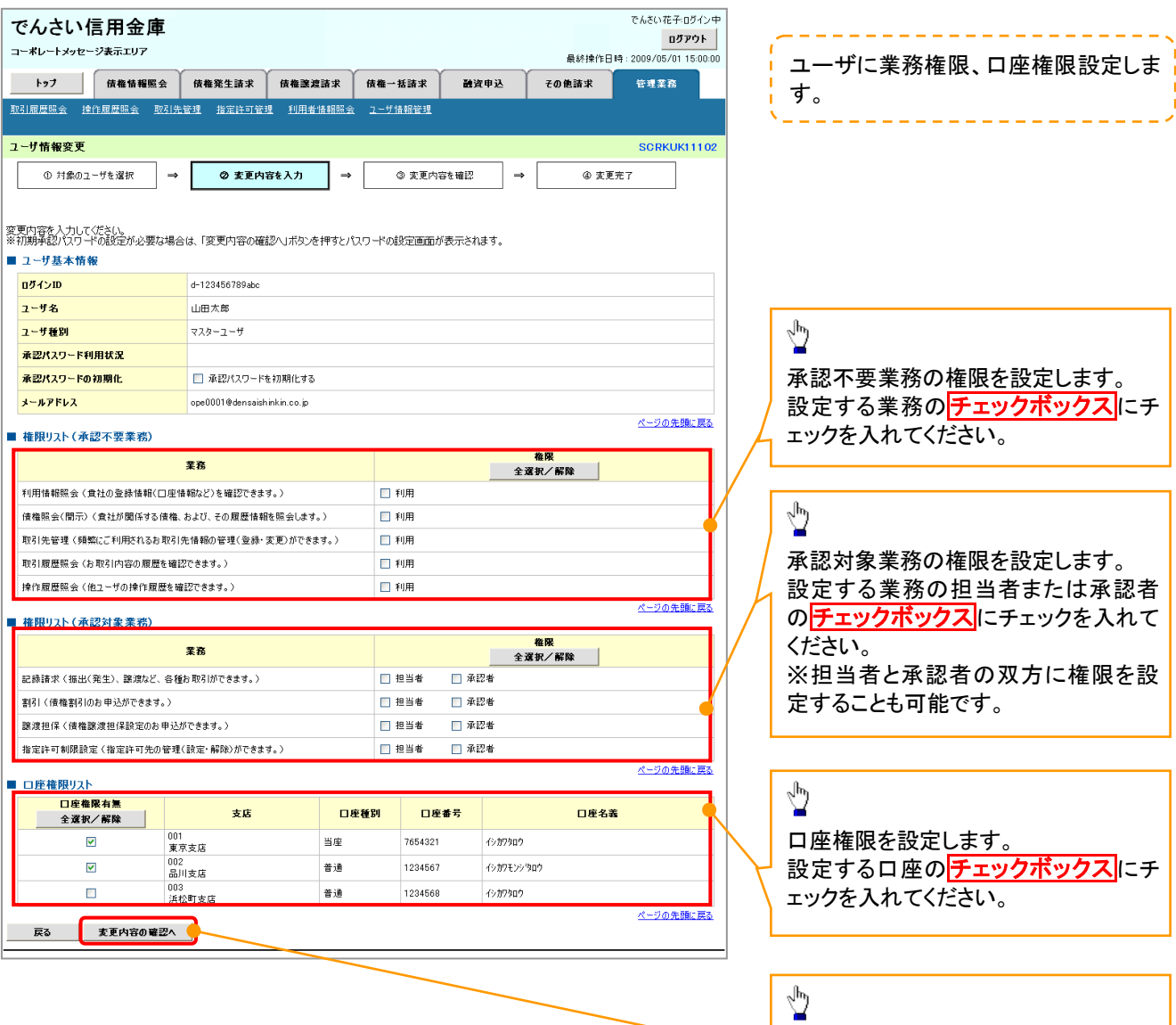

きり

変更内容の確認へボタンをクリックし

てください。

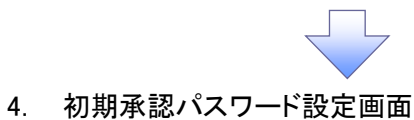

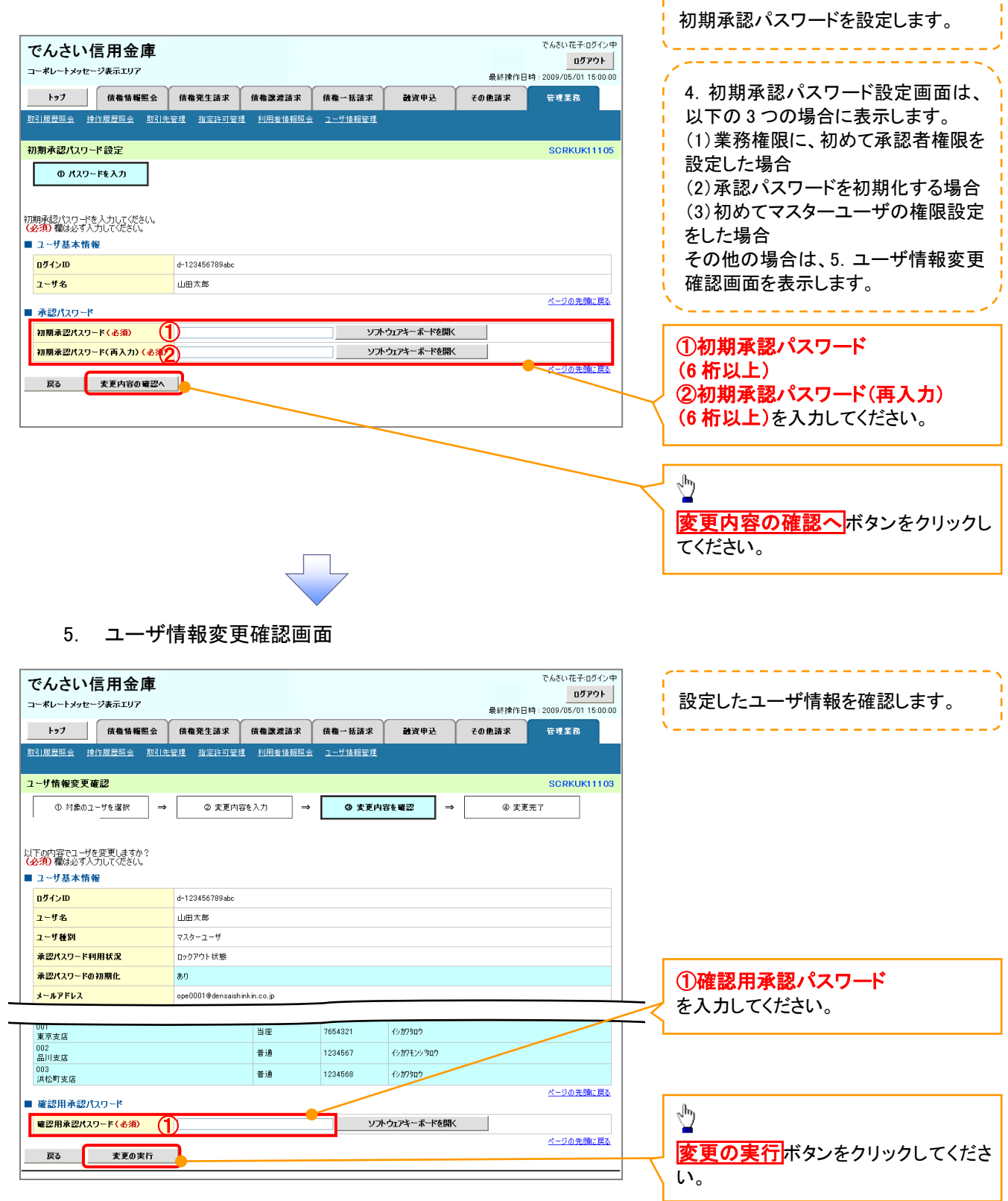

\_\_\_\_\_\_\_\_\_\_\_\_\_\_\_\_\_\_\_\_\_\_\_

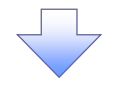

# 6. ユーザ情報変更完了画面

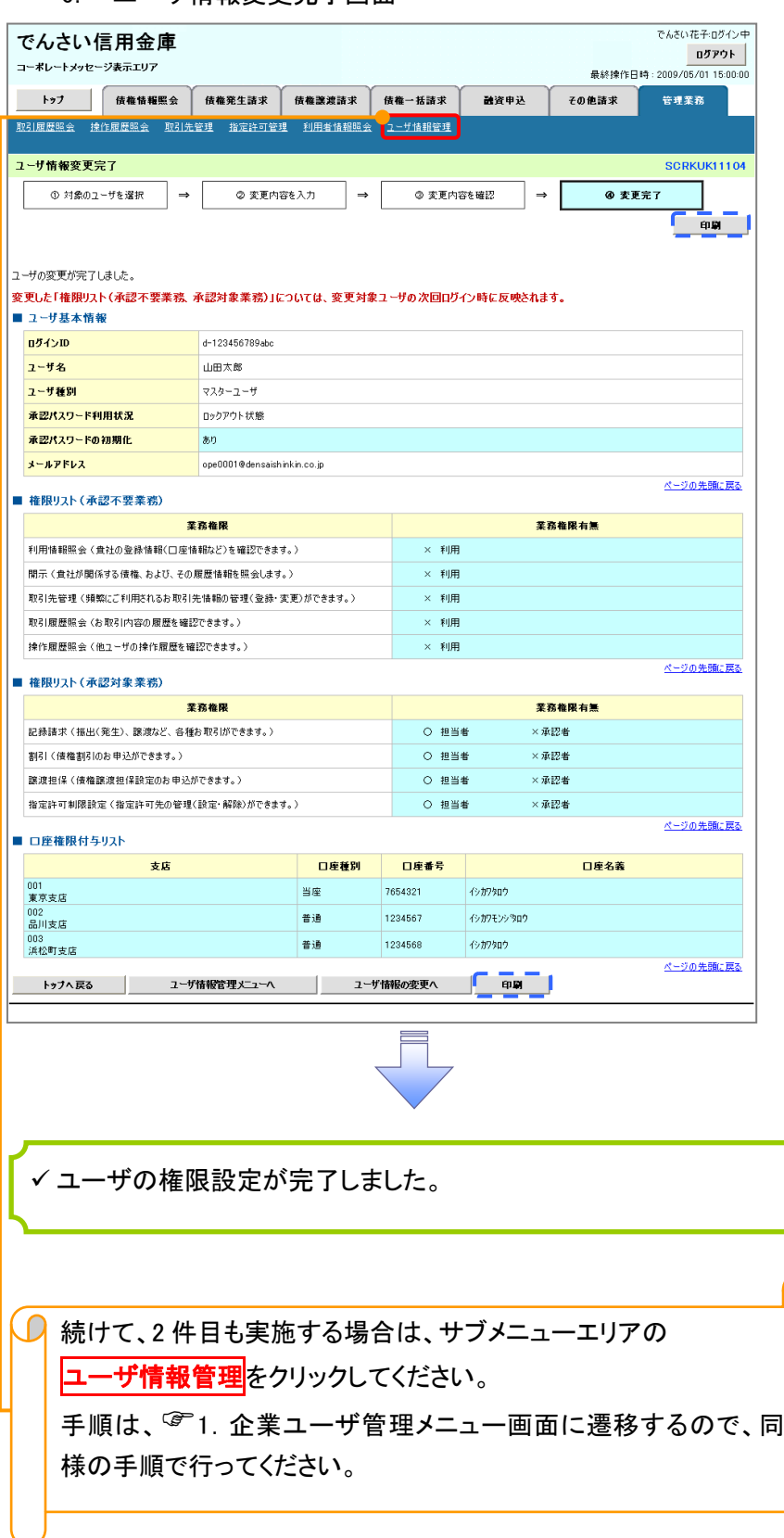

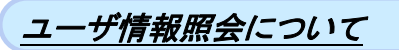

# 1. 企業ユーザ管理メニュー画面

マスターユーザのみが実施可能です。\_\_\_\_\_\_\_\_\_\_

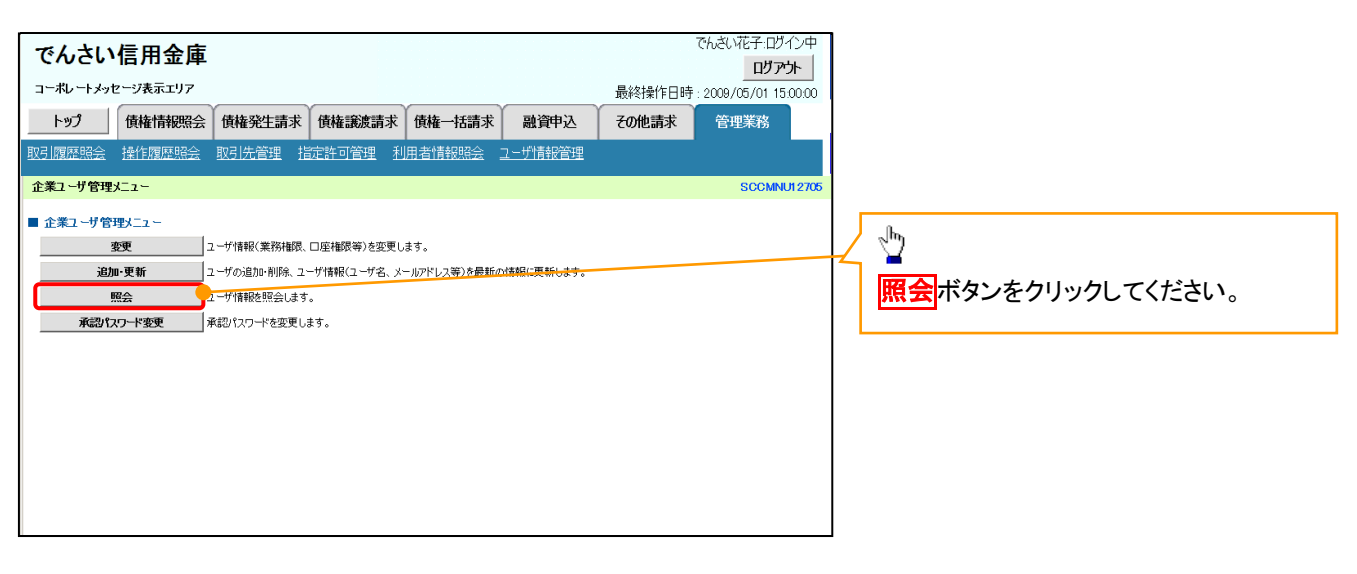

ミラ

# 2. ユーザ情報一覧画面

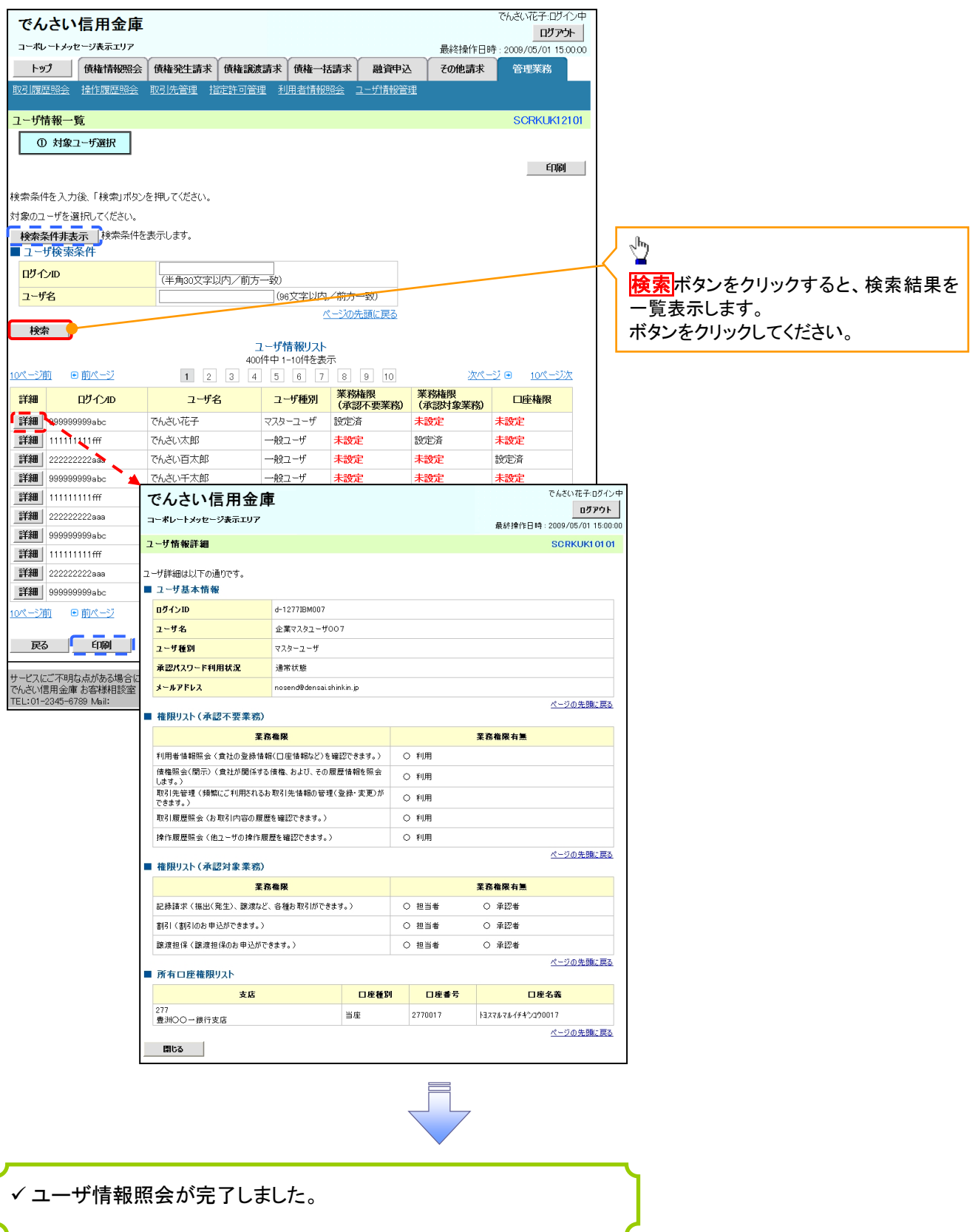

# ログインパスワードのロック解除について ログインパスワードのロック解除について

一般ユーザのログインパスワードロックを解除する際の操作について説明します。

マスターユーザが、一般ユーザに仮ログインパスワードを設定することにより、ロックを解除できます。

1. サービス一覧画面

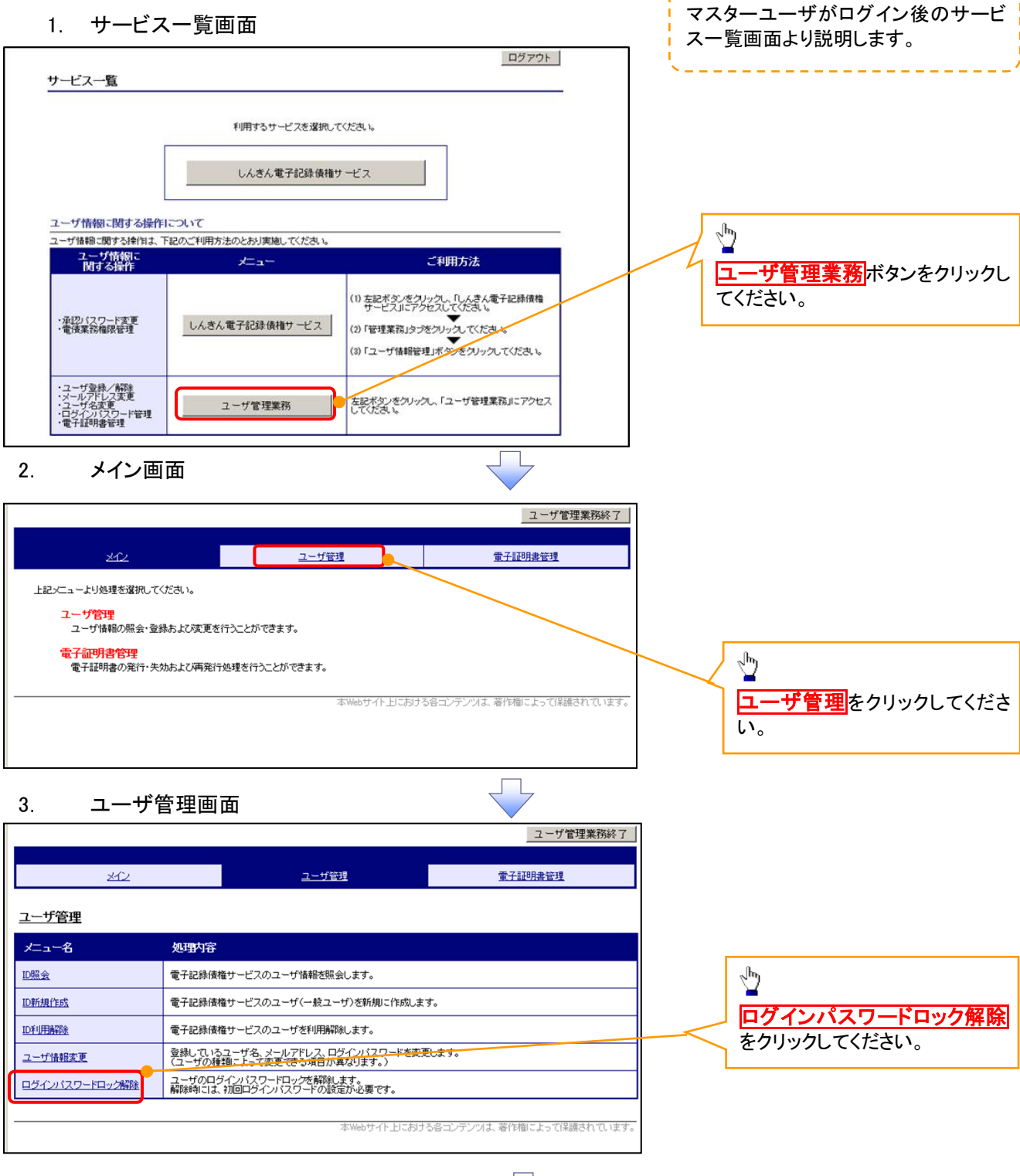

# 4. ユーザ選択画面

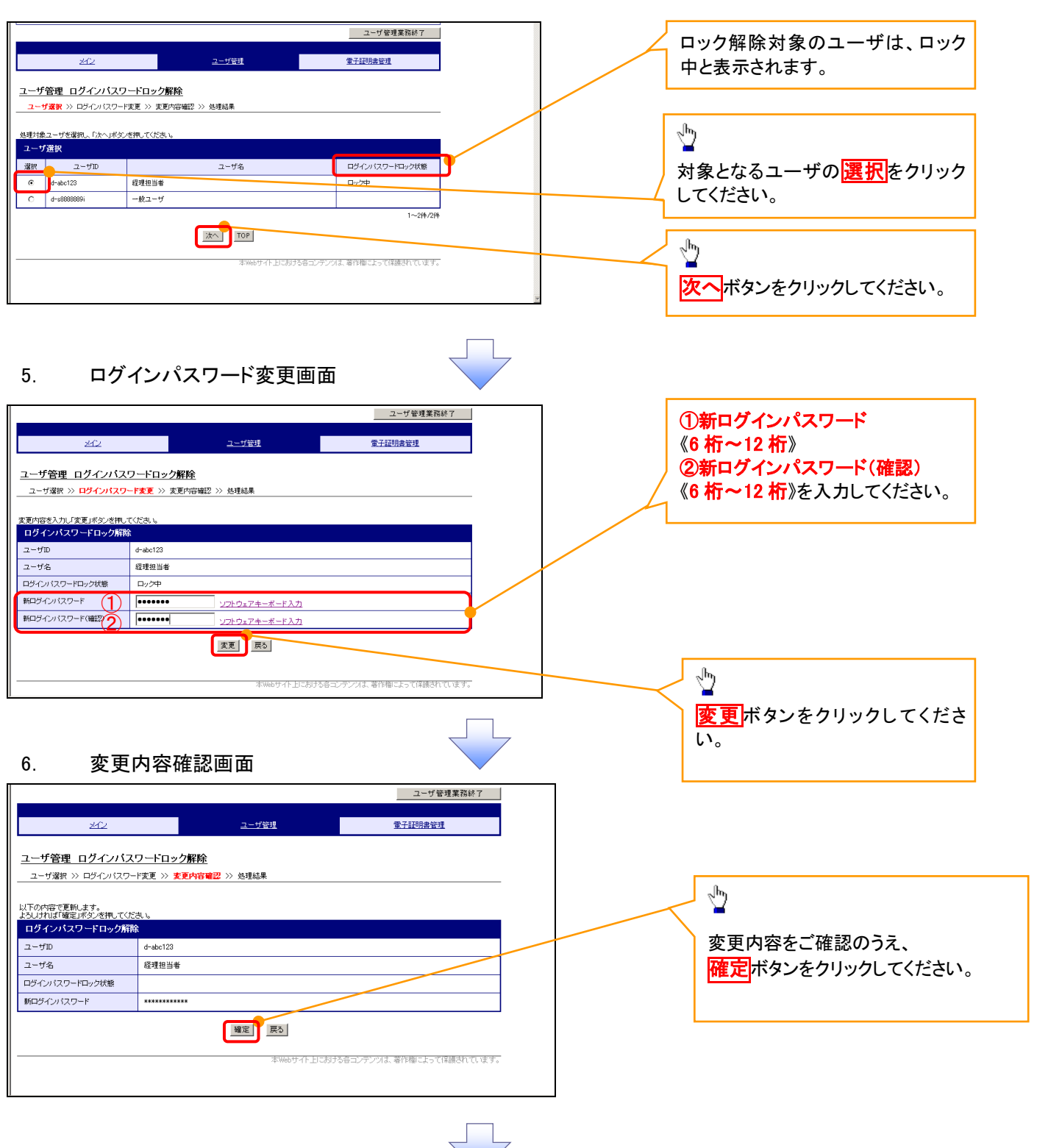

# 7. 処理結果画面

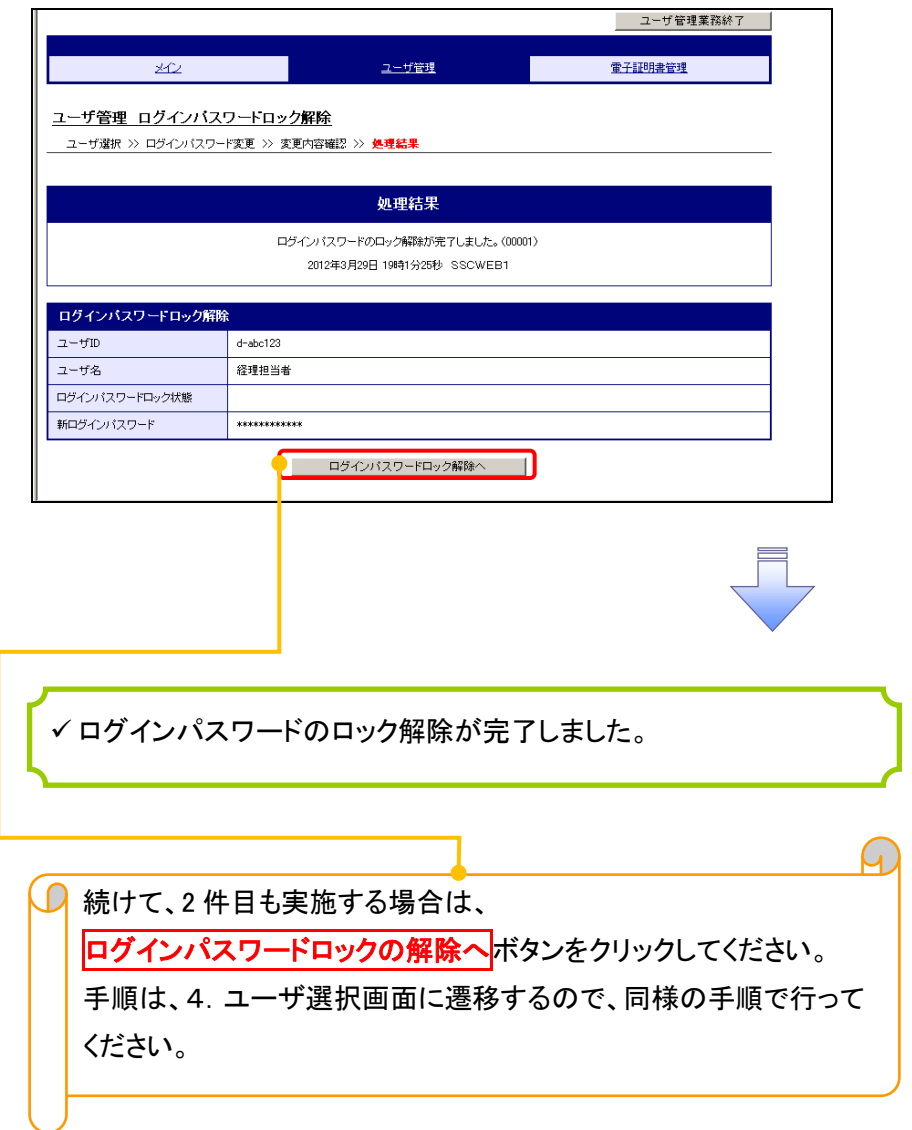

# 承認パスワード管理

#### 概要

 承認実行誤り回数が規定回数連続して発生した場合、該当ユーザの承認実行利用を禁止(ロック アウト)します。

ロックアウトになった場合、マスターユーザが該当ユーザの承認パスワードを初期化する必要があ ります。

マスターユーザ自身がロックアウトになった場合は、金融機関へ承認パスワードの初期化を依頼 します。

**| マスターユーザのみが実施可能です。** 

マスターユーザおよび一般ユーザは自分自身の承認パスワードを変更できます。

- ✔ 承認パスワードは、承認権限を持つ全てのユーザが保有します。
- ✔ 承認パスワードは、承認実行時に使用します。

# 承認パスワードのロックアウトの解除について 承認パスワードのロックアウトの解除について

1. 企業ユーザ管理メニュー画面

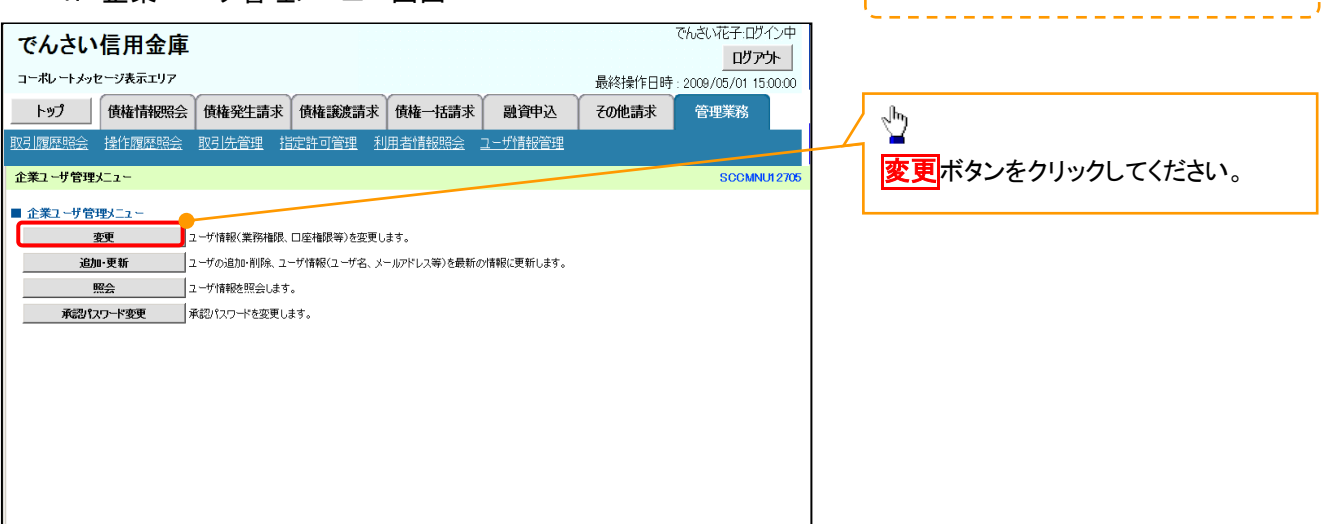

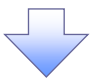

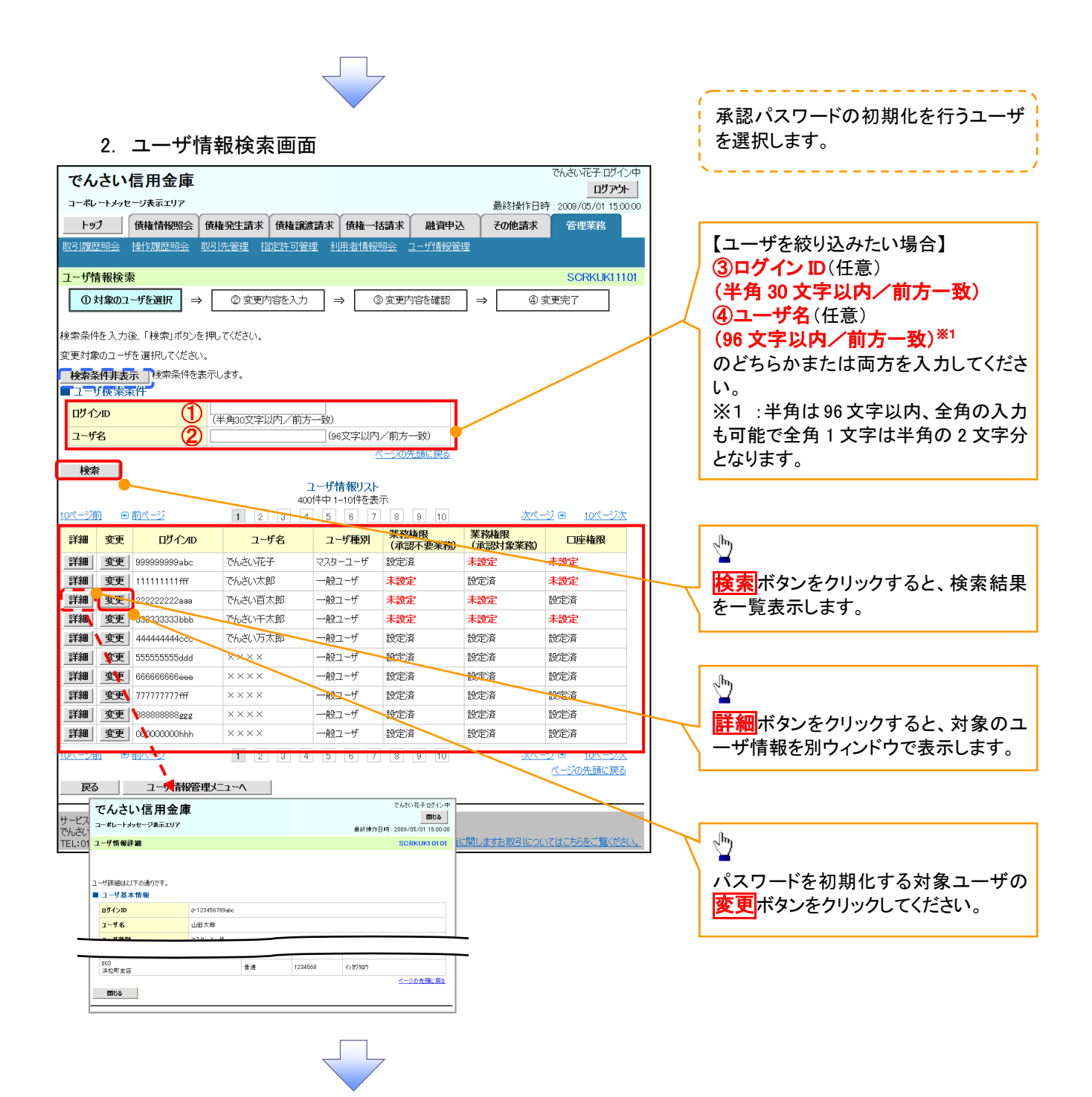

# 3. ユーザ情報変更画面

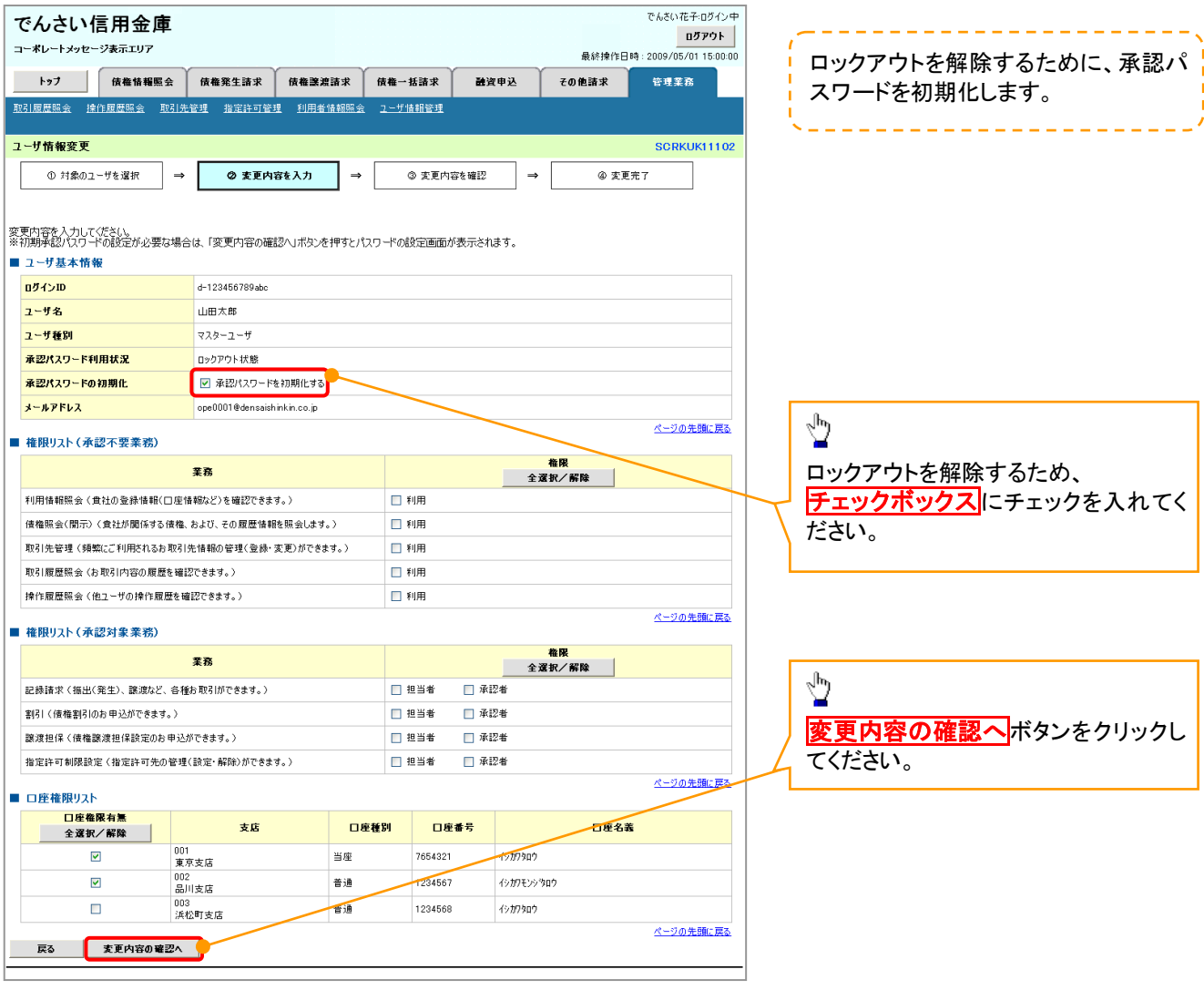

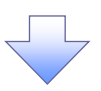

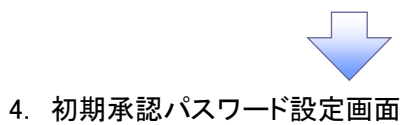

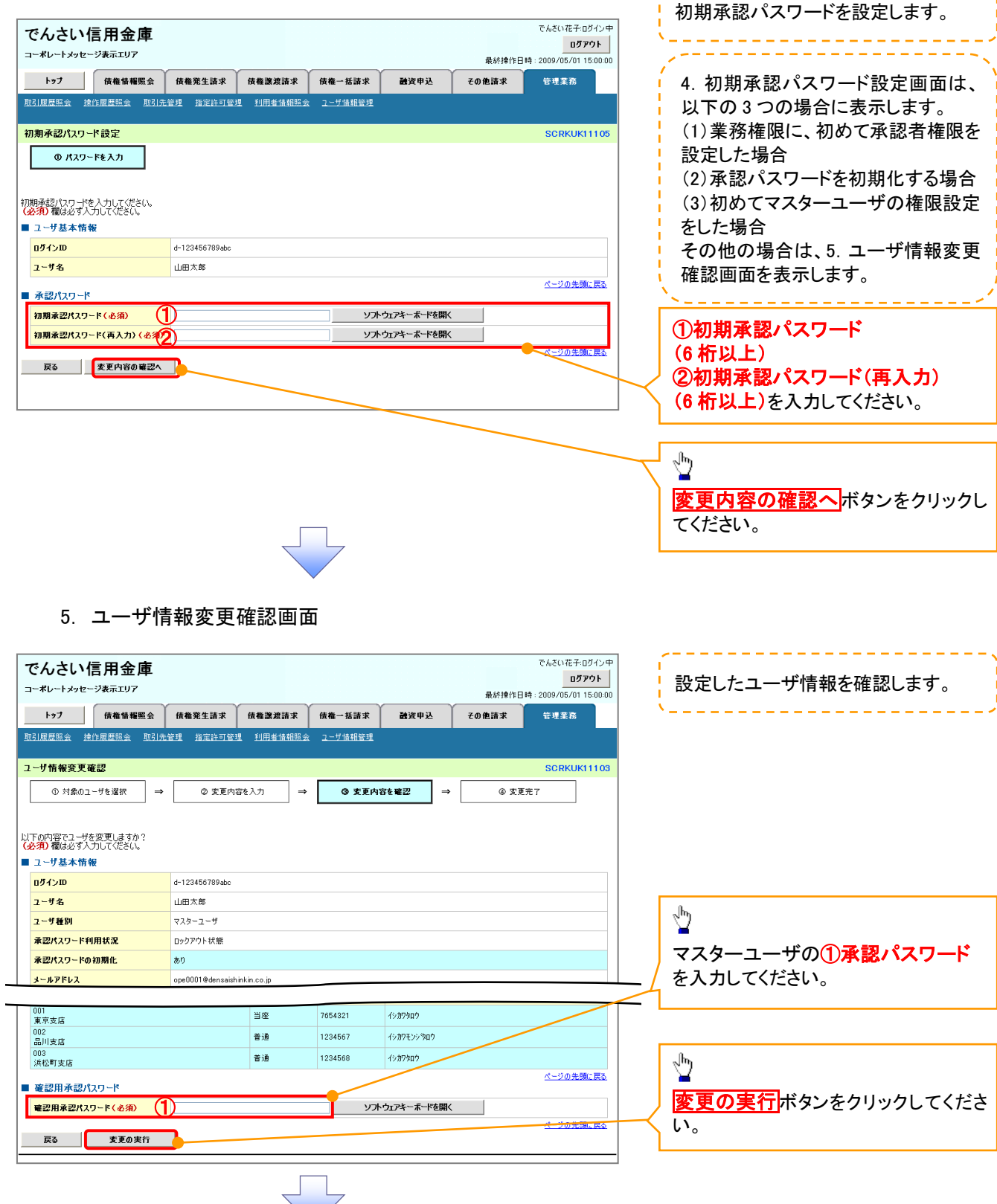

ť

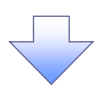

# 6. ユーザ情報変更完了画面

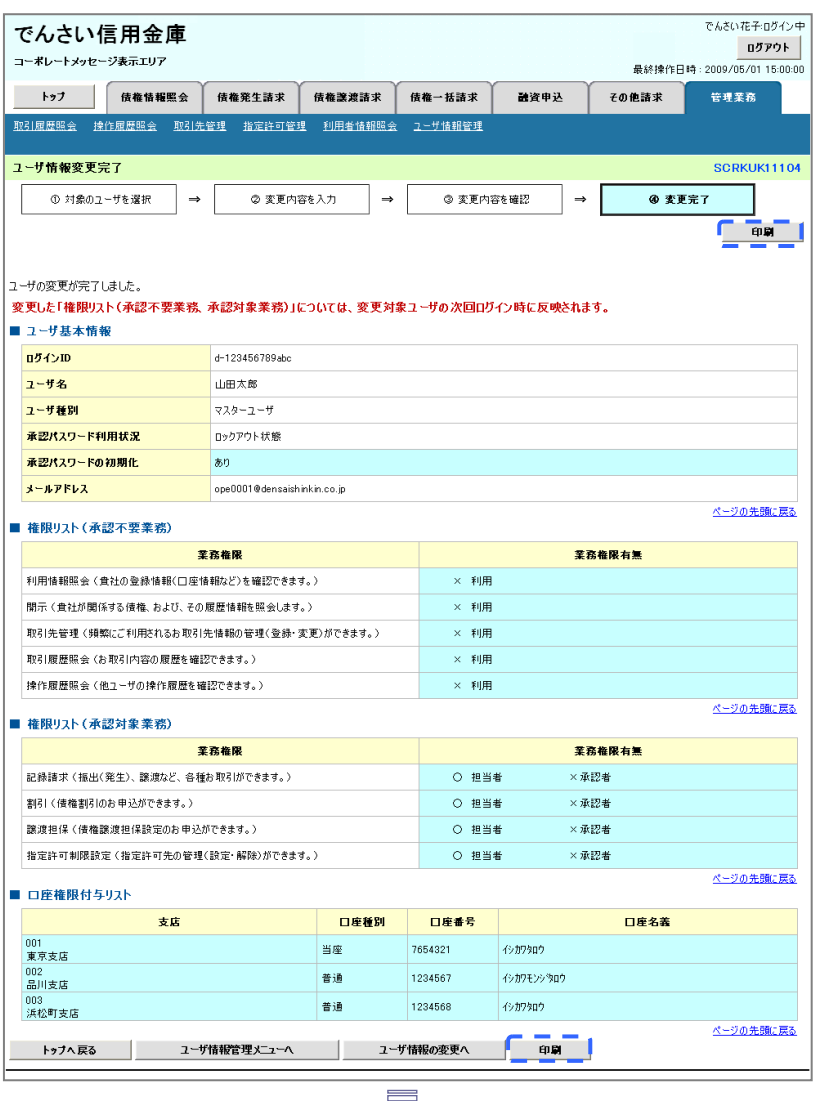

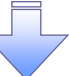

承認パスワードの初期化が完了しました。

# <mark>> ログイン後、トップ画面の<mark>管理業務</mark>タブをクリックしてください。</mark>

1. 管理業務メニュー画面

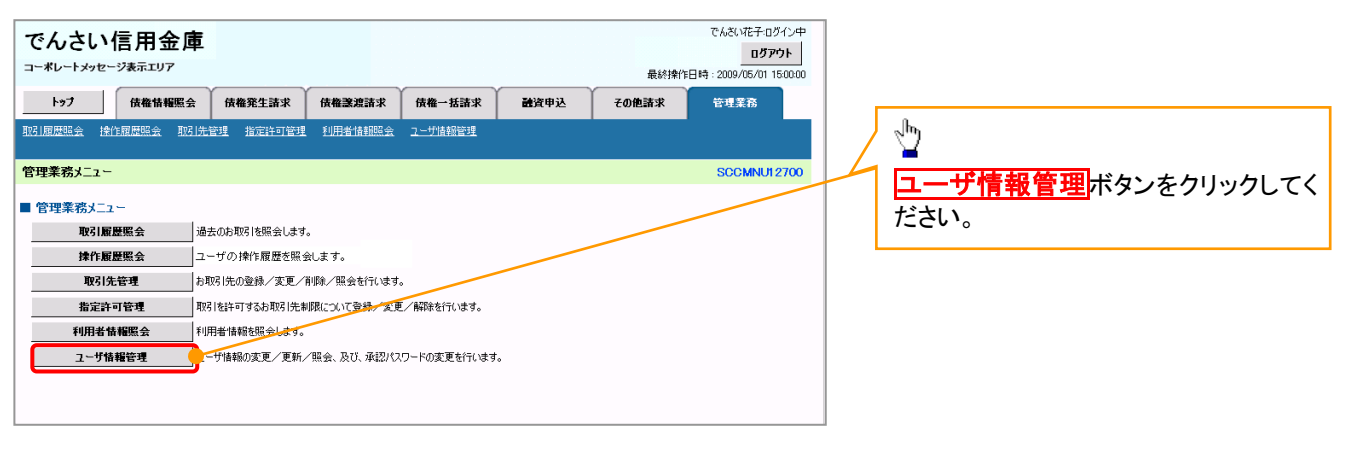

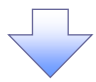

#### 2. 企業ユーザ管理メニュー画面

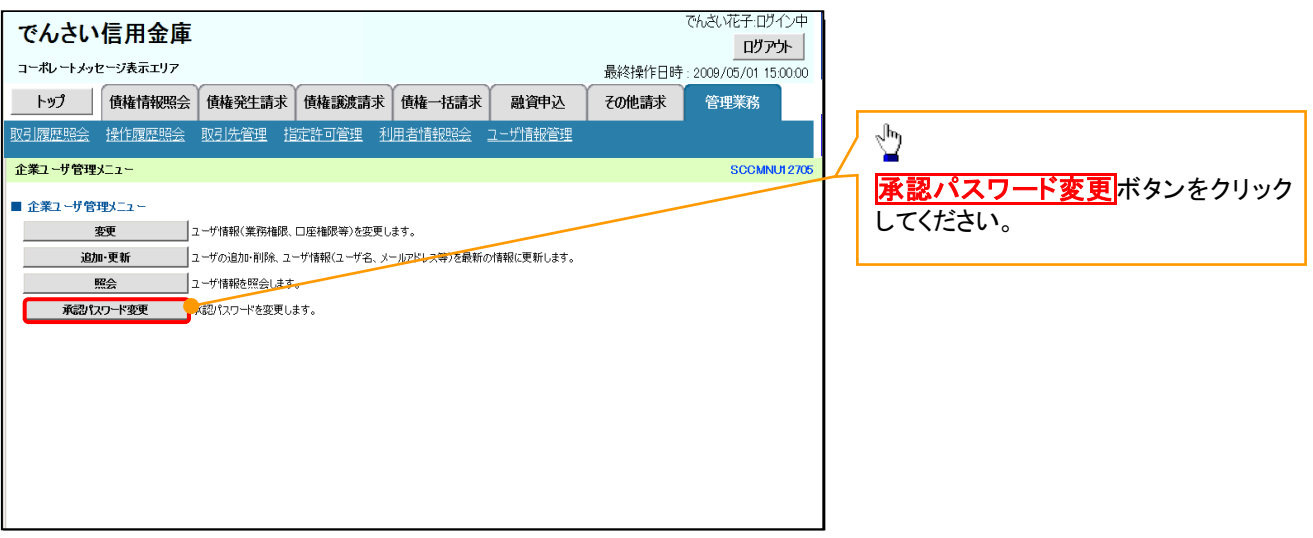

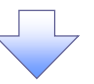

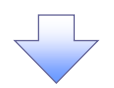

3. 承認パスワード変更画面

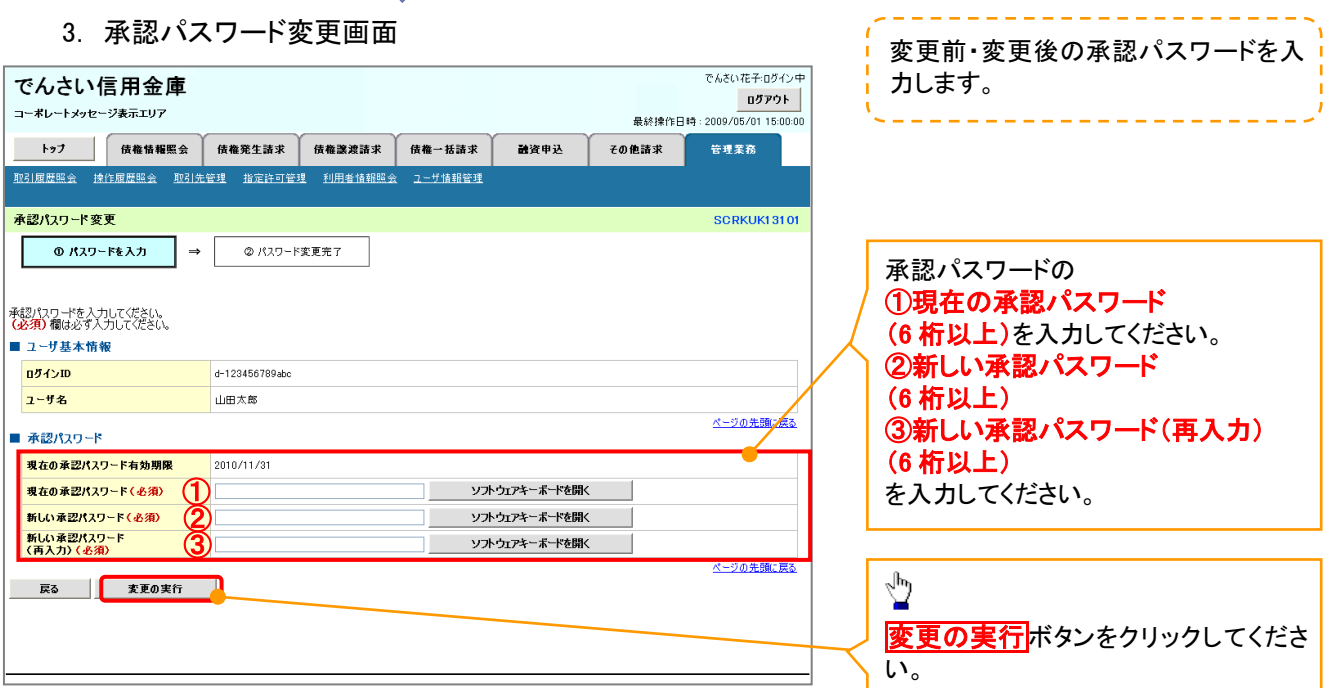

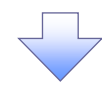

4. 承認パスワード変更完了画面

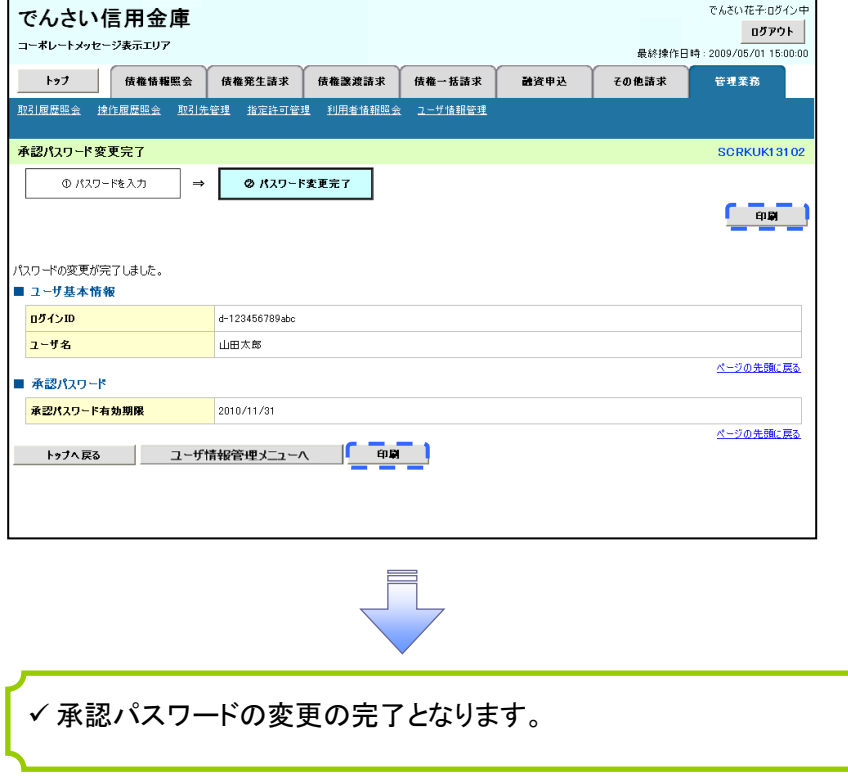

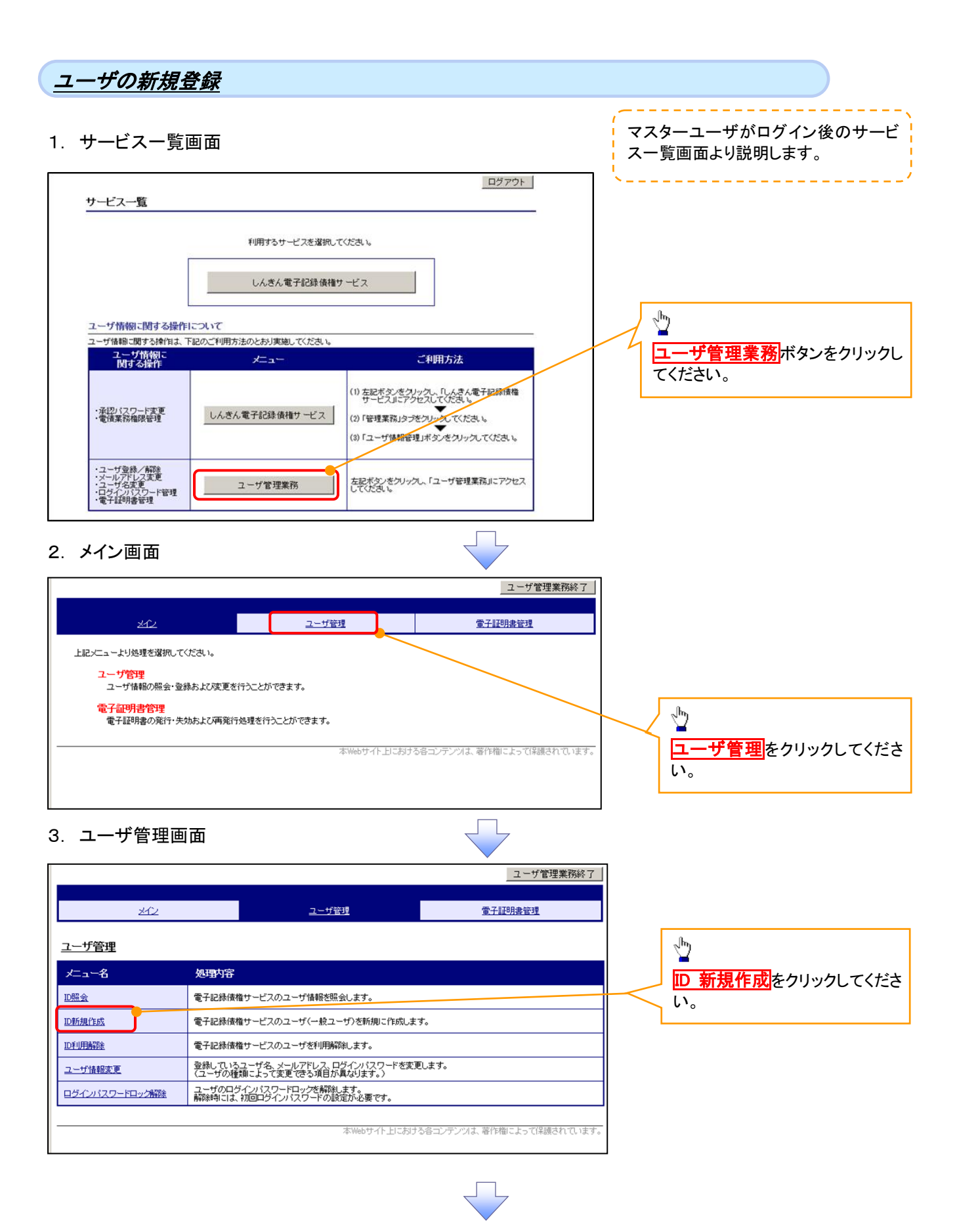

# 4. ユーザ情報入力画面

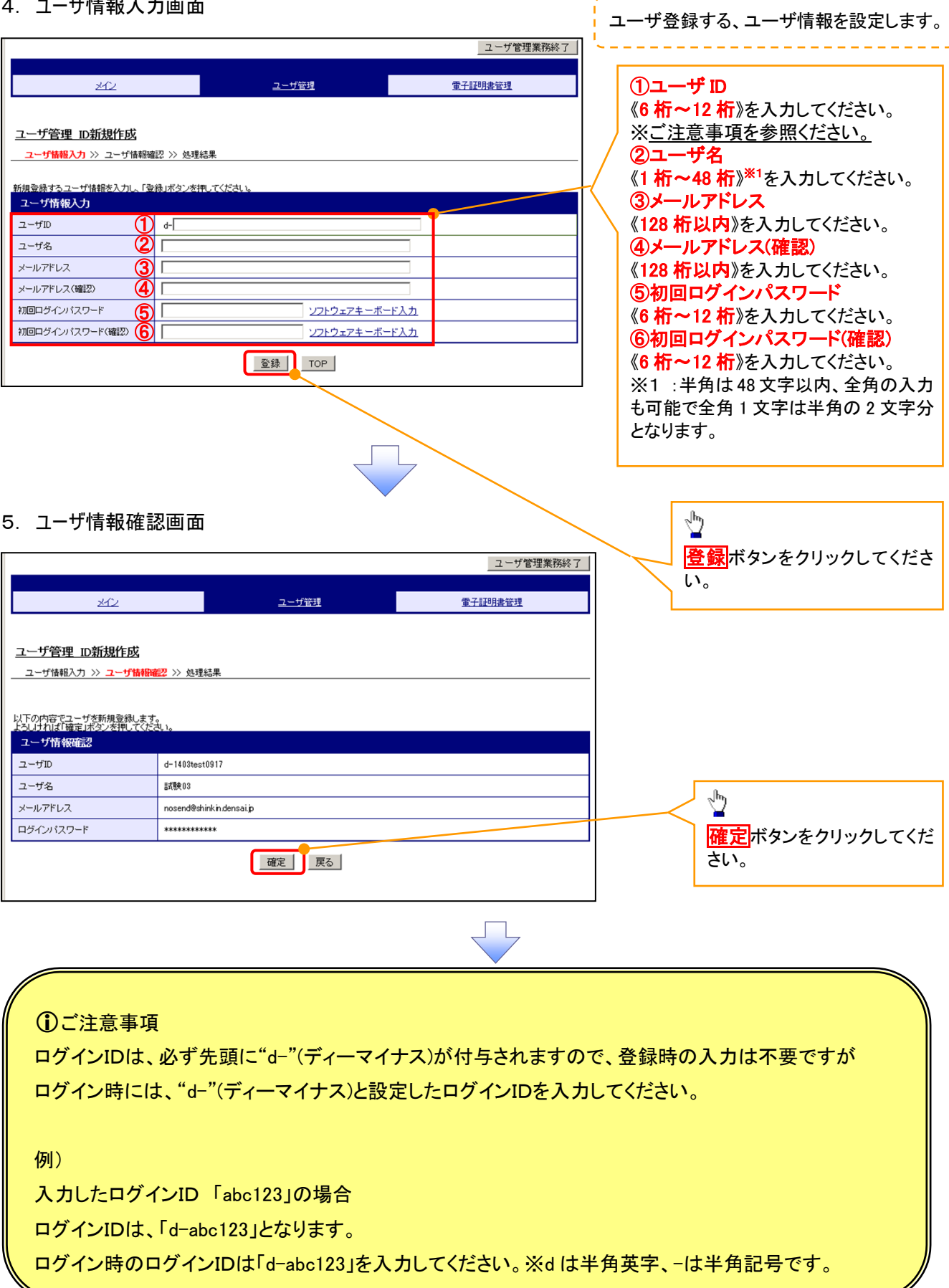

# 6. 処理結果画面

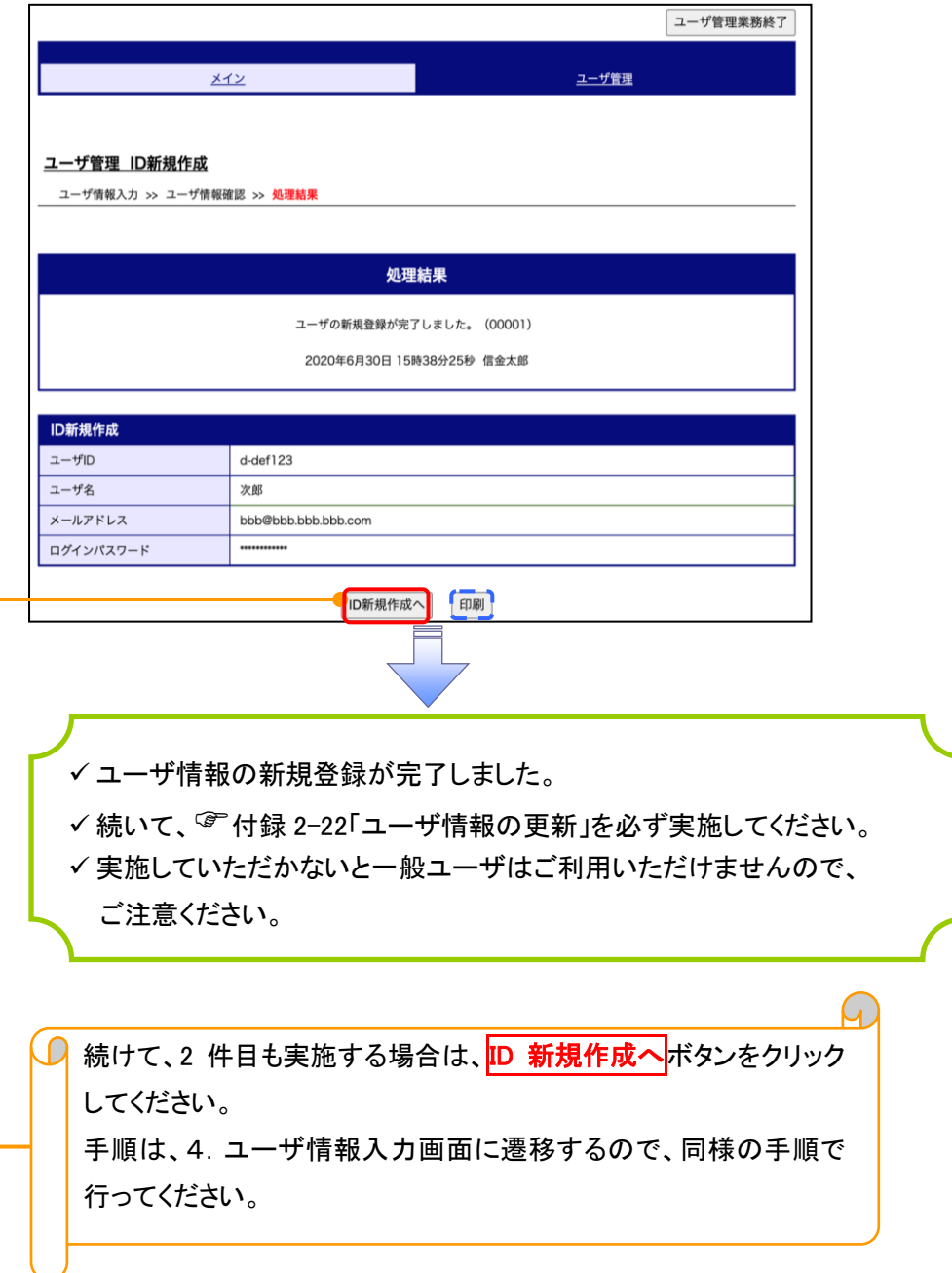

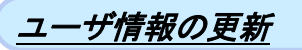

#### 1. 管理業務メニュー画面

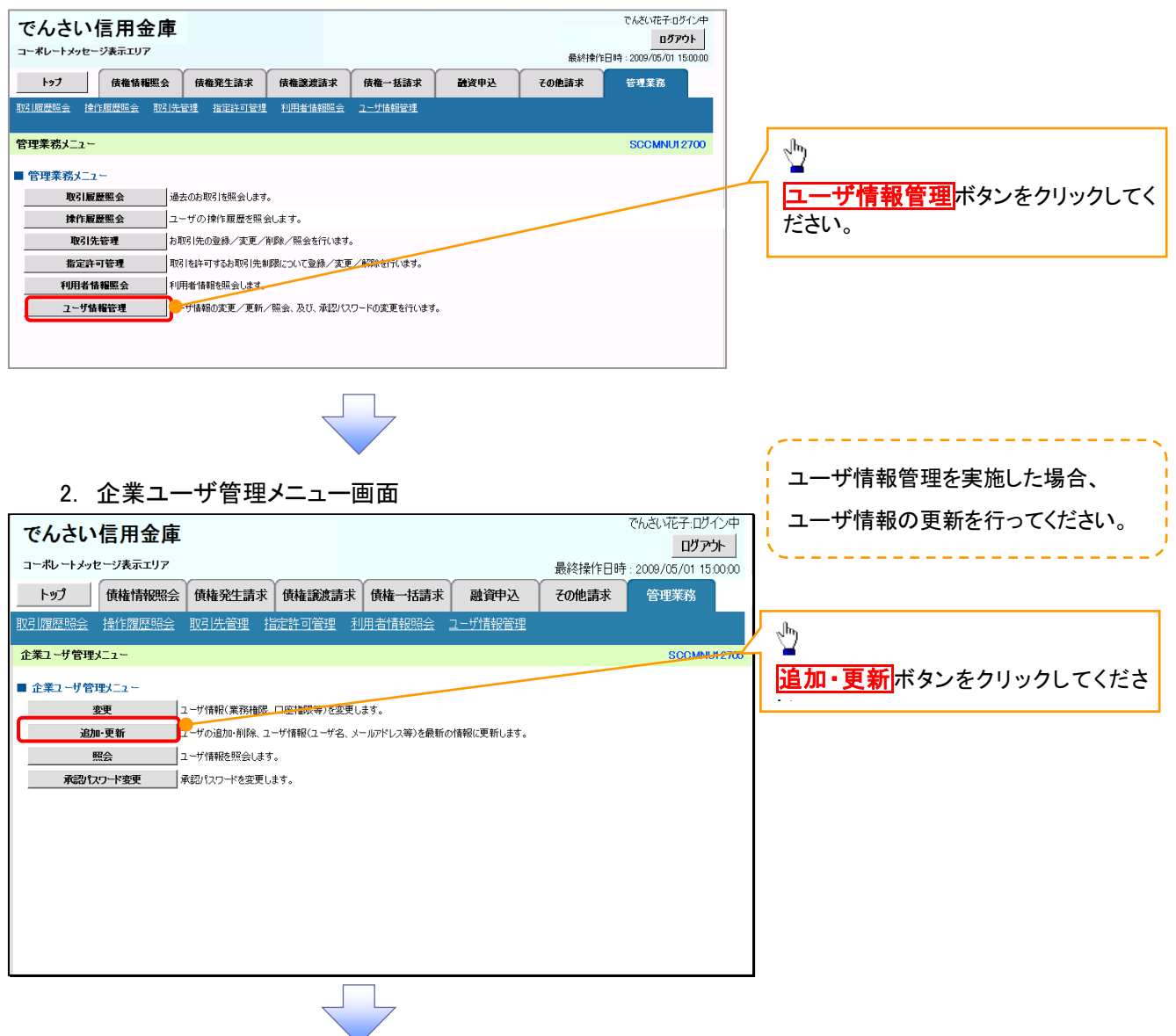

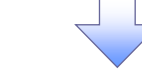

#### 3. ユーザ情報更新画面

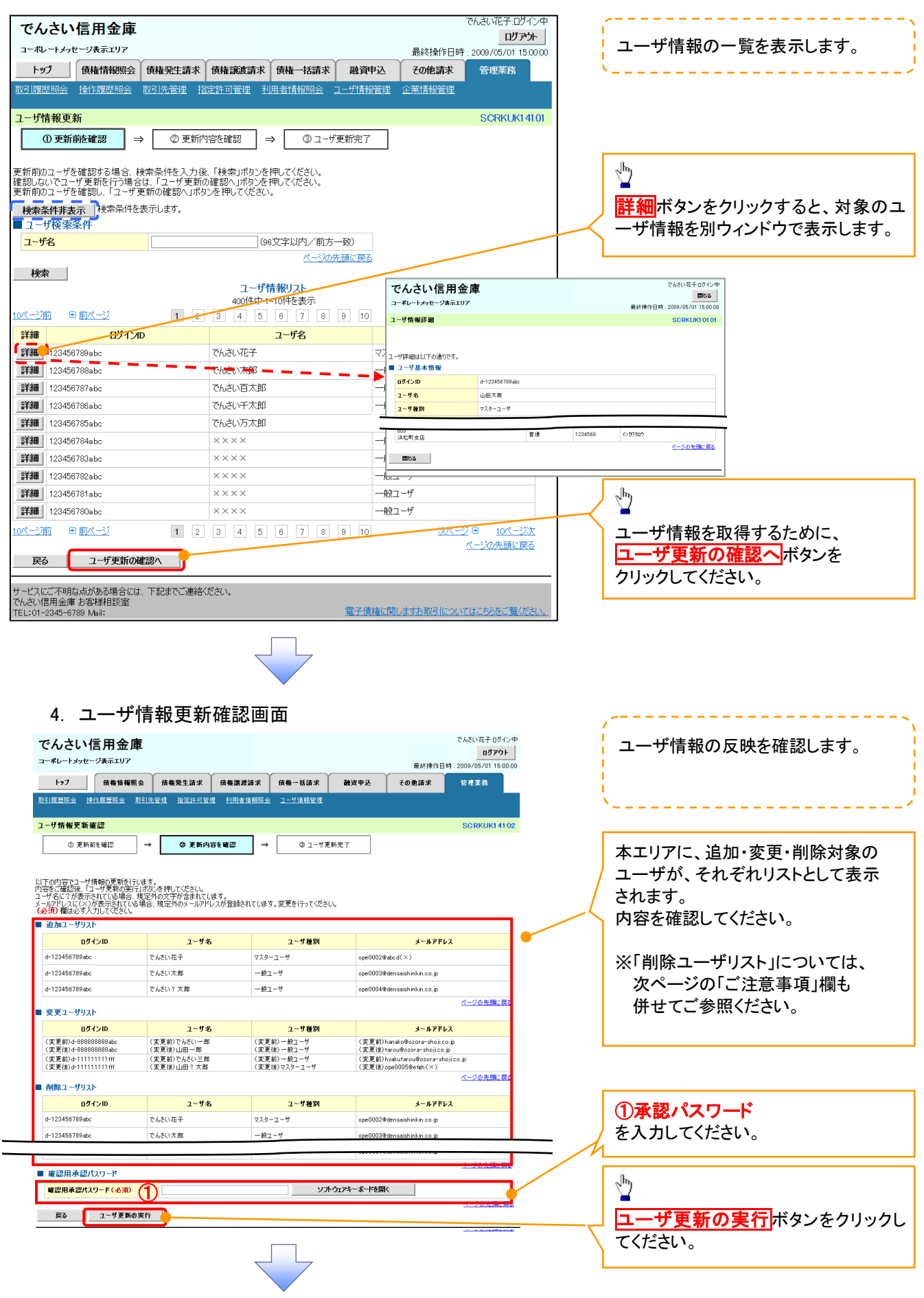

#### 5. ユーザ情報更新完了画面

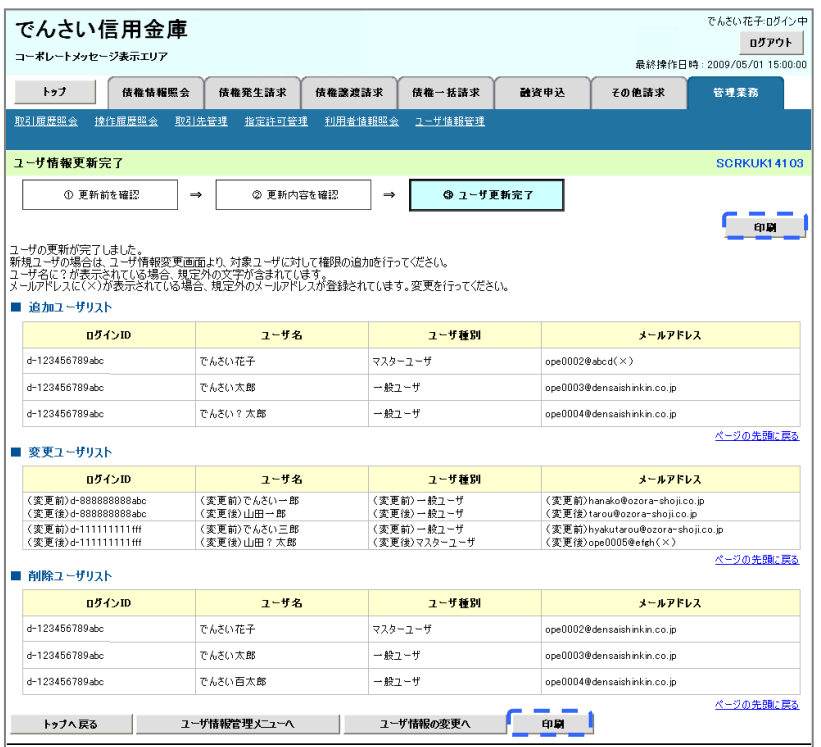

ユーザ情報の更新が完了となります。

# **①ご注意事項**

次に該当するユーザ利用体系の変更を行った後に、そのマスターユーザが初めて「ユーザ情報の更新」 操作を行った際には、ユーザ利用体系の変更前に使用していた旧マスターユーザ、および、その配下 の旧一般ユーザの情報がユーザ情報更新確認画面上の「削除ユーザリスト」に表示されます。

· 《電子記録債権取引システム》のみを利用するID ( "d-" から始まるID) から 法人 IBシステムとの ID共用化にログイン IDを変更した場合

・法人IBシステムとのID共用化から《電子記録債権取引システム》のみを利用するID ( "d-" から始まるID)にログインIDを変更した場合

これは、「ユーザ情報の更新」操作時に、不要となった変更前のユーザ情報を同時に削除する仕組み であるために表示されるものであり、問題はありません。

「ユーザ更新の実行」ボタンを押下し、更新処理を実行してください。

# メールアドレス変更 メールアドレス変更

1. サービス一覧画面

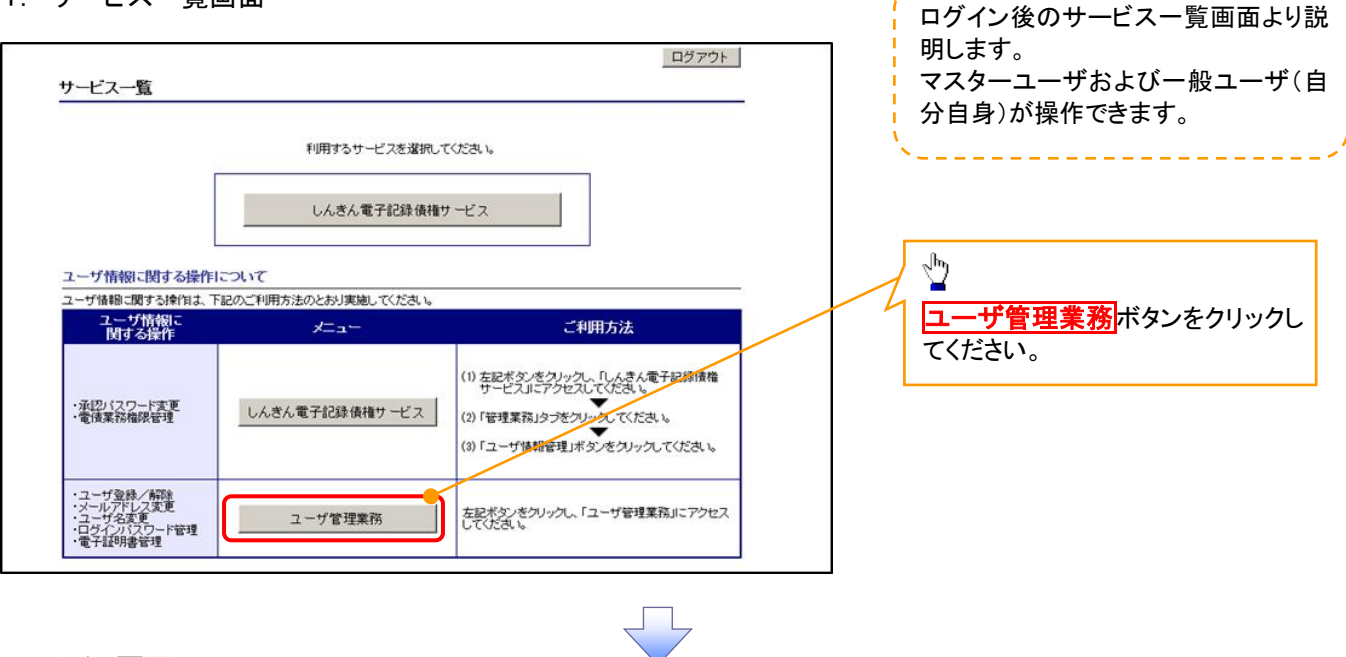

#### 2. メイン画面

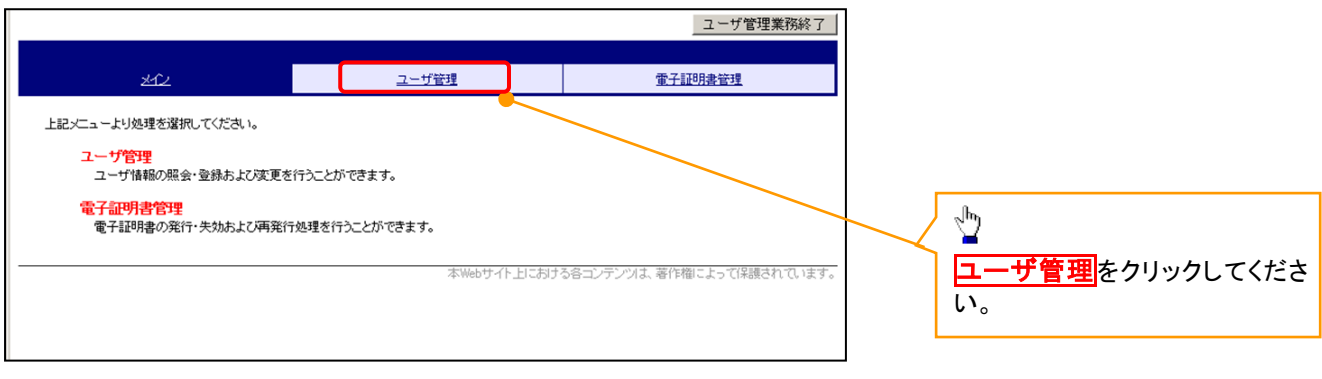

## 3.ユーザ管理画面

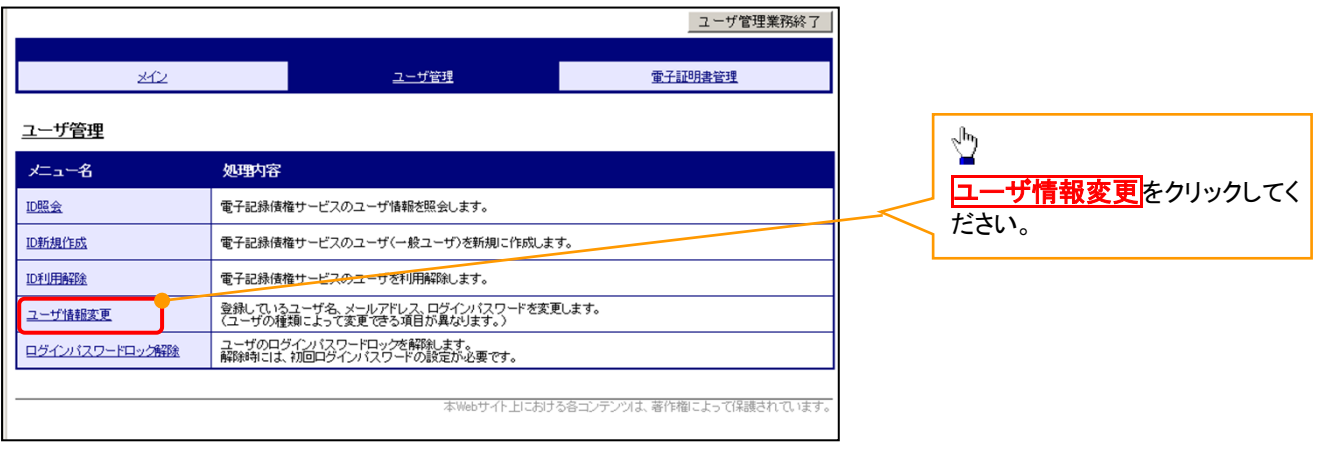

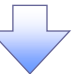

#### 4. ユーザ検索画面

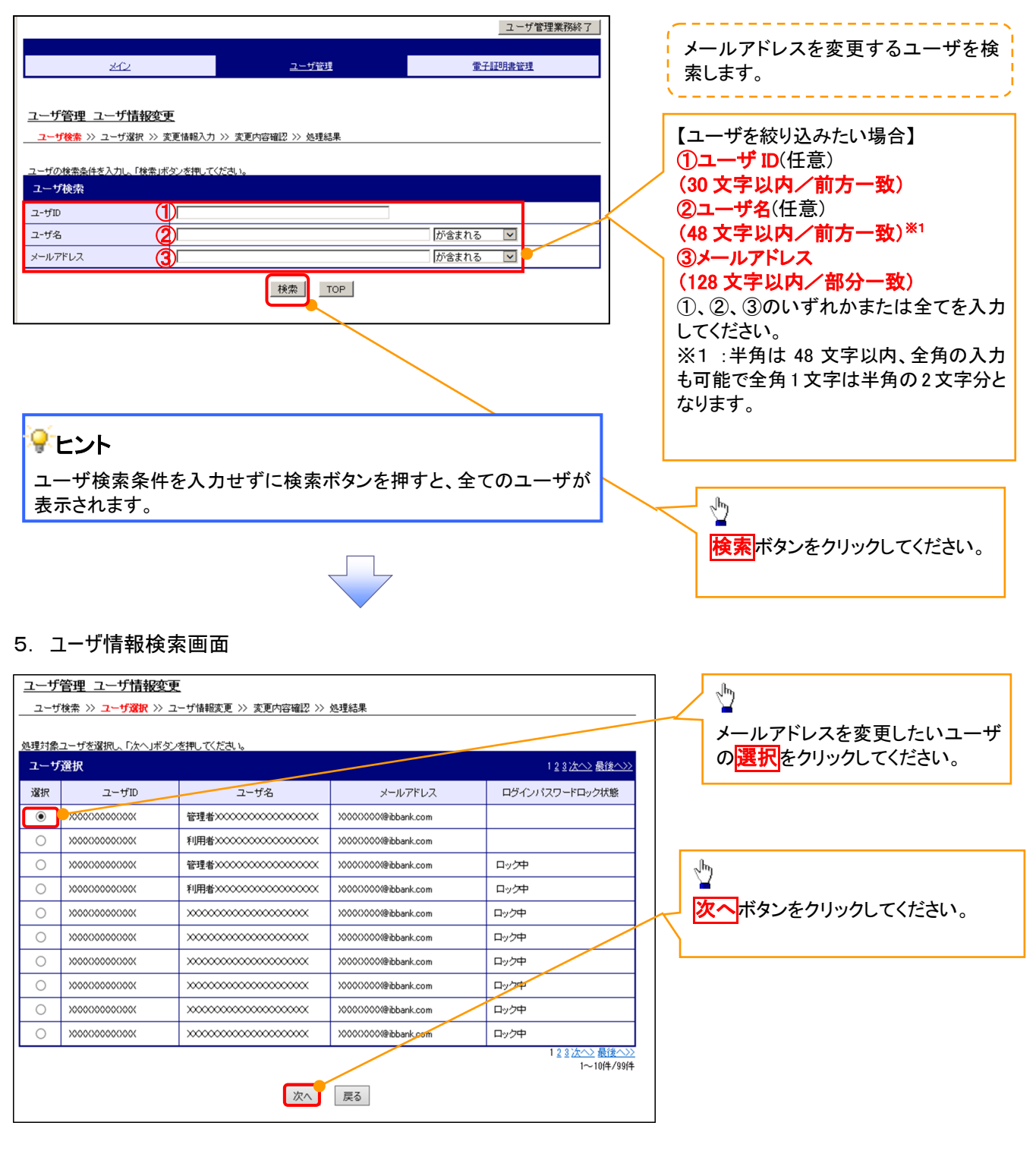

## 6. ユーザ情報変更画面

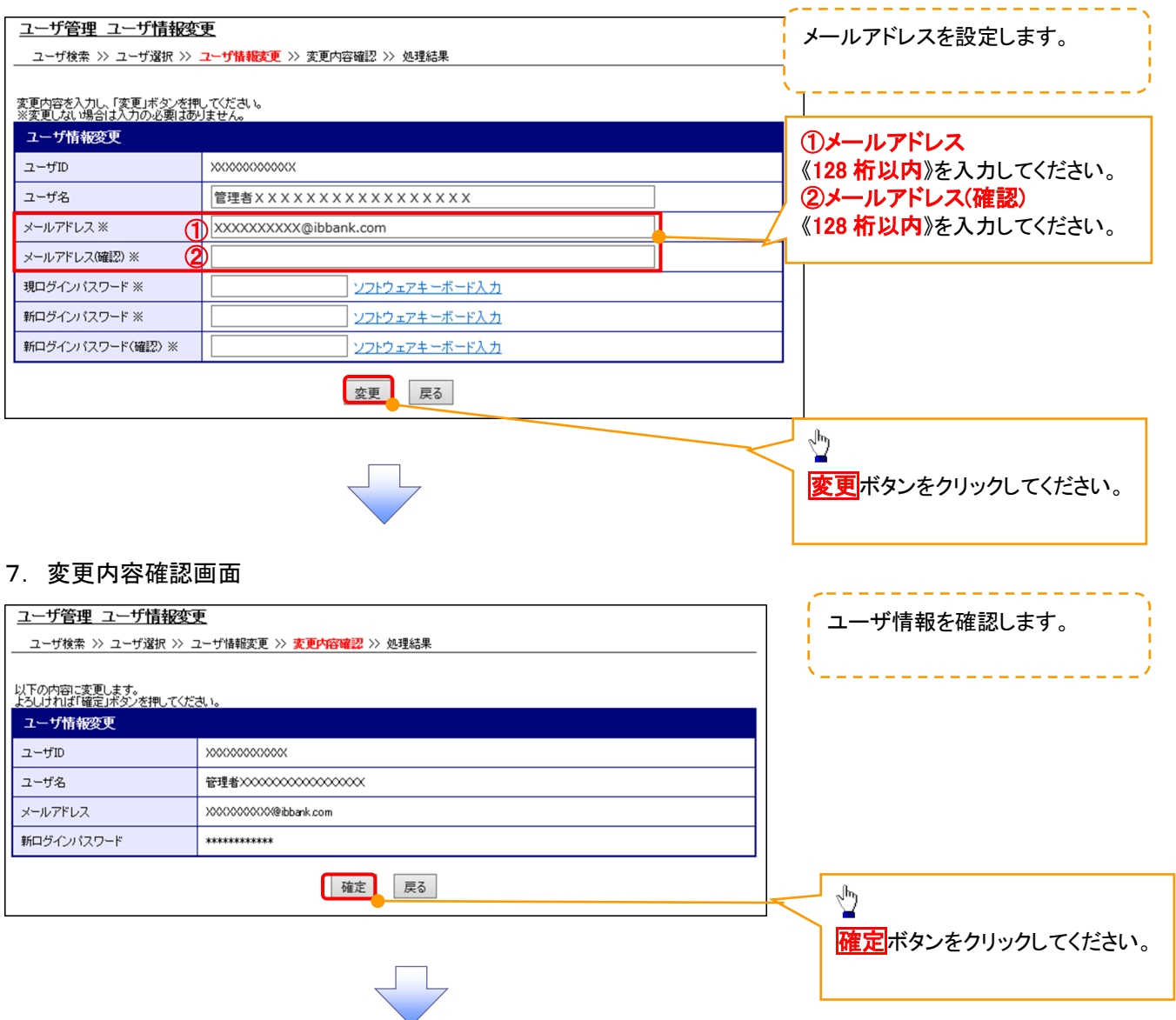

# 8. ユーザ情報変更完了画面

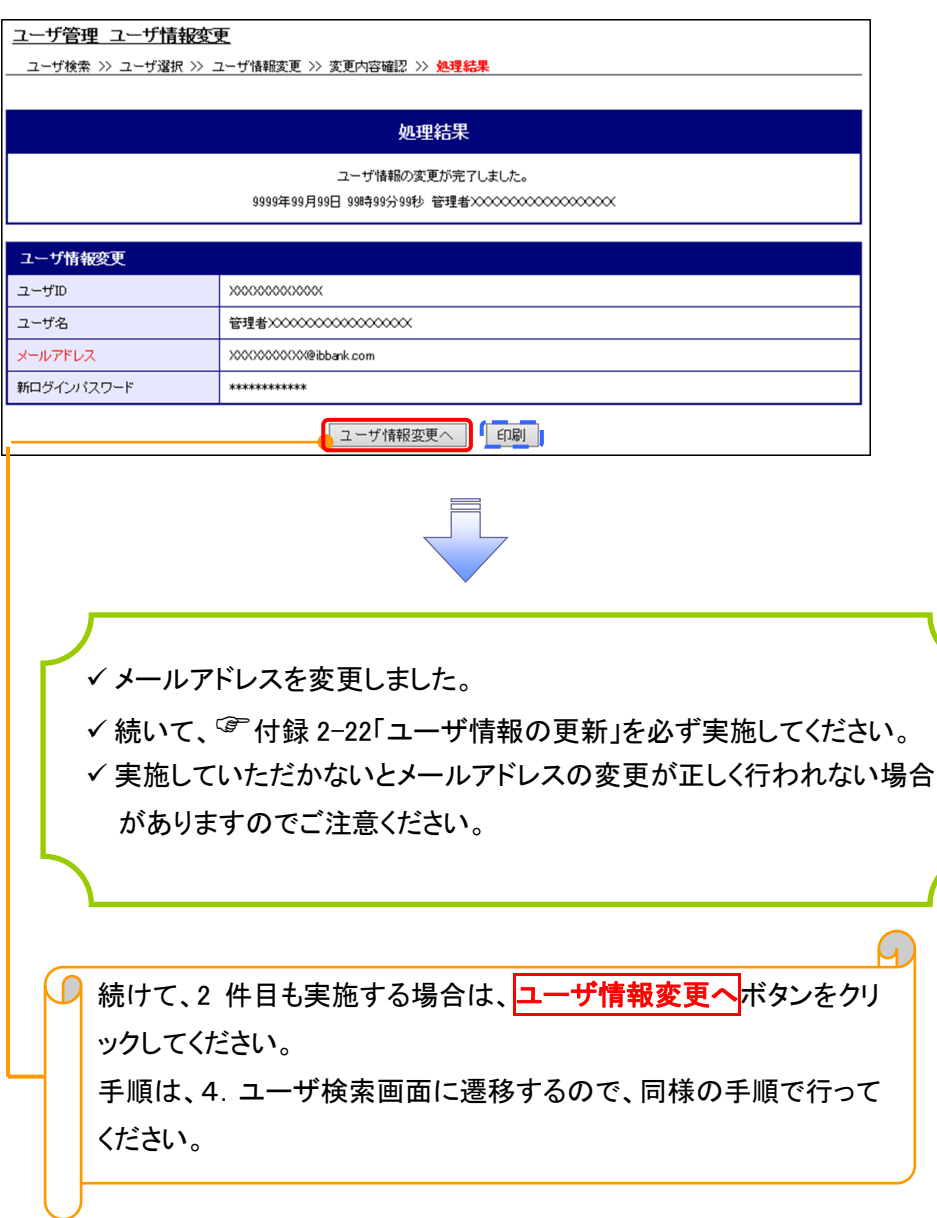

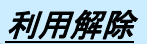

1. サービス一覧画面

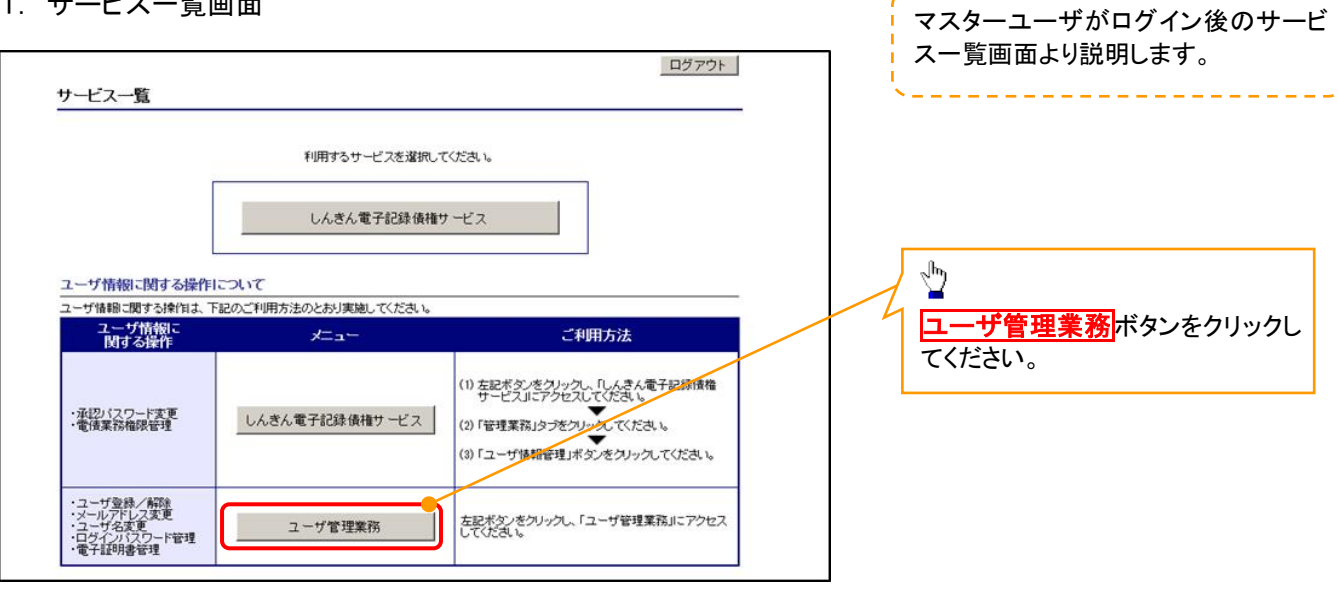

#### 2. メイン画面

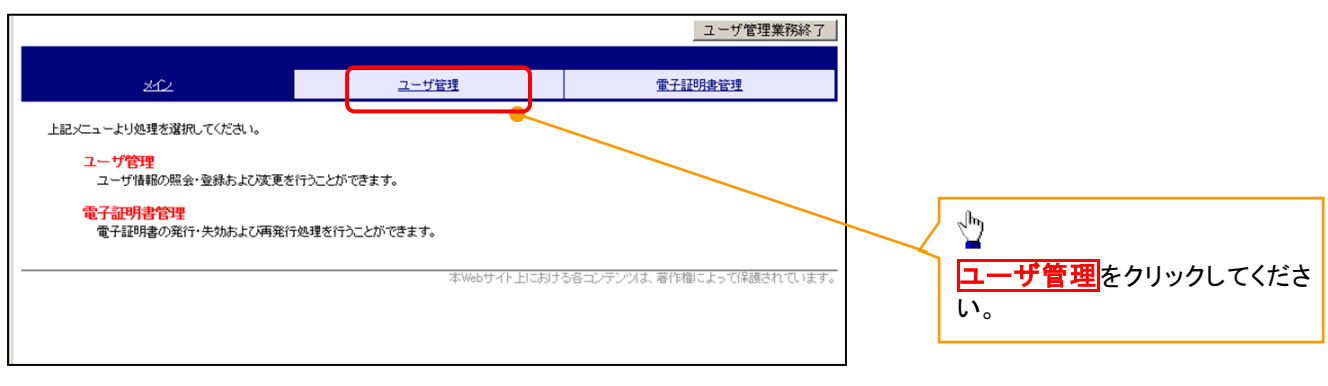

## 3. ユーザ管理画面

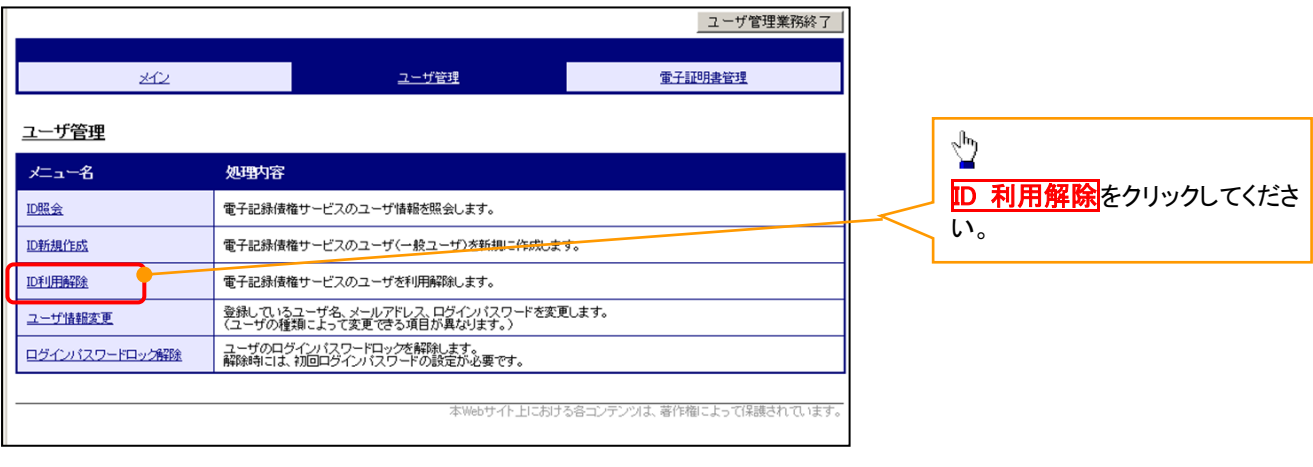

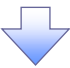

#### 4. ユーザ検索画面 利用解除するユーザを検索する。 |ユーザ管理業務終了 والمارين المالين المارين المارين ユーザ管理 重子証明書管理  $20$ 【ユーザを絞り込みたい場合】 ユーザ管理 ID利用解除 **1ユーザ ID(任意)** ユーザ検索 >> ユーザ選択 >> 利用解除確認 >> 処理結果 (30 文字以内/前方一致) ザの検索条件を入力し、「検索」ボタンを押してくださ<mark>、</mark> ②ユーザ名(任意) ユーザ検索 (48 文字以内/前方一致)※1  $2 - fID$  $\bigcirc$ ユーザ名 が含まれる V ② ①、②のいずれかまたは全てを入力 Ĩ | 検索 | TOP | (選択)してください。 ※1 :半角は 48 文字以内、全角の入 I 力も可能で全角 1 文字は半角の 2 文 字分となります。  $\frac{\sqrt{b}}{2}$ 検索ボタンをクリックしてください。 5. ユーザ選択画面 | ユーザ管理業務終了  $\sqrt{\frac{1}{2}}$  $20$ ユーザ管理 重子証明書管理 ID 利用解除をしたいユーザの<mark>選択</mark>をク リックしてください。 ユーザ管理 ID利用解除 ユーザ検索 >> **ユーザ選択** >> 利用解除確認 >> 処理結果 -<br>川田解除対象ユーザを選択し「次へ」ボタンを押してくださ ユーザ選択 選択  $2 - fD$ ユーザ名  $\bullet$  $d=1403$ ippan $01$ —<br>一般01  $d=1403$ ippan $02$ —<br>般02  $\circ$ ⊻  $\circ$  $d-1403$ ippan $03$ -般03  $\frac{1}{1\sim 34^{2}/34^{4}}$ 次へ<mark>ボタンをクリックしてください</mark>。 **水へ 原る** 6. 利用解除確認画面 ユーザ情報を確認します。 | ユーザ管理業務終了| 重子証明書管理 ユーザ管理  $20$ ユーザ管理 ID利用解除 以下のユーザを利用解除します。<br>よろしければ「確定」ボタンを押してください 利用解除確認  $2 - fID$ d-1403ippan03 ユーザ名  $-4203$  $\frac{\sqrt{3}}{2}$ 確定 | 戻る | 確定ボタンをクリックしてください。

# 7. 利用解除完了画面

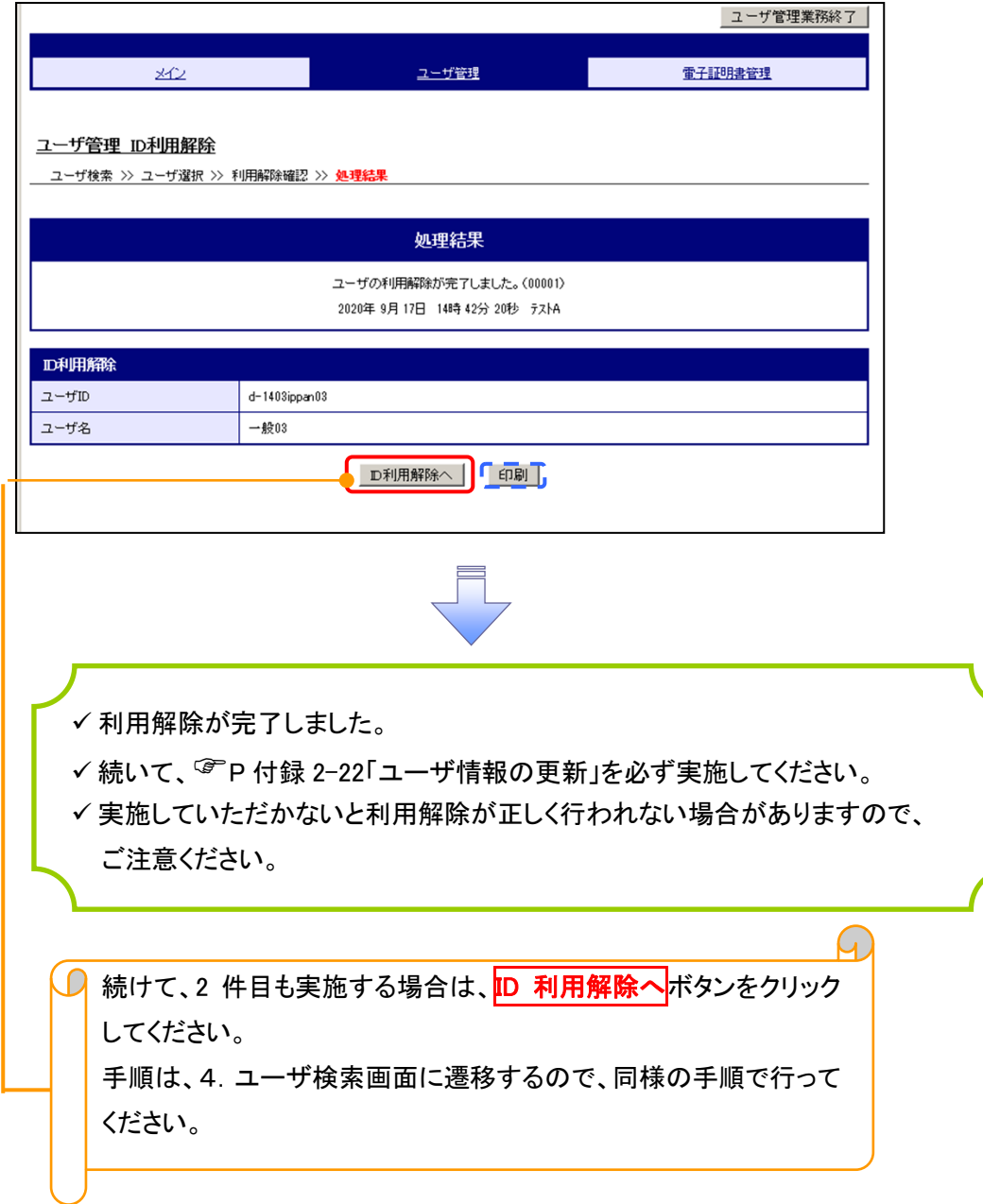

# ユーザ名変更について ユーザ名変更について

# 1. サービス一覧画面

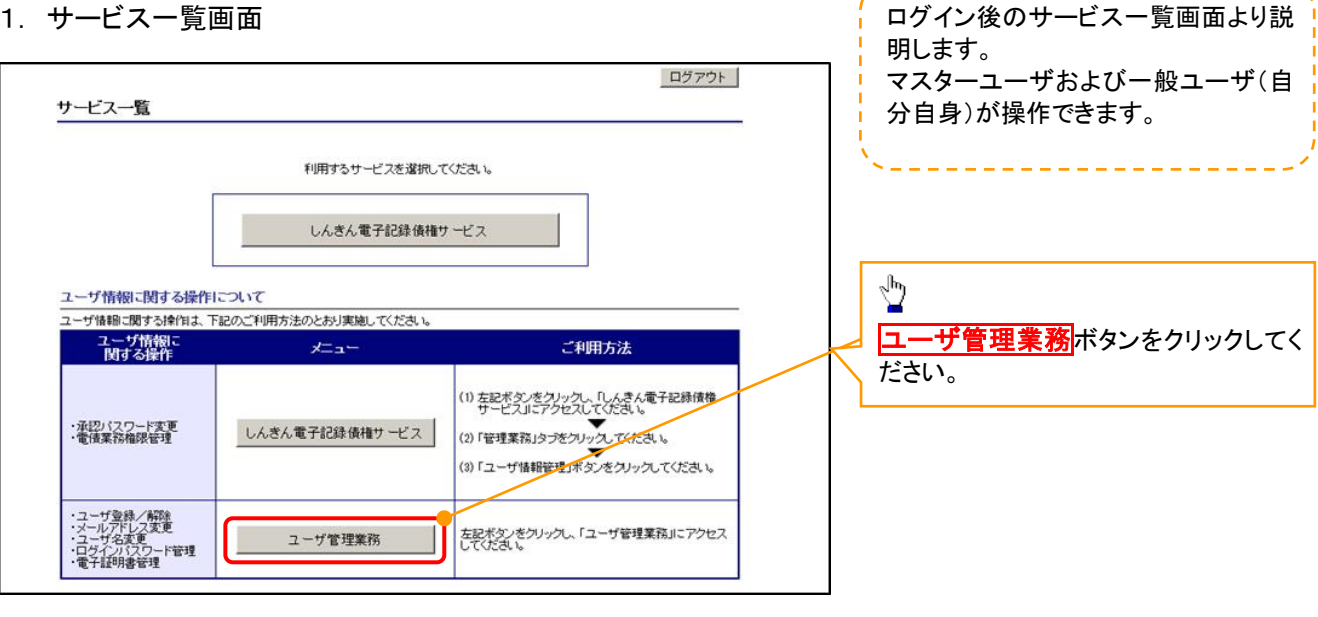

# 2. メイン画面

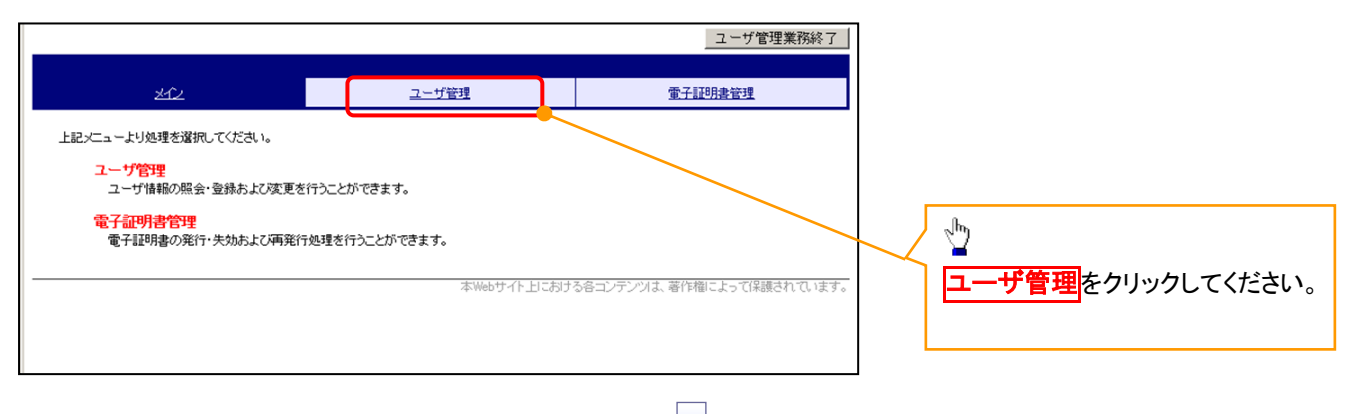

## 3. ユーザ管理画面

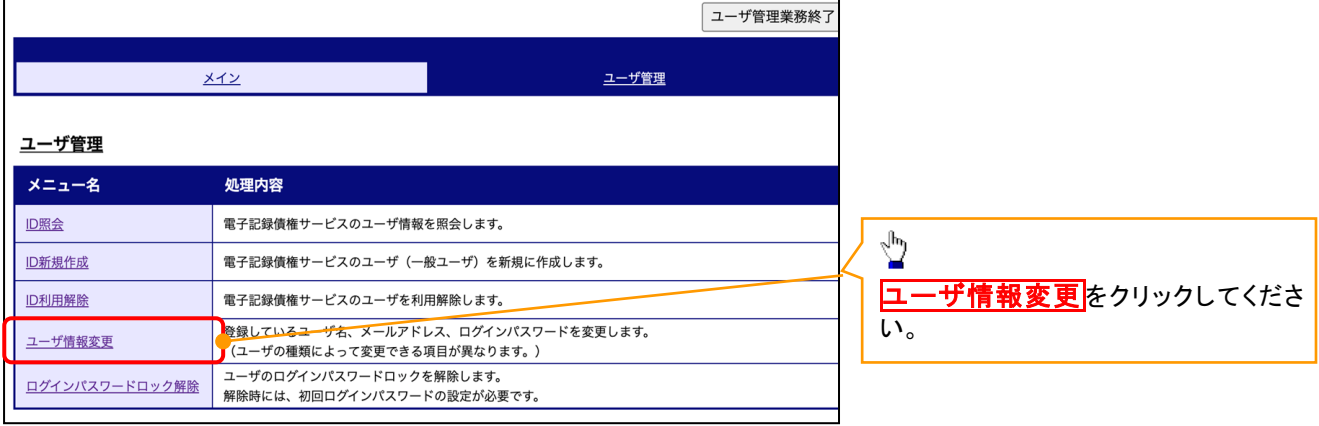

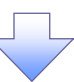

# 4. ユーザ検索画面

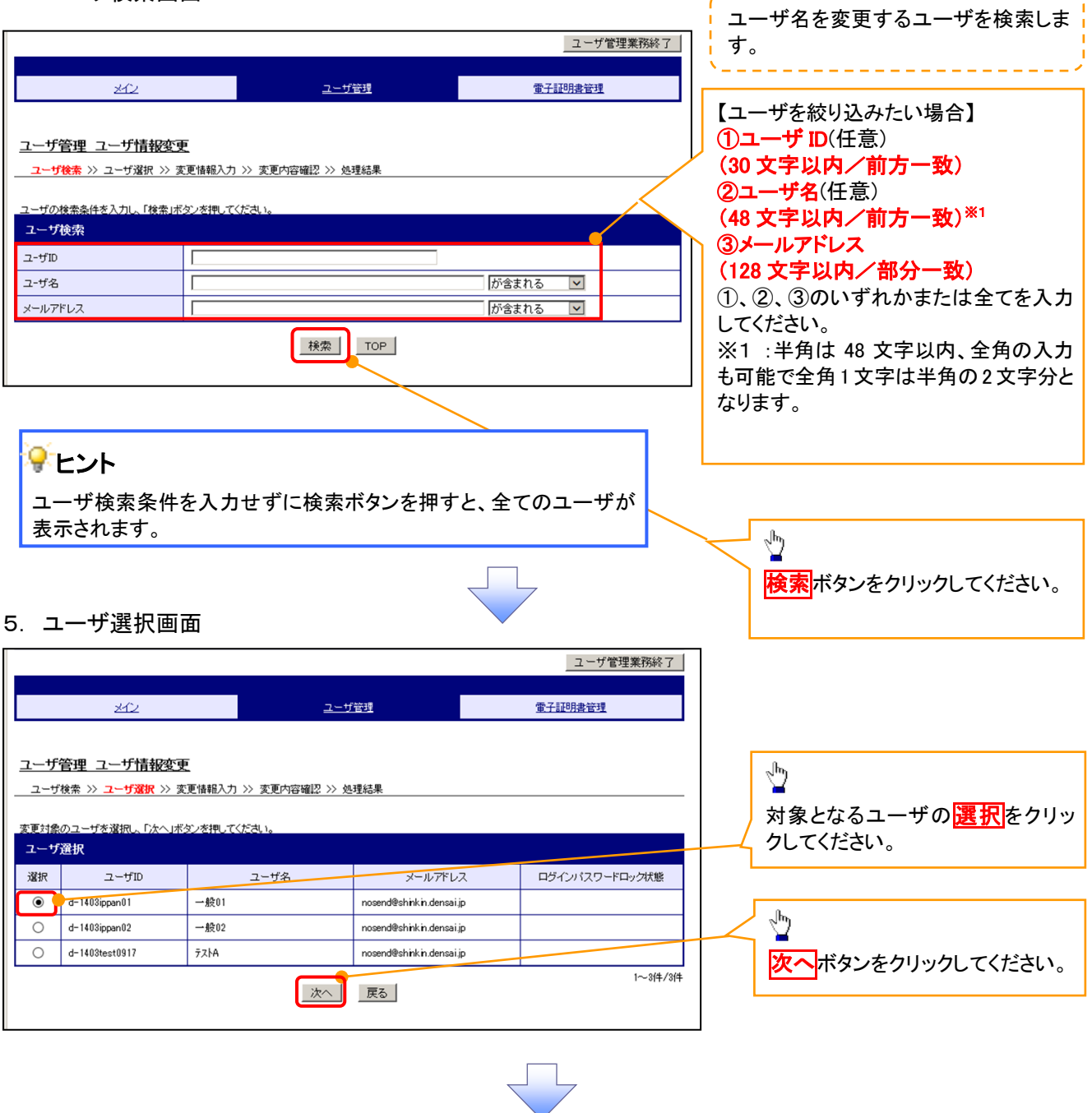

------------------------

# 6. ユーザ情報変更画面

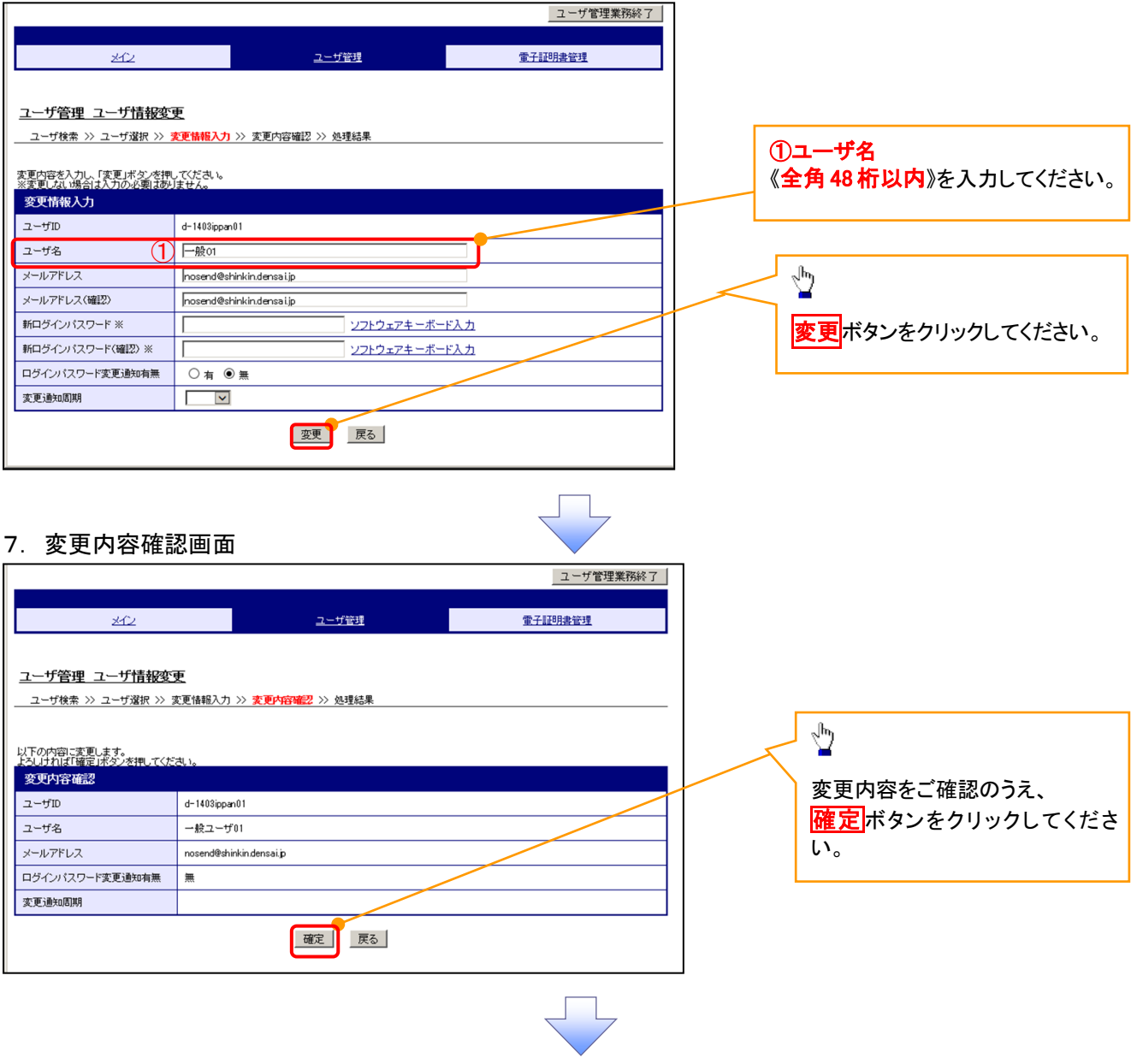

# 8. 処理結果画面

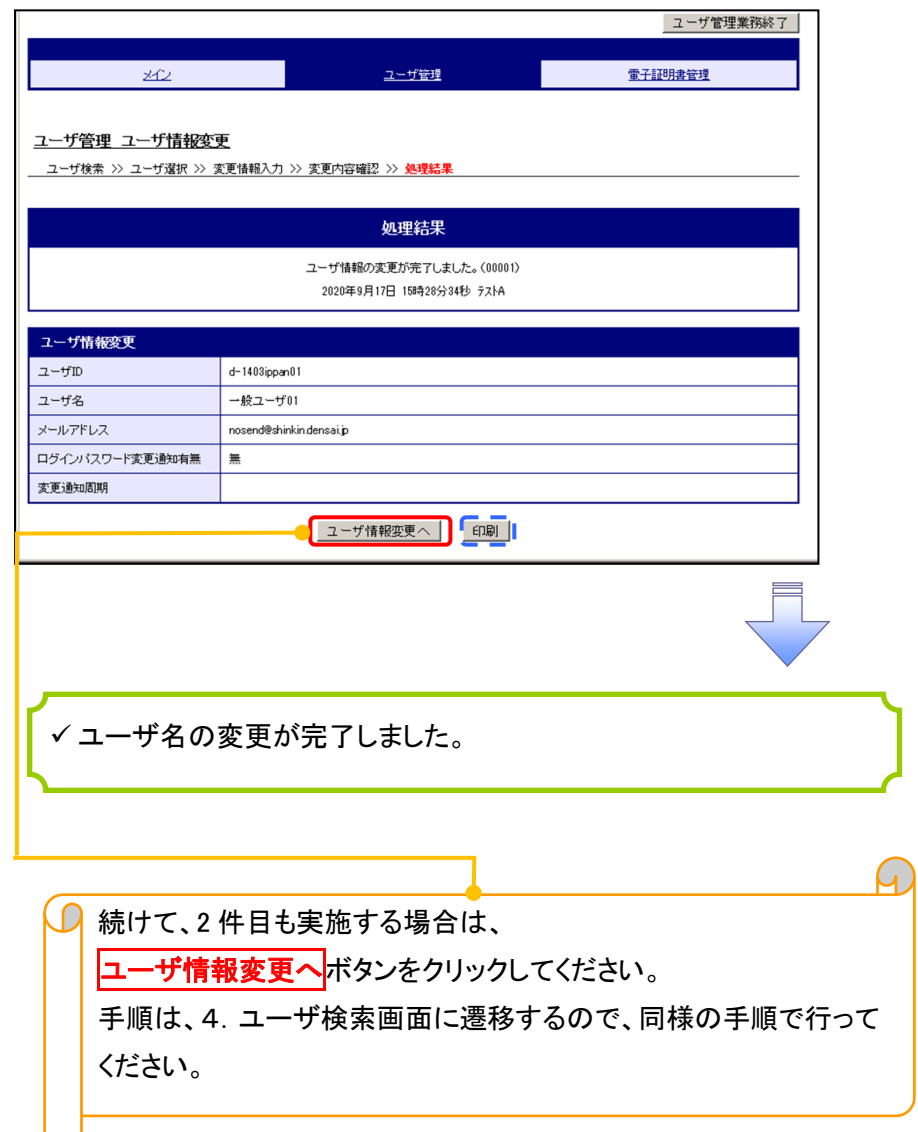

# 電子証明書の再発行について 電子証明書の再発行について

## 1. サービス一覧画面

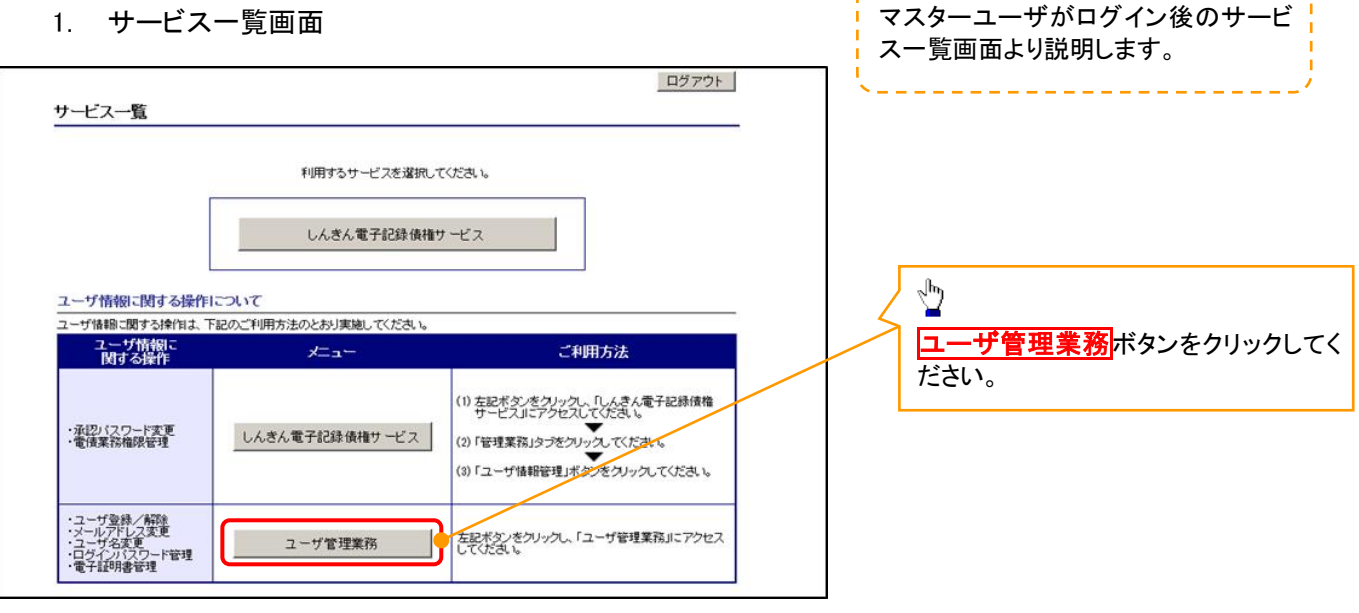

## 2. メイン画面

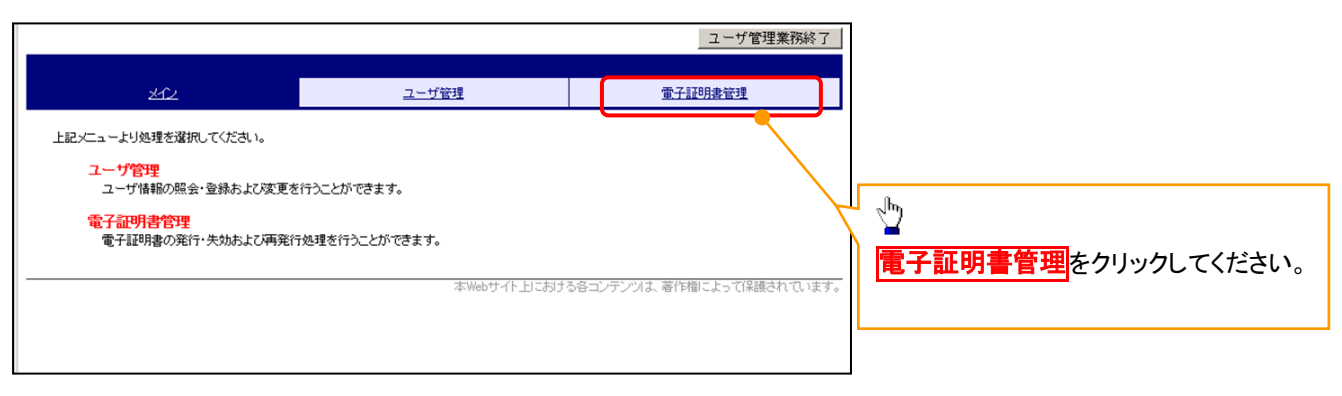

#### 3. 電子証明書管理画面

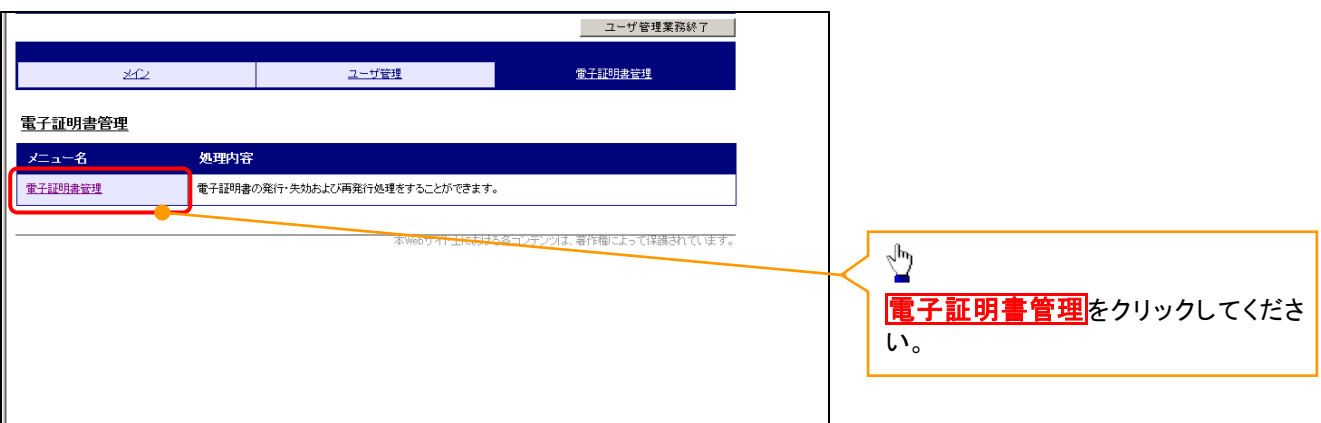

#### 4. ユーザ選択画面

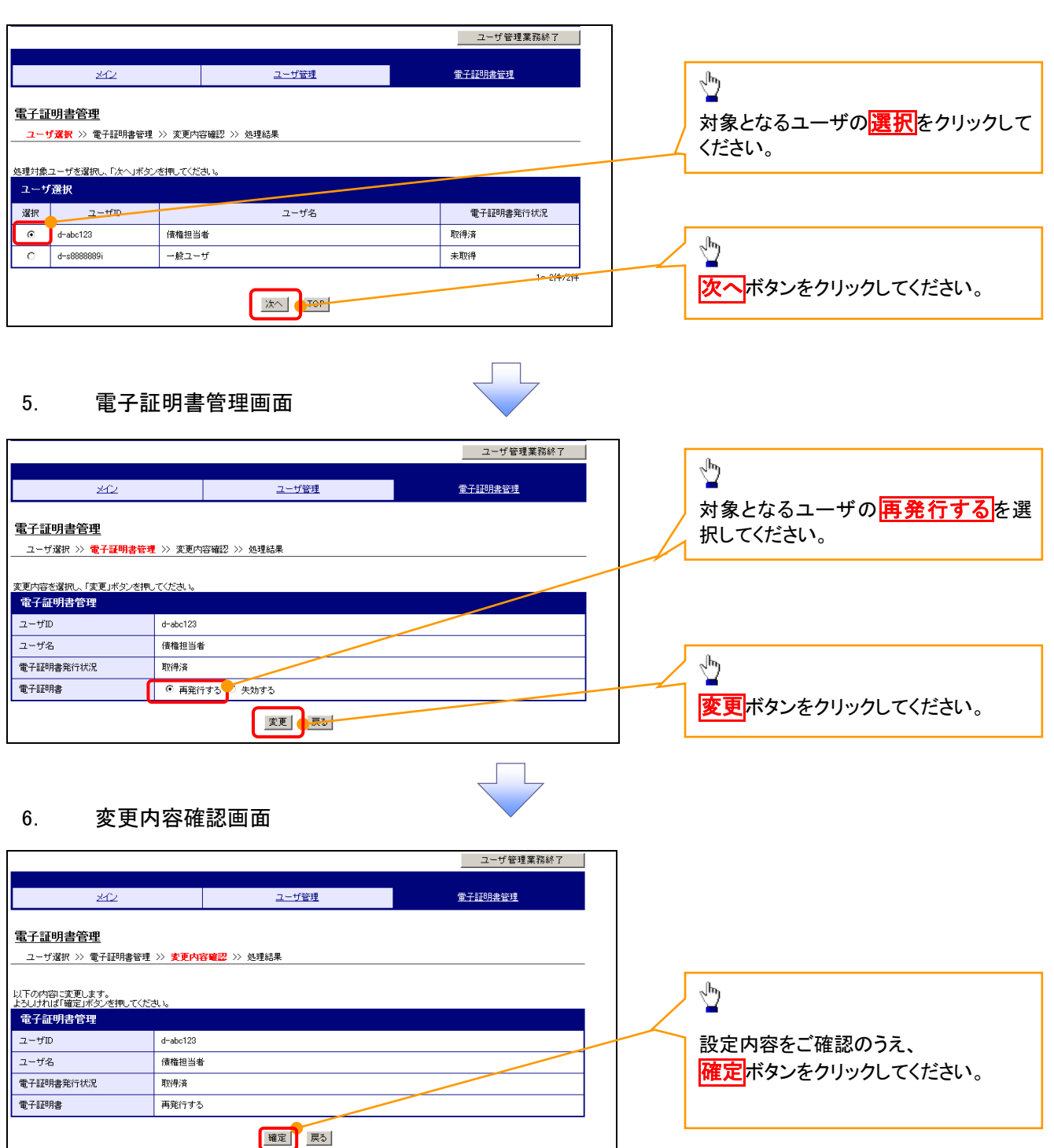

# 7. 処理結果画面

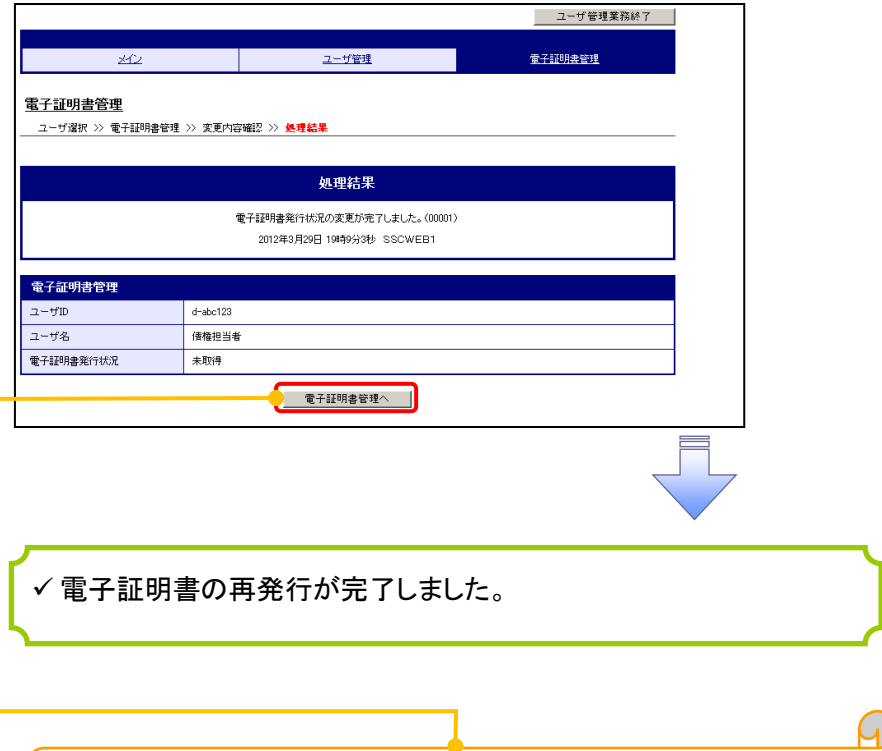

 $\Omega$  続けて、2件目も実施する場合は、 電子証明書管理へボタンをクリックしてください。 手順は、4.ユーザ選択画面に遷移するので、同様の手順で行って ください。

# 電子証明書の失効について 電子証明書の失効について

1. サービス一覧画面

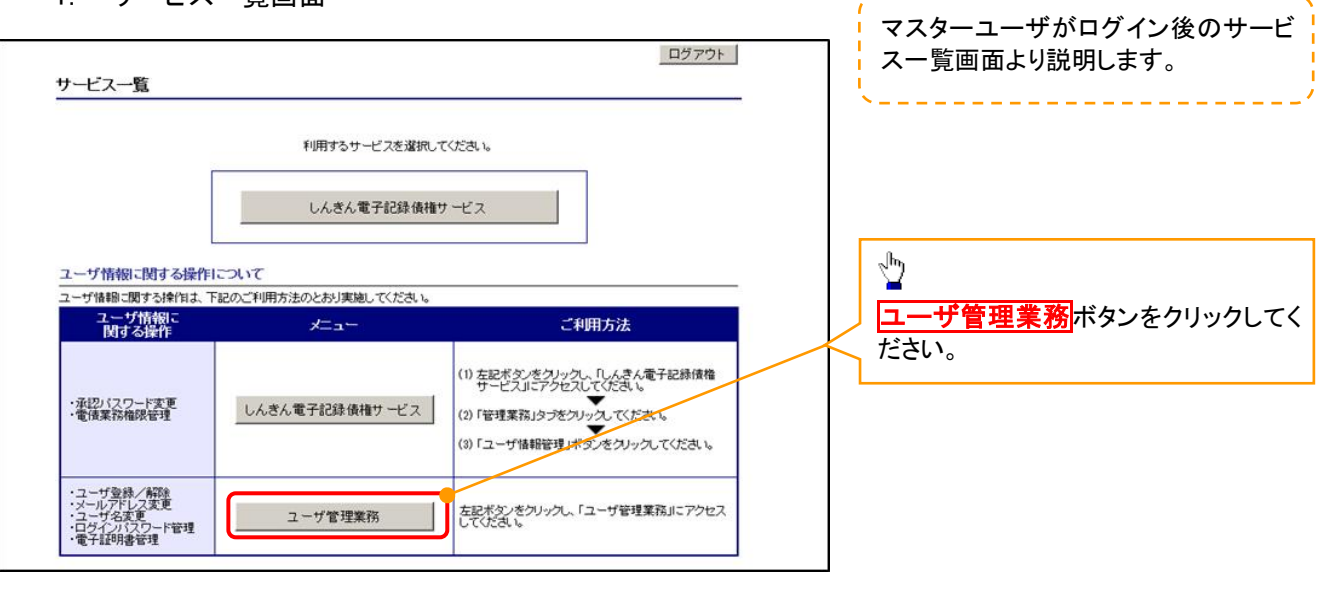

# 2. メイン画面

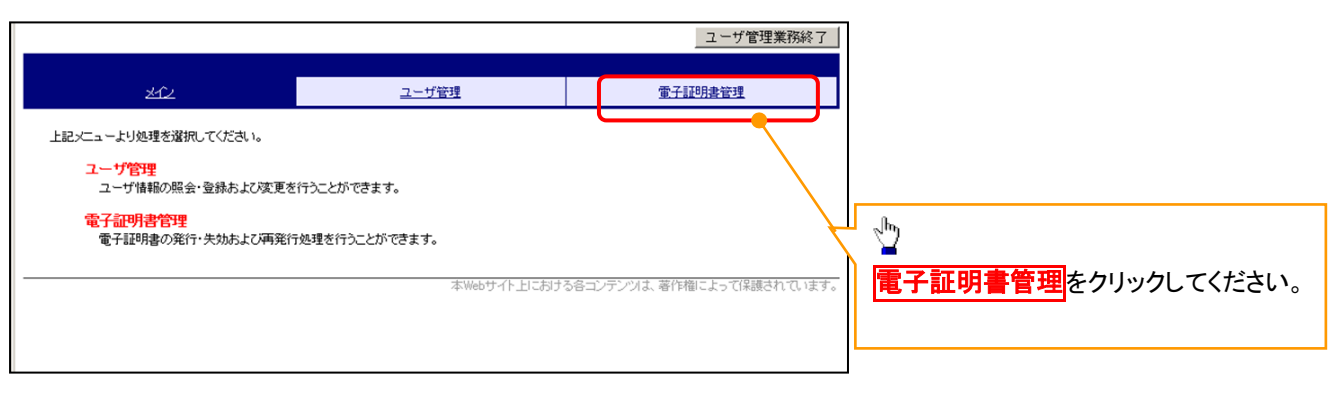

#### 3. 電子証明書管理画面

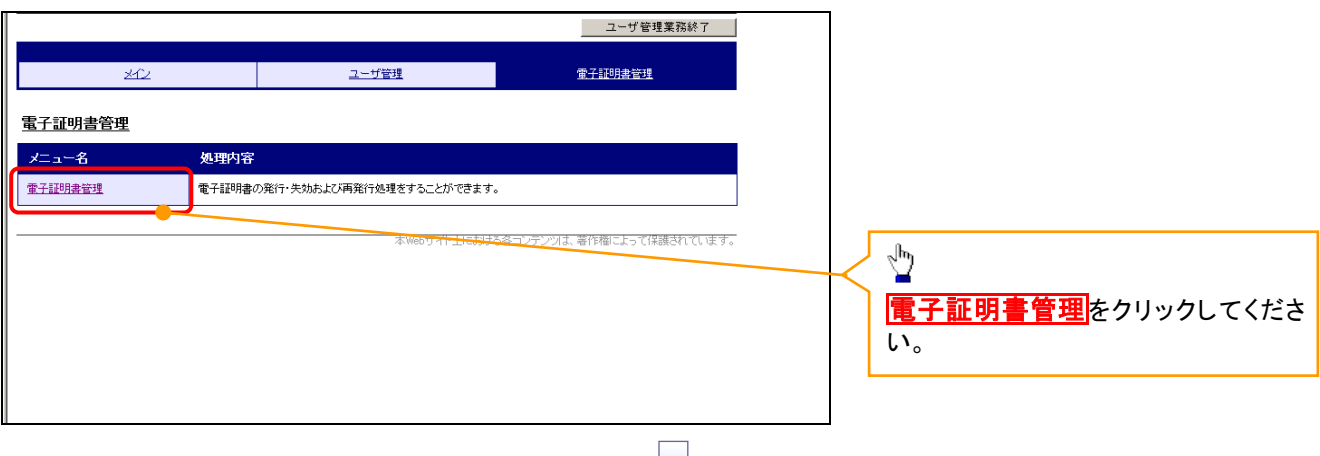

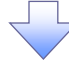

# 4. ユーザ選択画面

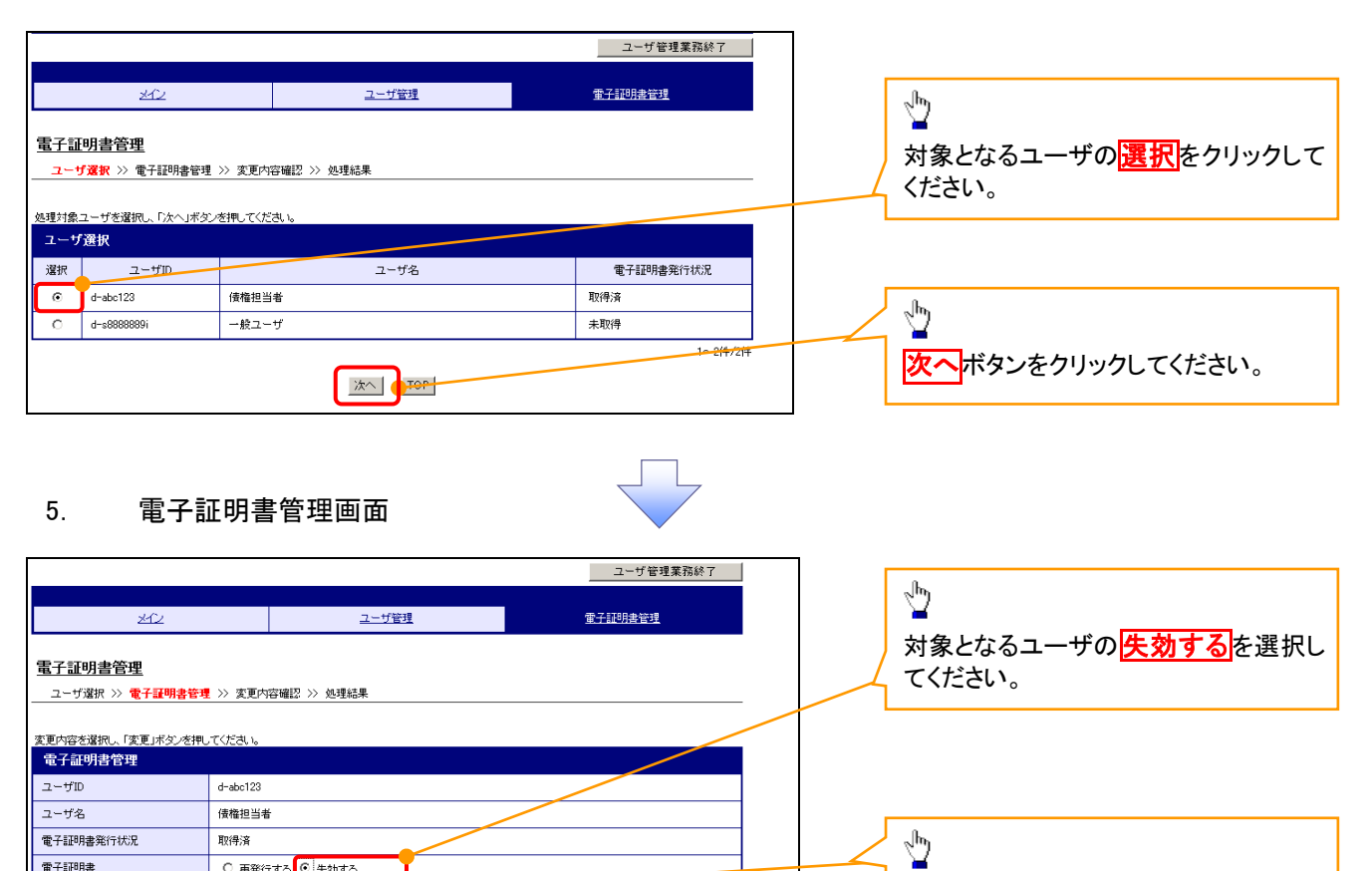

# 6. 変更内容確認画面

電子証明書

○ 再発行する <mark>©</mark>失効する

| 変更 | 戻る |

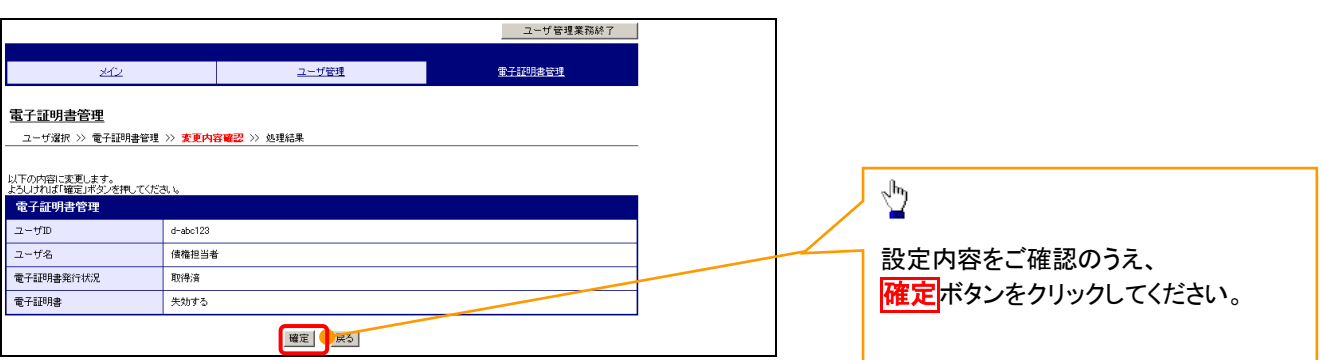

変更ボタンをクリックしてください。

# 7. 処理結果画面

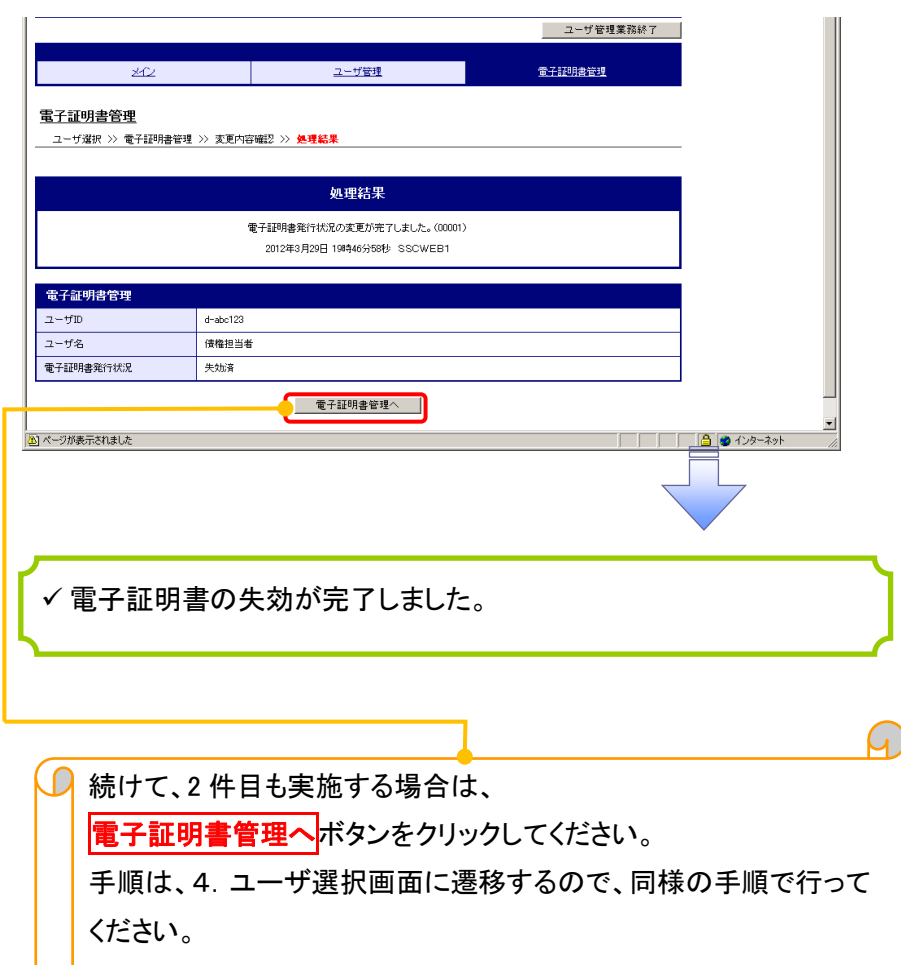

# 電子証明書の更新について 電子証明書の更新について

<Microsoft Edge/Google Chrome で実施する場合>

- 1. 金融機関ホームページ  $\bullet$  same  $\bullet$  $\mathfrak{B}$  $\sqrt{96}$  $\odot$ B **THILL** 449 昭和信用金庫 店舗·ATM 金利·手数料 各種お手続き よくある<br>ご質問 インターネット<br>バンキング 法人·事業主のお客さま向け<br>インターネットバンキング ご本人に万が一の ことがあったときに、 しんきん相続信託<br>ことがあったときに、 しんきん相続信託<br>すだに受け取ることが こうり、レンタ  $19120$ 手形に代わる新たな決済手段 簡単 な手続きで、 - - - 定期的 な<br>迅速 にお受取り - - お受取りも可能 ( しょうわ<br>でんさいサービス 元本保証 で安心 預金保険の対象 ログイン →
- 2. 《電子記録債権取引システム》案内画面

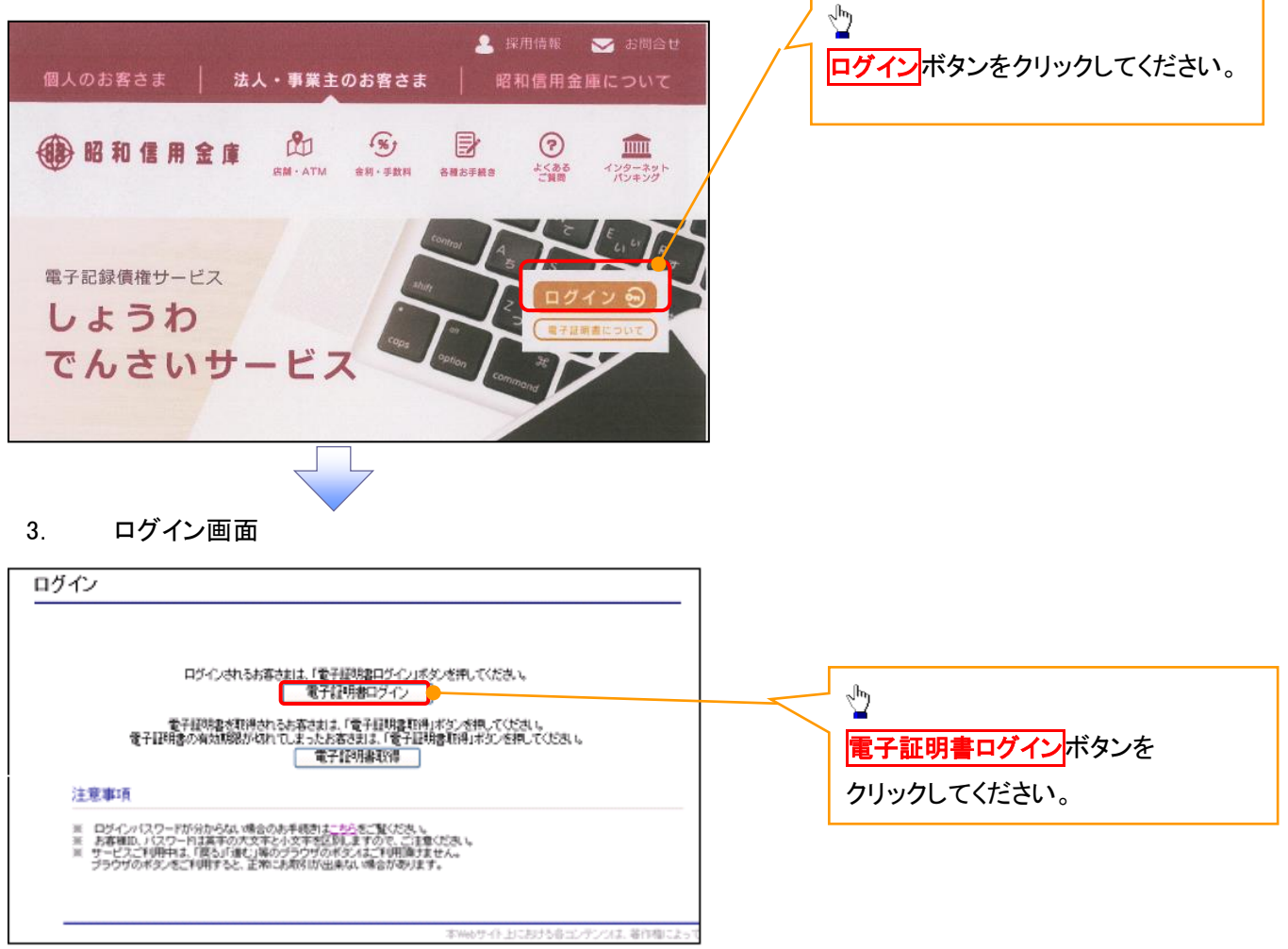

# 【Microsoft Edge で実施する場合】

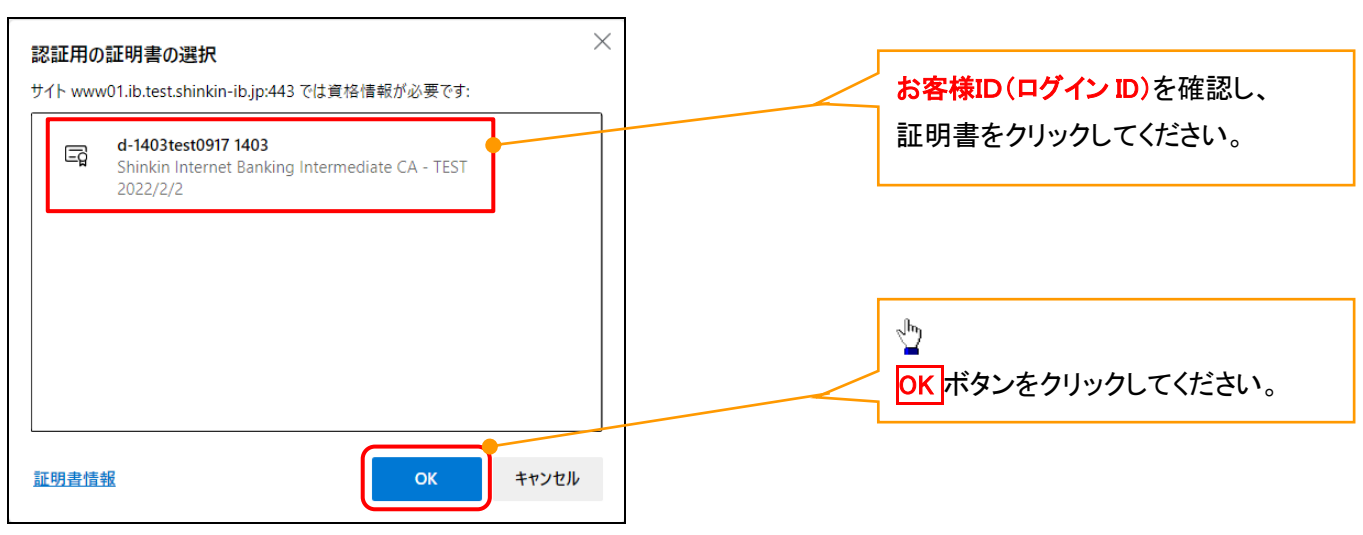

# 【Google Chrome で実施する場合】

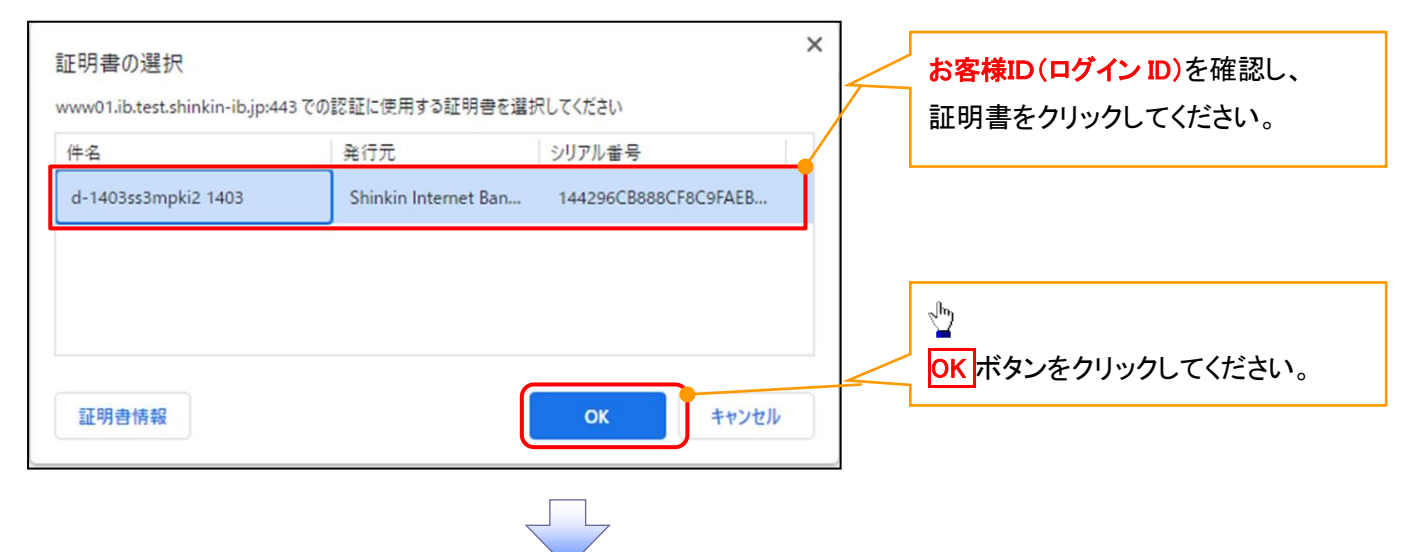

# 4. ログインパスワード入力画面

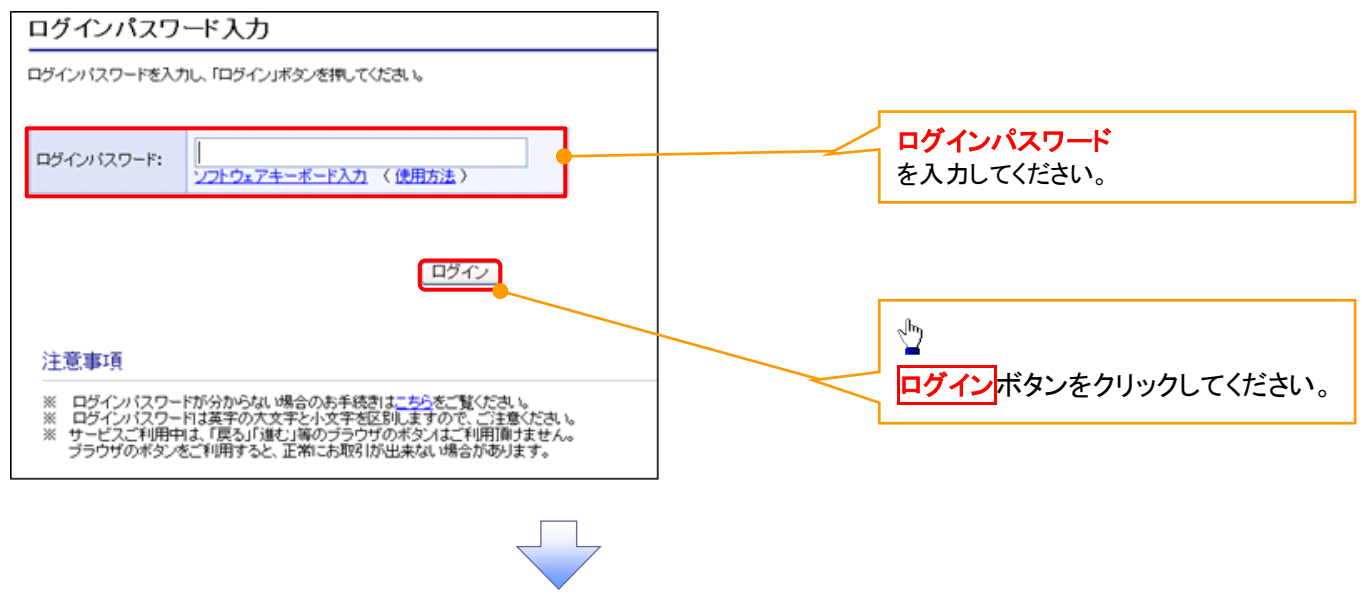

## 5. 電子証明書更新通知画面

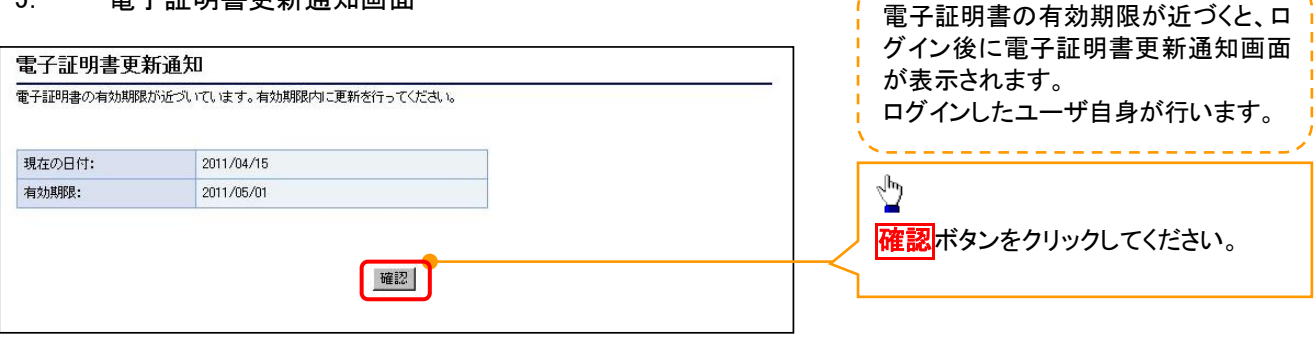

<u> 2222222222</u>

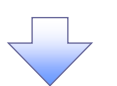

#### 6. サービス一覧画面

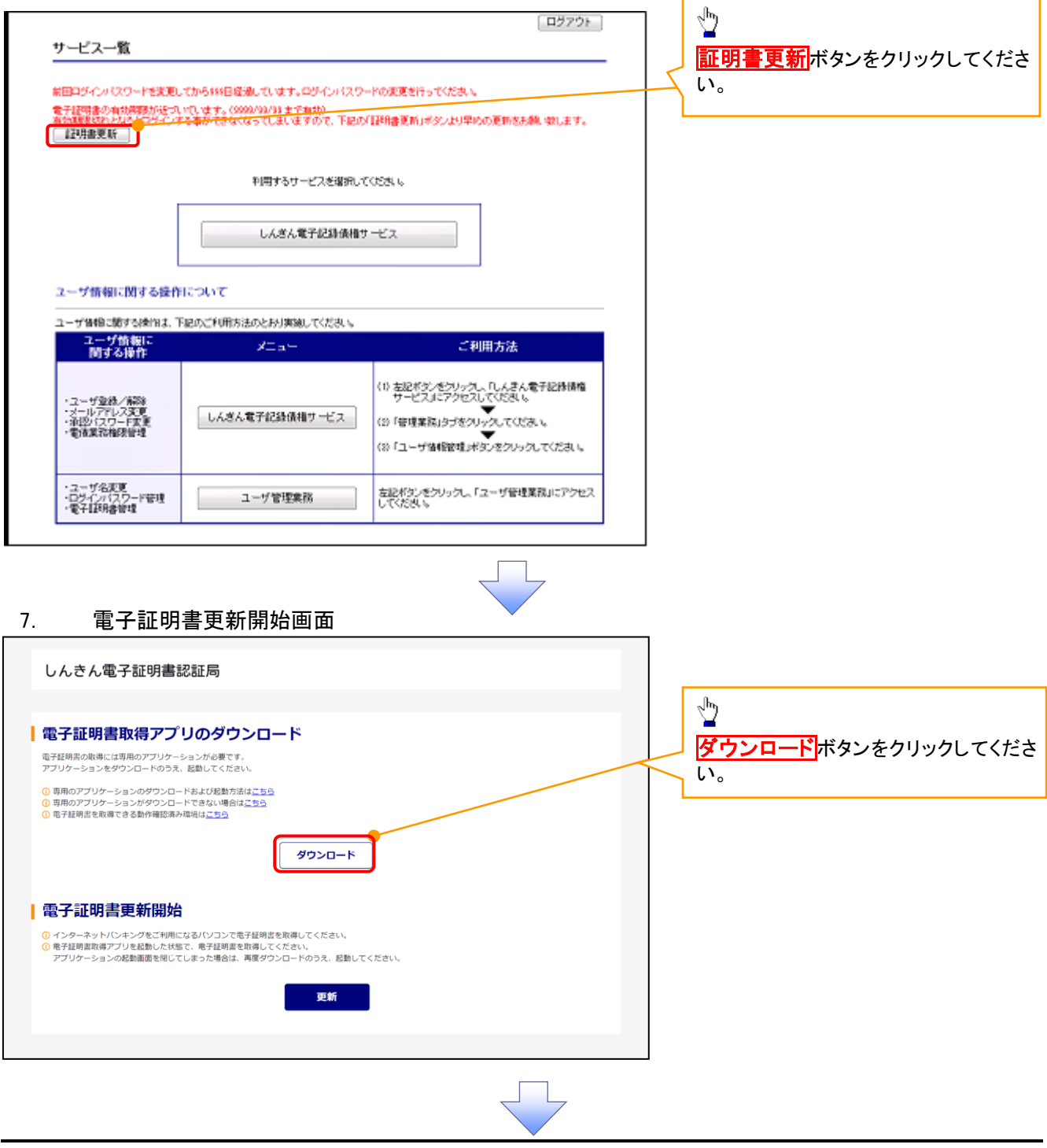

# 8. ダウンロード結果画面

# 【Microsoft Edge の画面】

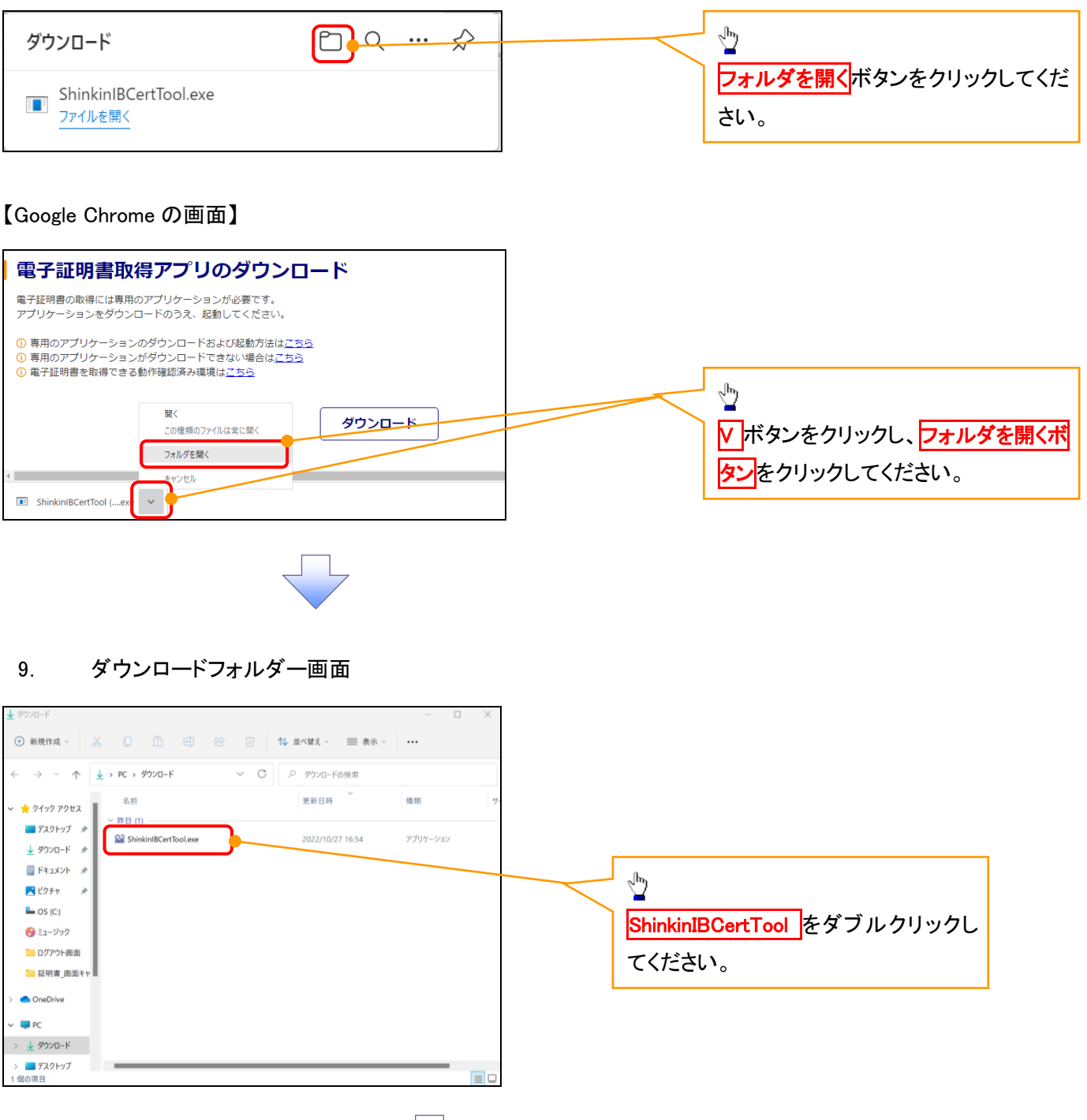

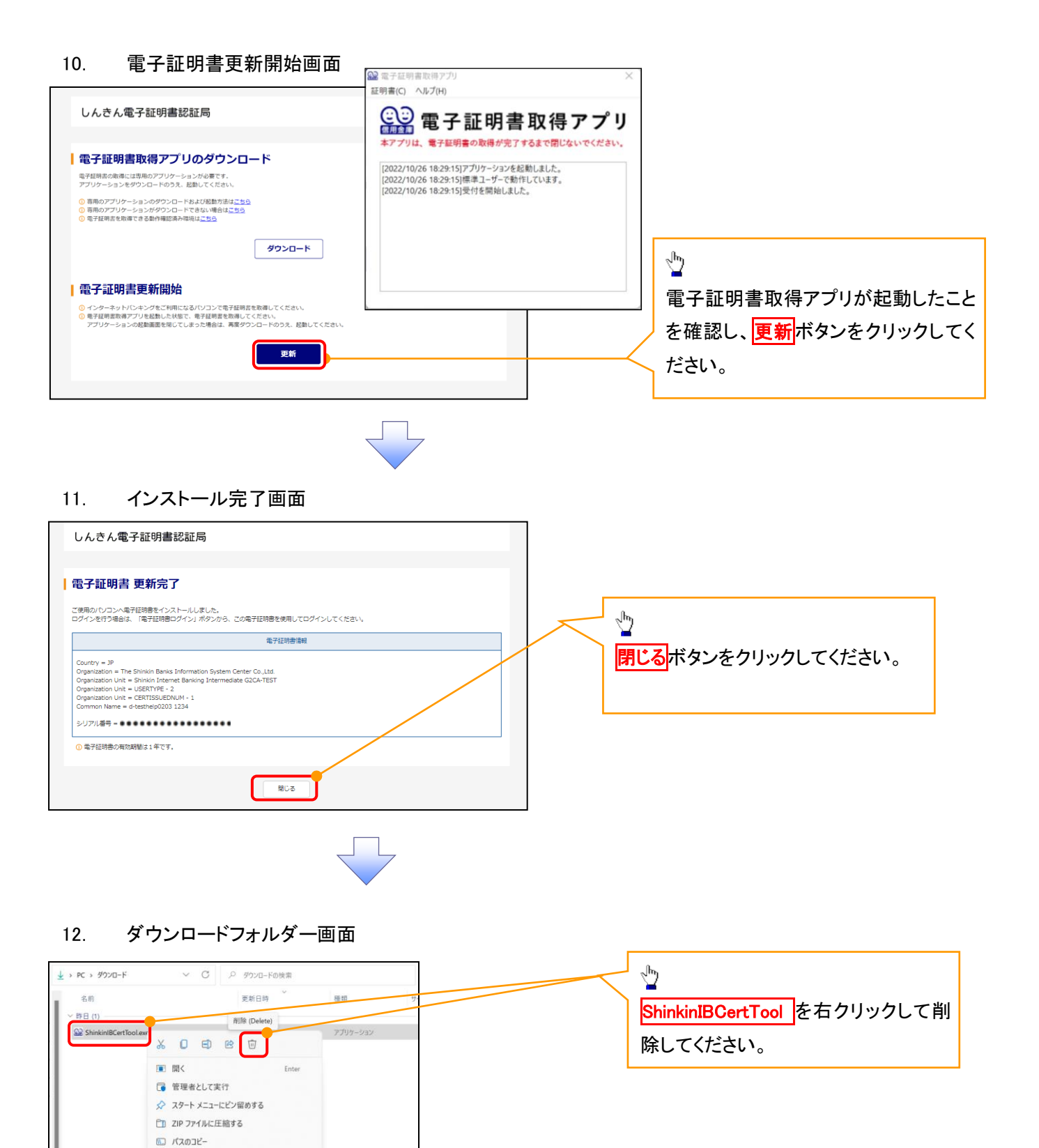

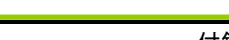

電子証明書の更新が完了しました。

Alt+Fnter

Shift+F10

日プロパティ

67 その他のオプションを表示

<Internet Explorer モードで実施する場合>

1. 金融機関ホームページ

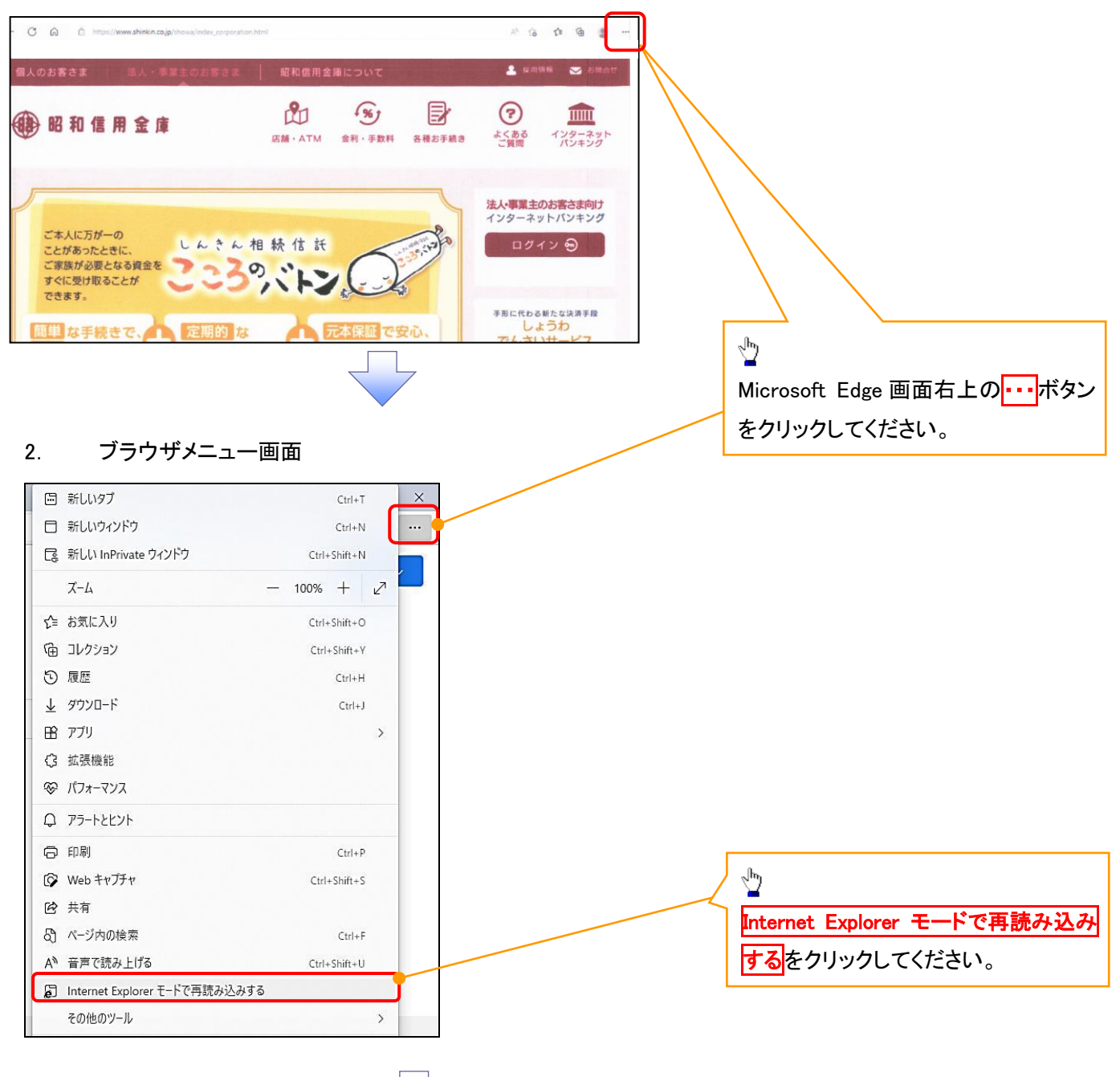

# 3. ポップアップ画面

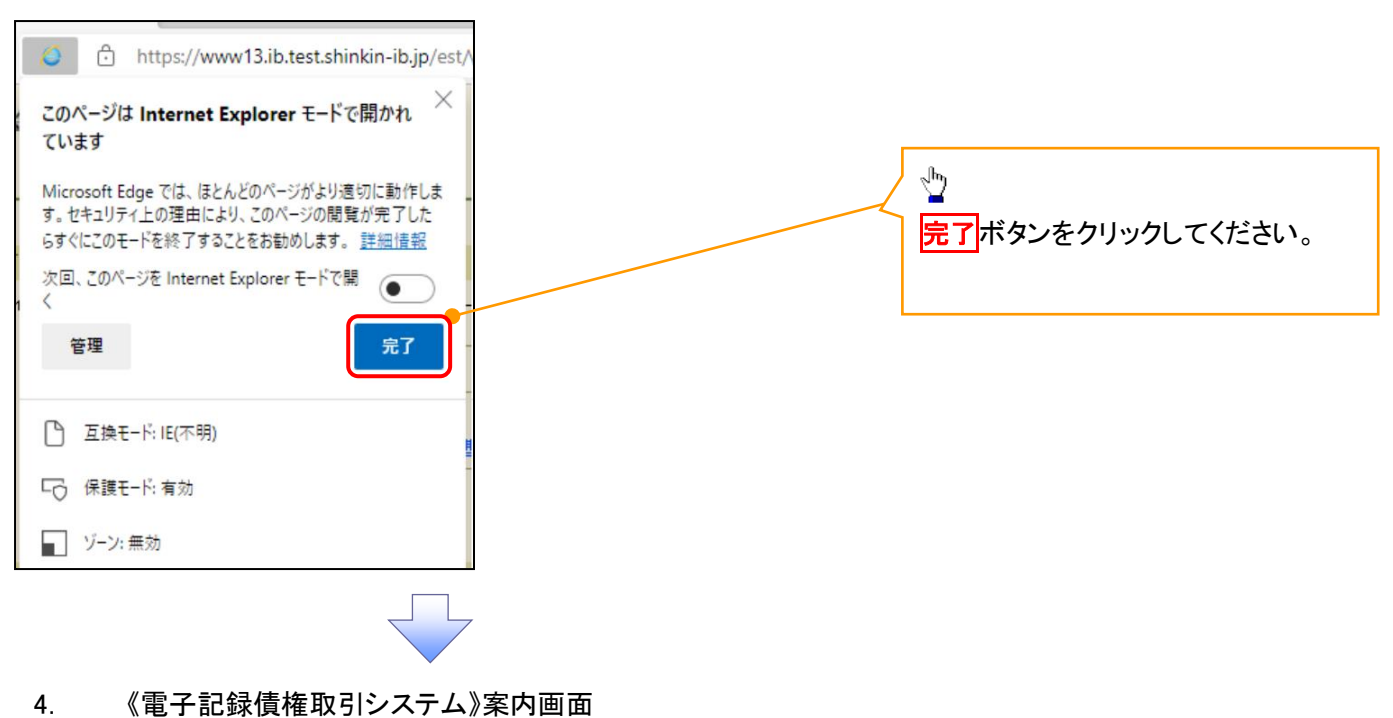

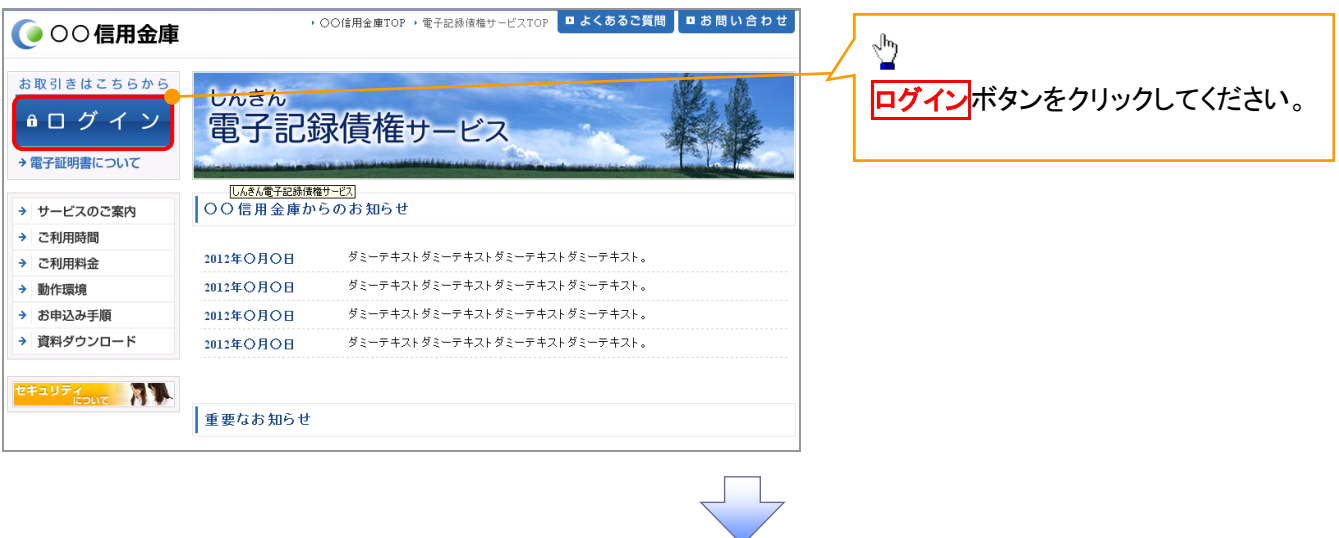

# 5. ログイン画面

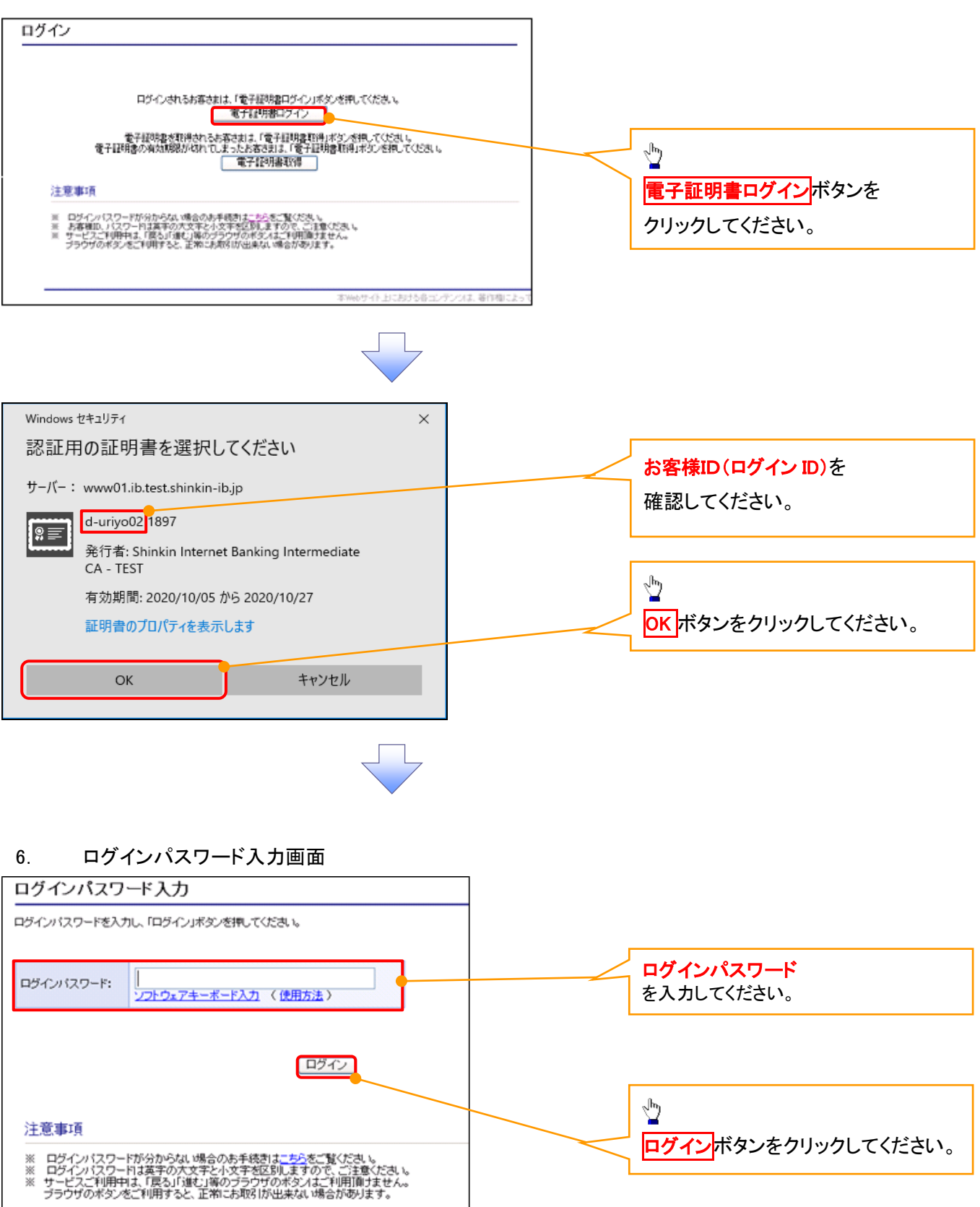

# 7. 電子証明書更新通知画面

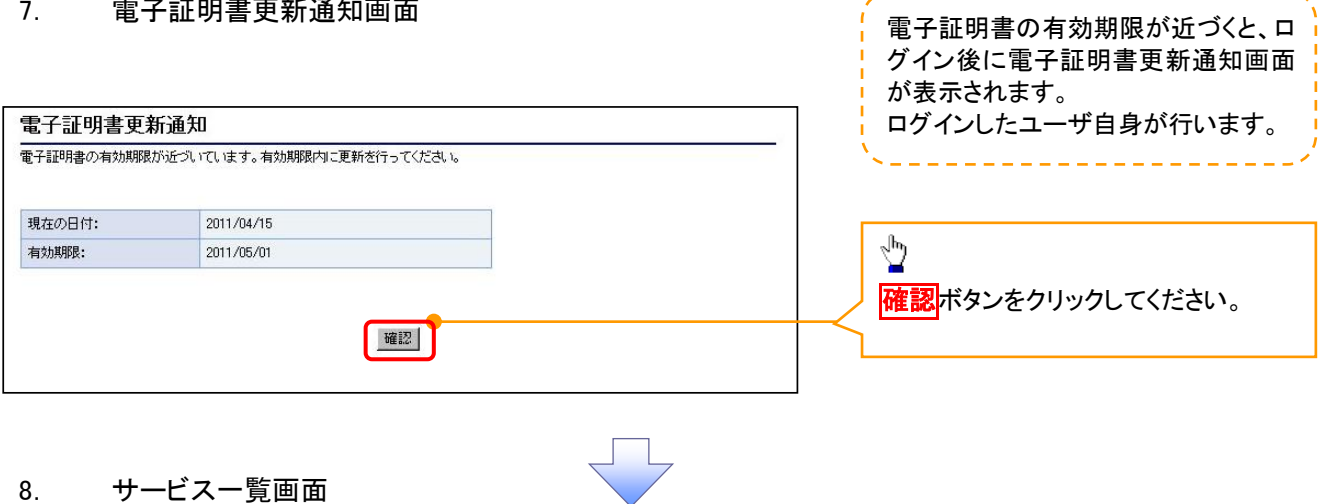

---------------

# 8. サービス一覧画面

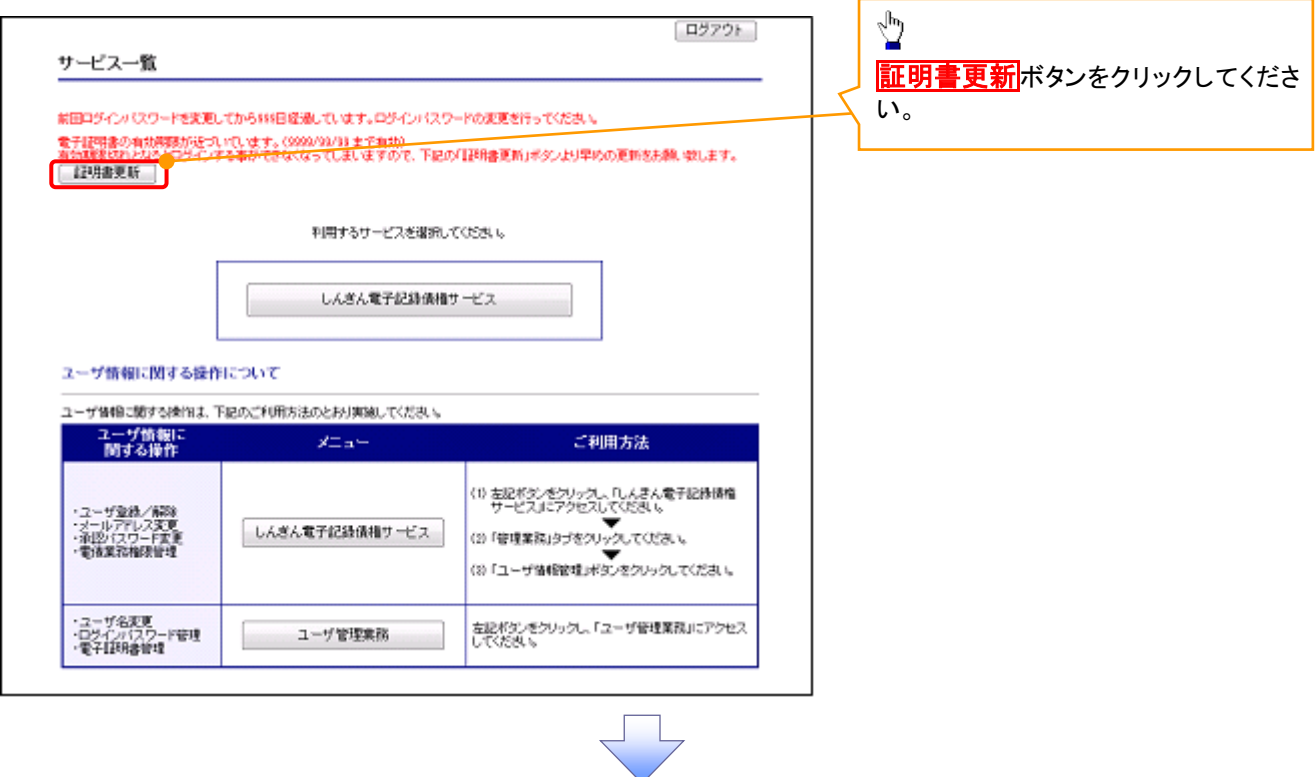

# 9. 電子証明書更新開始画面

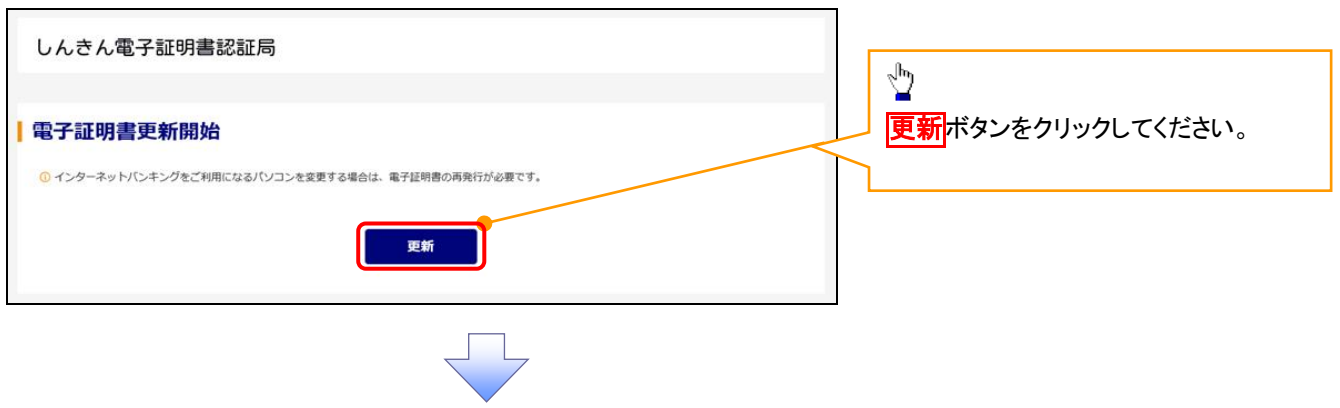

#### 10. Webアクセスの確認画面

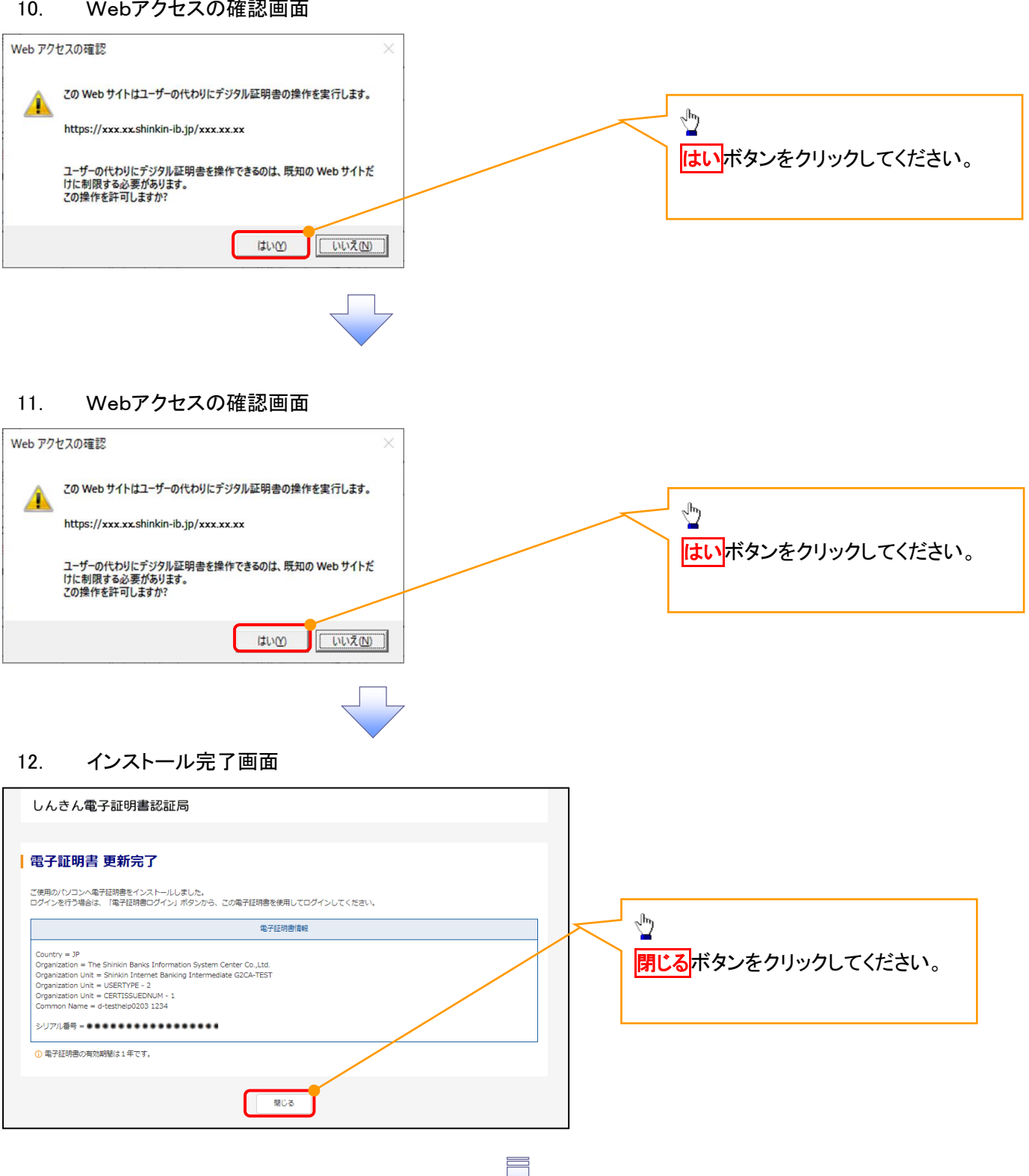

電子証明書の更新が完了しました。

#### ログインパスワードの変更について ログインパスワードの変更について 1. サービス一覧画面 ログイン後のサービス一覧画面より説 明します。 ログアウト マスターユーザおよび一般ユーザ(自 サービス一覧 分自身)が操作できます。 利用するサービスを選択してください。 しんきん電子記録債権サービス  $\frac{1}{2}$ ユーザ情報に関する操作について ユーザ情報に関する操作は、下記のご利用方法のとおり実施してください。 ユーザ管理業務ボタンをクリックしてく ユーザ情報に<br>Niする操作  $x = x -$ ご利用方法 ださい。 (1) 左記ボタンをクリックし、「しんきん電子記録検査<br>- サービスルこアクセスしてください。 サービスルンアンセスしていこさい。<br>(2)「管理業務」タブをフリック」(ください。<br>(3)「ユーザ情報会社」ボタンをクリックしてください。 ·承認パスワード変更<br>·電債業務権限管理 しんきん電子記録債権サービス ・ユーザ登録/解除<br>・メールアドレス変更<br>・ユーザ名変更<br>・ログインパスワード管理<br>・電子証明書管理 -<br>左記ボタンをクリックし、「ユーザ管理業務」にアクセス<br>してください。 ユーザ管理業務 2. メイン画面 | ユーザ管理業務終了 重子証明書管理  $\overline{30}$ ユーザ管理 上記メニューより処理を選択してください。 ユーザ管理 ー<br>ユーザ情報の照会・登録および変更を行うことができます。 電子証明書管理  $\sqrt[3]{2}$ ・・・・・・・・・・・・・・・・・・・・・・・・・・・・・・・・・・・。<br>電子証明書の発行・失効および再発行処理を行うことができます。 コーザ管理をクリックしてください。 本Webサイト上における各コンテンツは、著作権によって保護されています。 3. ユーザ管理画面 | ユーザ管理業務終了 重子証明書管理  $\frac{1}{2} \left( \frac{1}{2} \right)^2 \left( \frac{1}{2} \right)^2 \left( \frac{1}{2} \right)^2 \left( \frac{1}{2} \right)^2 \left( \frac{1}{2} \right)^2$ ユーザ管理 ユーザ管理 大工一名 処理内容  $\sqrt[3]{2}$ ID照会 電子記録債権サービスのユーザ情報を照会します。 ID新規作成 電子記録債権サービスのユーザ(一般ユーザ)を新規に作成します。 ユーザ情報変更をクリックしてくださ ID利用解除 電子記録債権サービスのユーザを利用解除します。 い。 <br>登録しているユーザ名、メールアドレス、ログインパスワードを変更します。<br>〈ユーザの種類によって変更できる項目が異なります。〉 ユーザ情報変更 ユーザのログインパスワードロックを解除します。<br>解除時には、初回ログインパスワードの設定が必要です。 ログインパスワードロック解除 本Webサイト上における各コンテンツは、著作権によって保護されています。

# 4.ユーザ検索画面

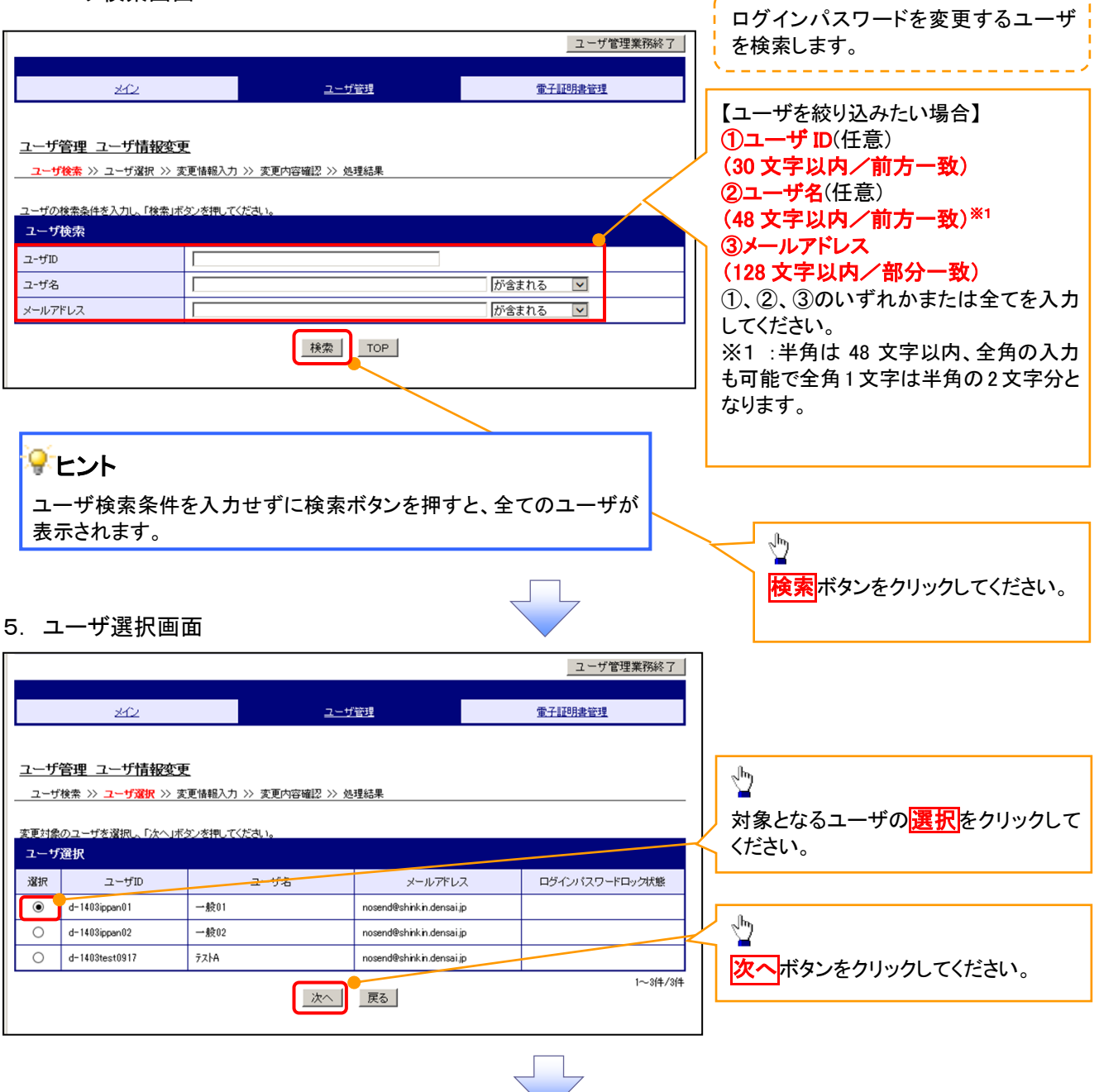

------------------------

 $\diagdown$ 

## 6. ユーザ情報変更画面

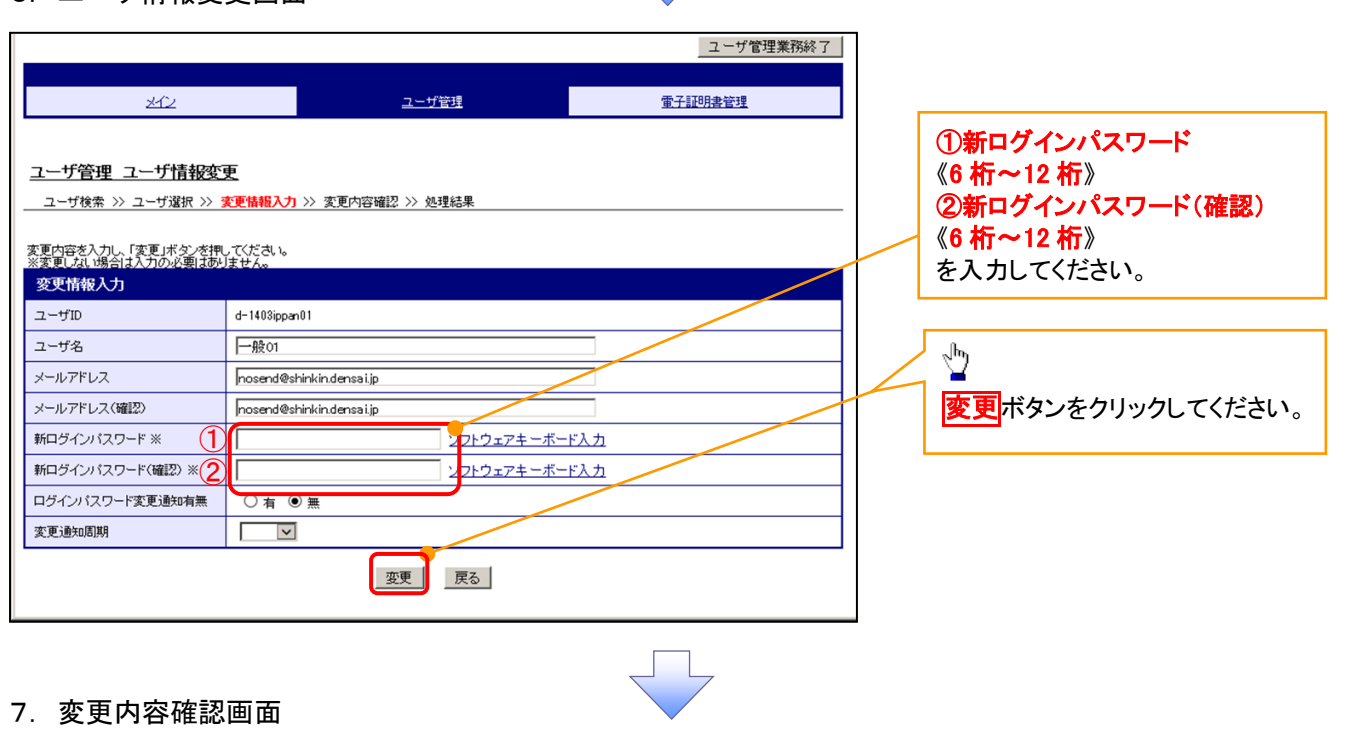

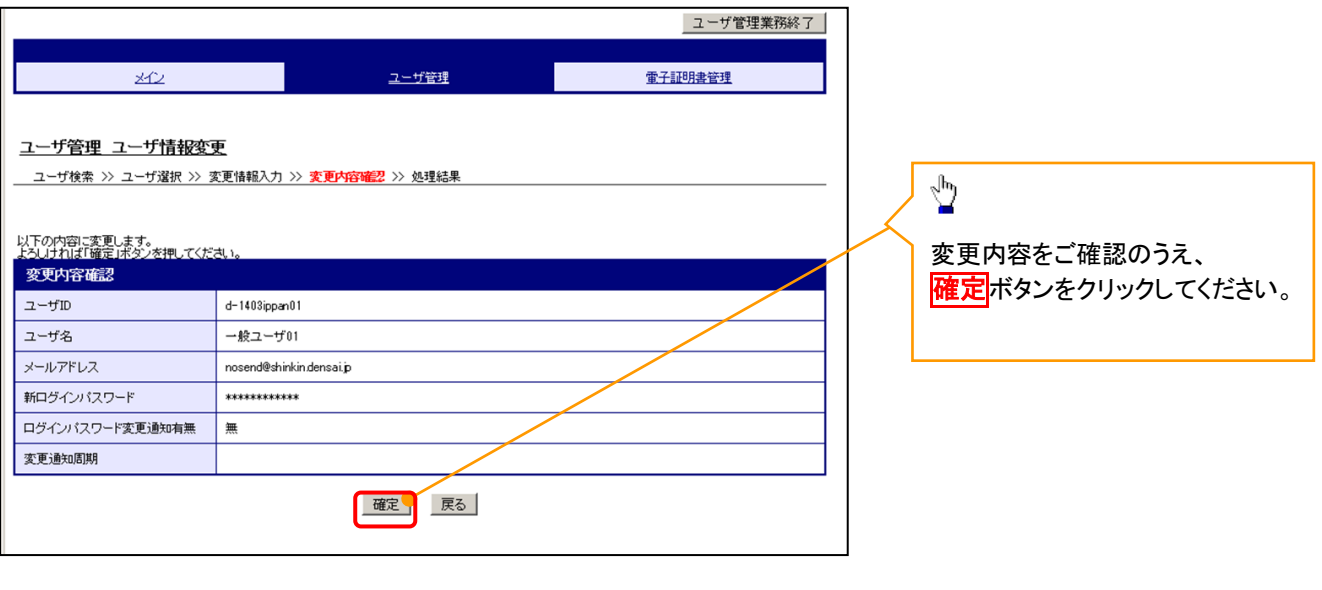

付録 2-54

# 8. 処理結果画面

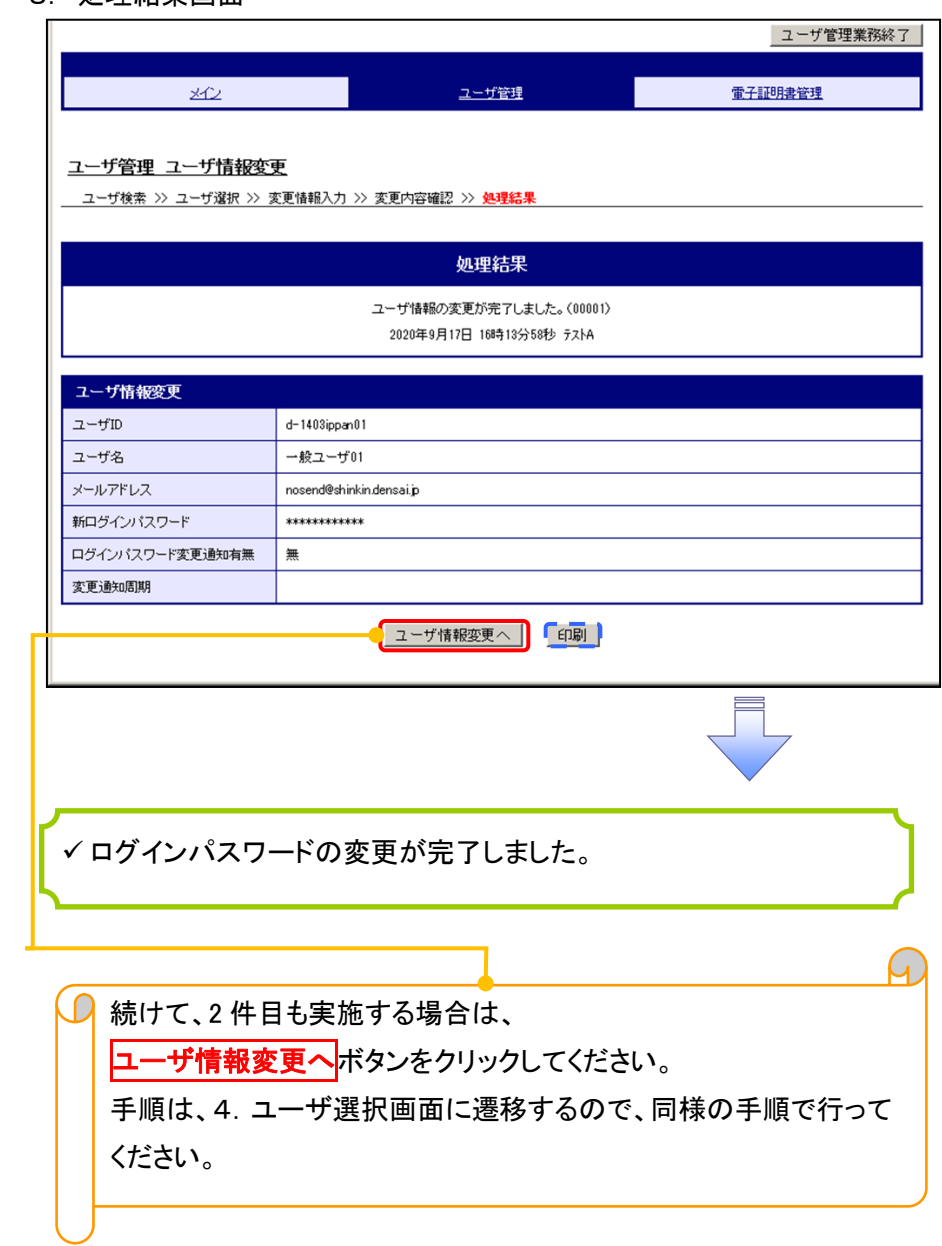

 $\overline{\mathbb{R}}$